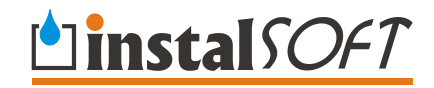

# **Net-san**

# **Расчёт наружных водопроводных и канализационных сетей, включая графическую правку плана и профилей сети**

**Версия 4** 

**© InstalSoft 2005** 

Rev. 2005-05-13

# *От Авторов*

#### **ВЛАДЕЛЕЦ ПРОГРАММЫ НЕ НЕСЁТ ОТВЕТСТВЕННОСТИ ЗА УТРАЧЕННУЮ ВЫГОДУ ИЛИ ПРИБЫЛЬ, ПОТЕРЮ ДАННЫХ, СТОИМОСТЬ КАКОГО- ЛИБО ОБОРУДОВАНИЯ ИЛИ ПРОЧИЙ УЩЕРБ, КОТОРЫЙ МОЖЕТ ВОЗНИКНУТЬ В СВЯЗИ С ИСПОЛЬЗОВАНИЕМ ДАННОЙ ПРОГРАММЫ.**

*Программа, представленная в данном руководстве защищена Законом об авторском праве. Её распространение и размножение Пользователем запрещено.* 

*Владельцем авторских прав программы Инстал-о.п. и взаимодействующих с ней программ является фирма InstalSoft s.c. Легальные покупатели программы имеют право получить всесторонние пояснения, связанные с её использованием, почтой, либо по электронной почте.* 

*Авторы не несут ответственности за возможные последствия неправильной системы программы, неумелого обслуживания или выполнения расчётов.* 

*Контакт с авторами:* 

*InstalSoft s.c. ul. Zjednoczenia 2; 41-500 Chorzów, Poland fax: (+48 32) 249 37 33 http://www.instalsoft.com E-mail: info@instalsoft.com* 

Торговые марки:

InstalSoft, InstalSystem, Gredi, ОЗЦ являются зарегистрированными торговыми марками фирмы InstalSoft s.с. либо его владельцев.

Adobe и Acrobat являются торговыми марками фирмы Adobe Systems Incorporated AutoCAD является торговой маркой фирмы Autodesk, Inc.

Microsoft является торговой маркой корпорации Microsoft

Названия продуктов в области системы в настоящей инструкции использованы исключительно для иллюстрирования и не являются рекомендацией к конкретным применениям и гарантией наличия в каталогах программы.

# Содержание:

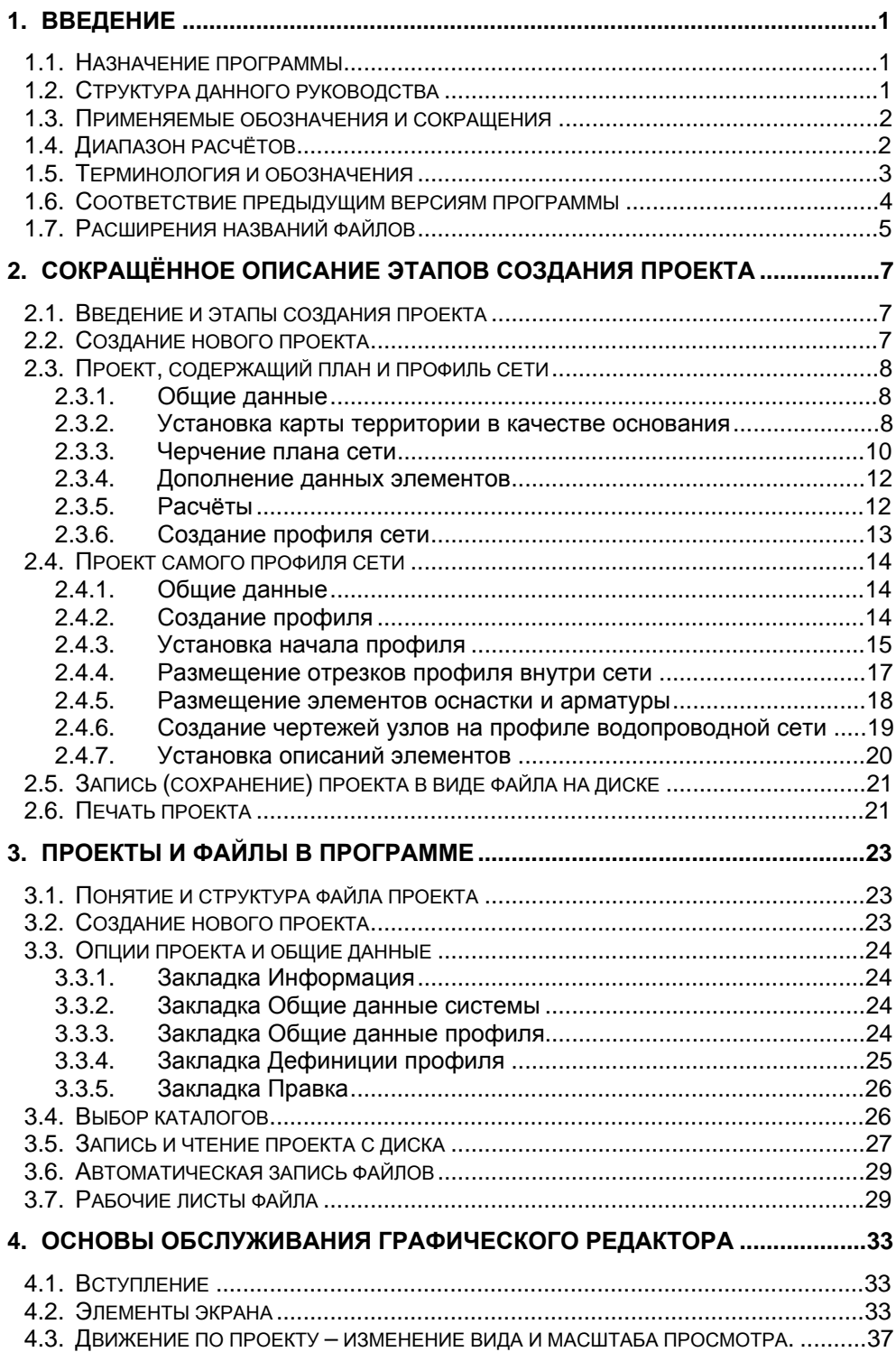

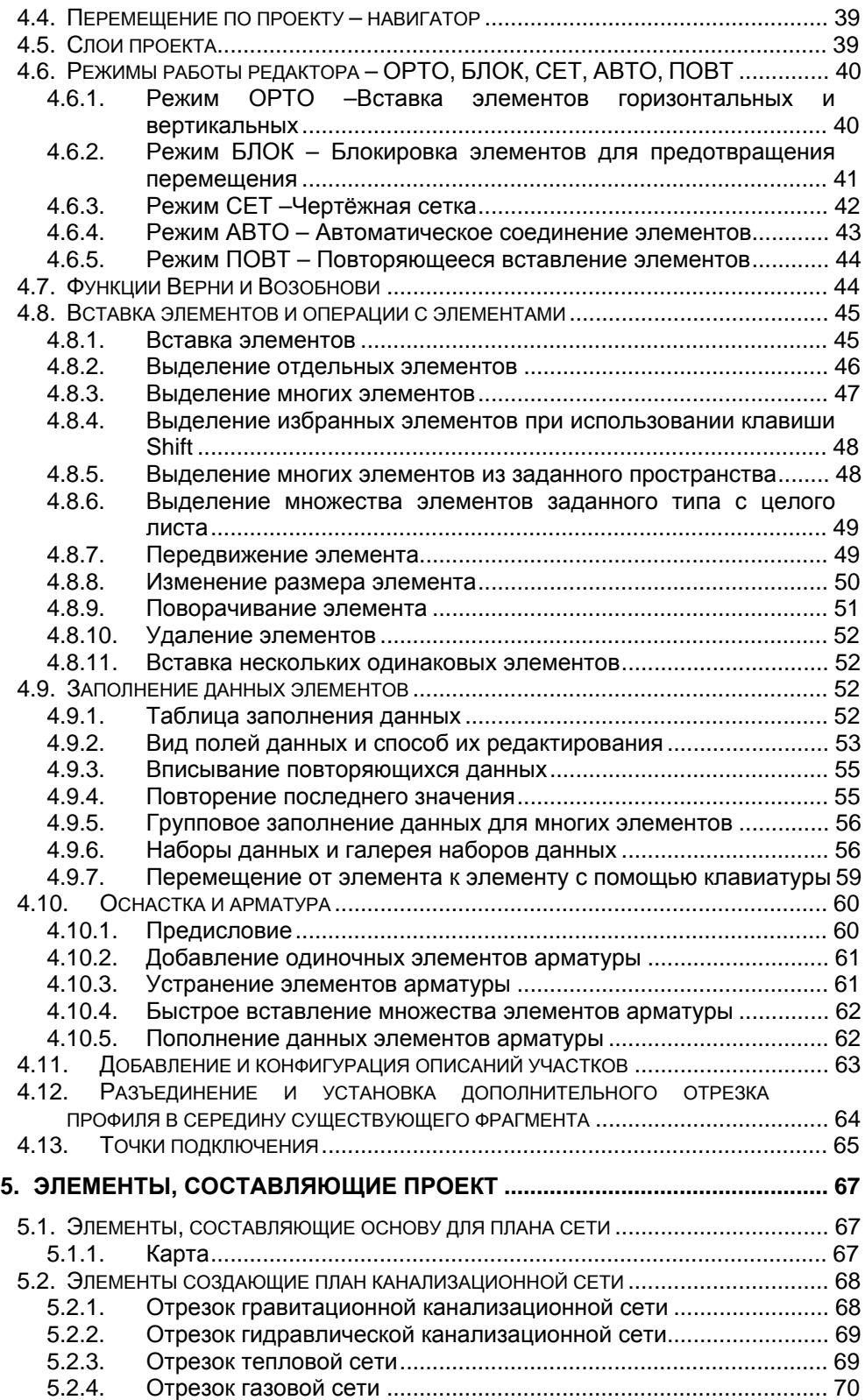

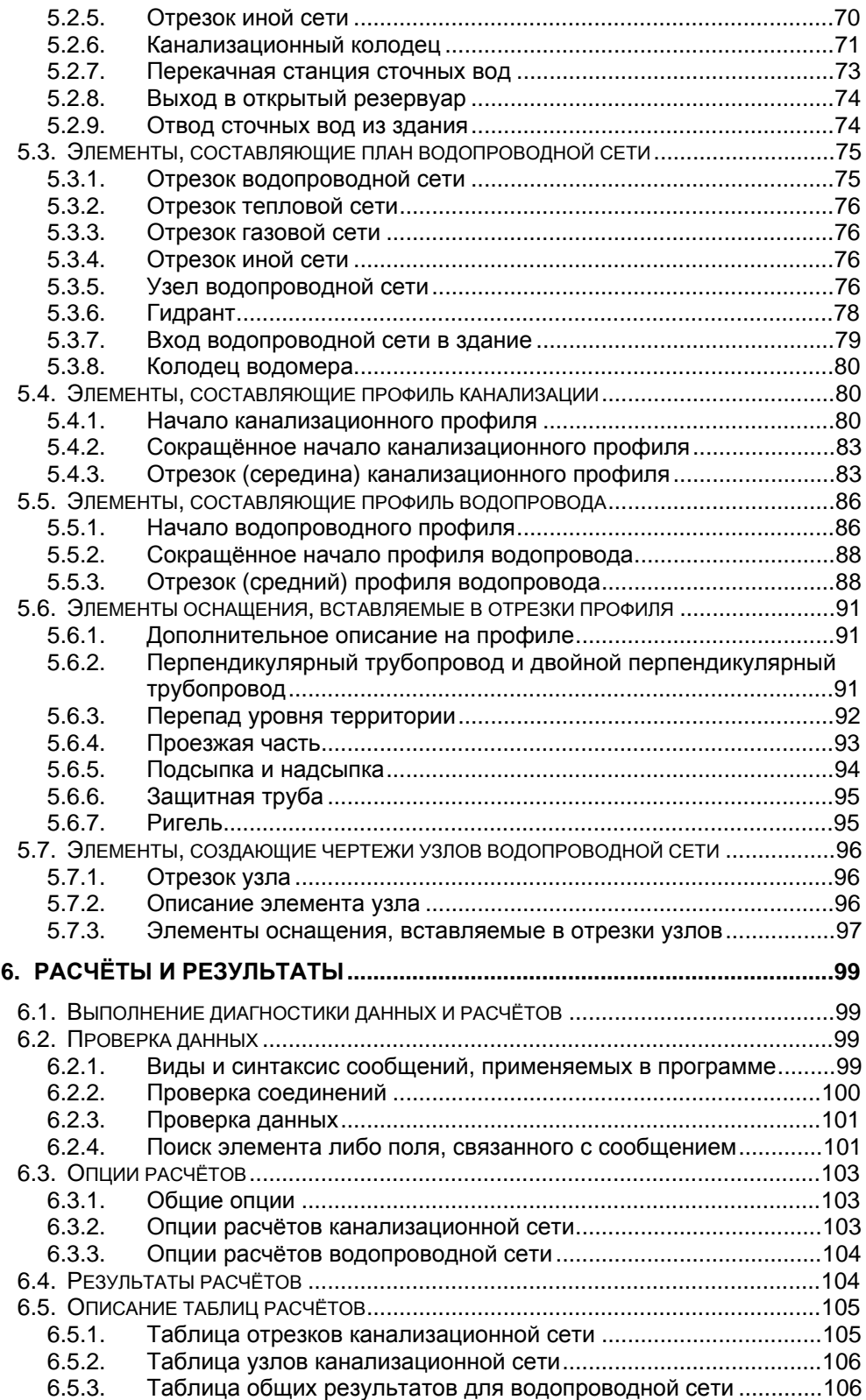

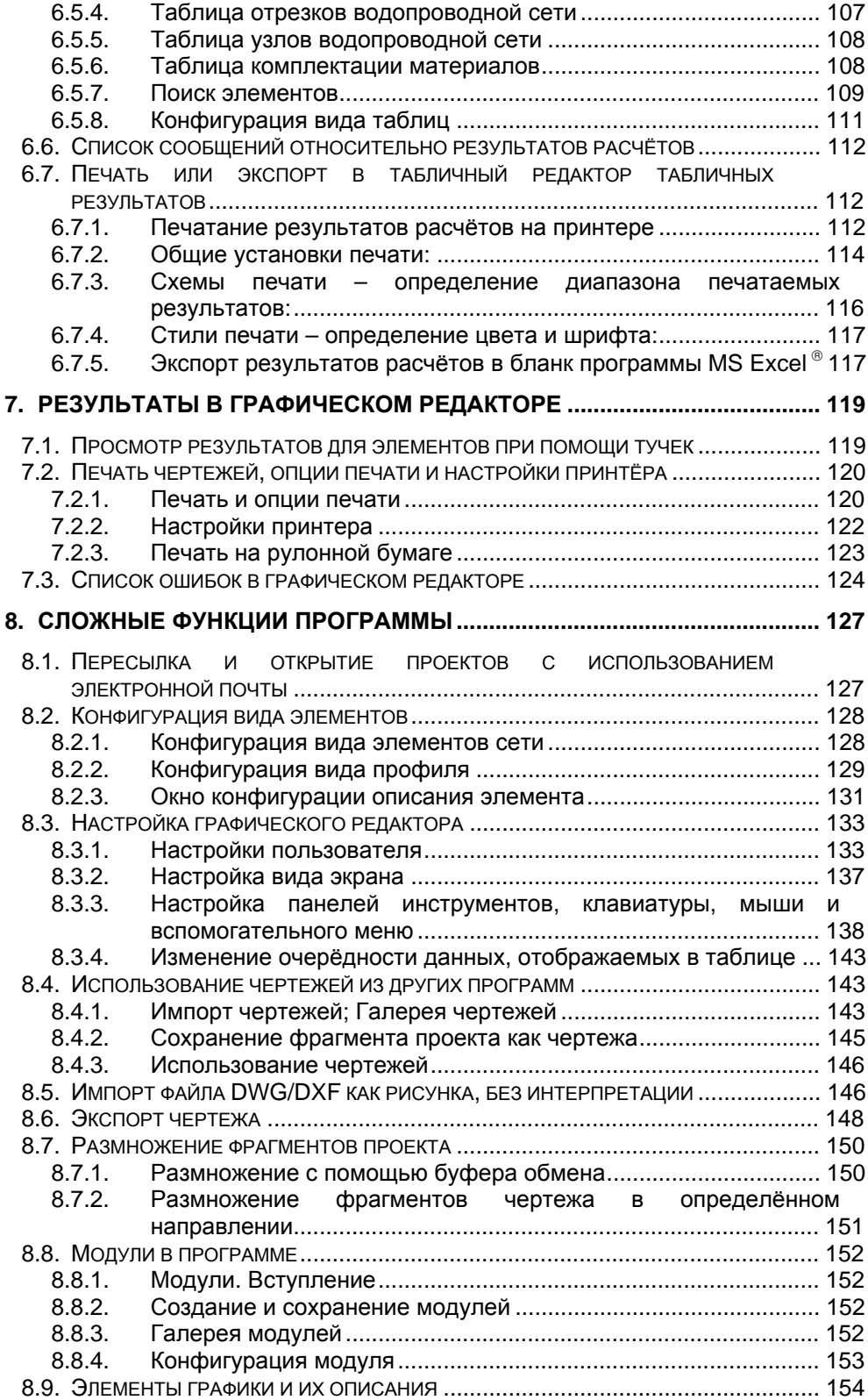

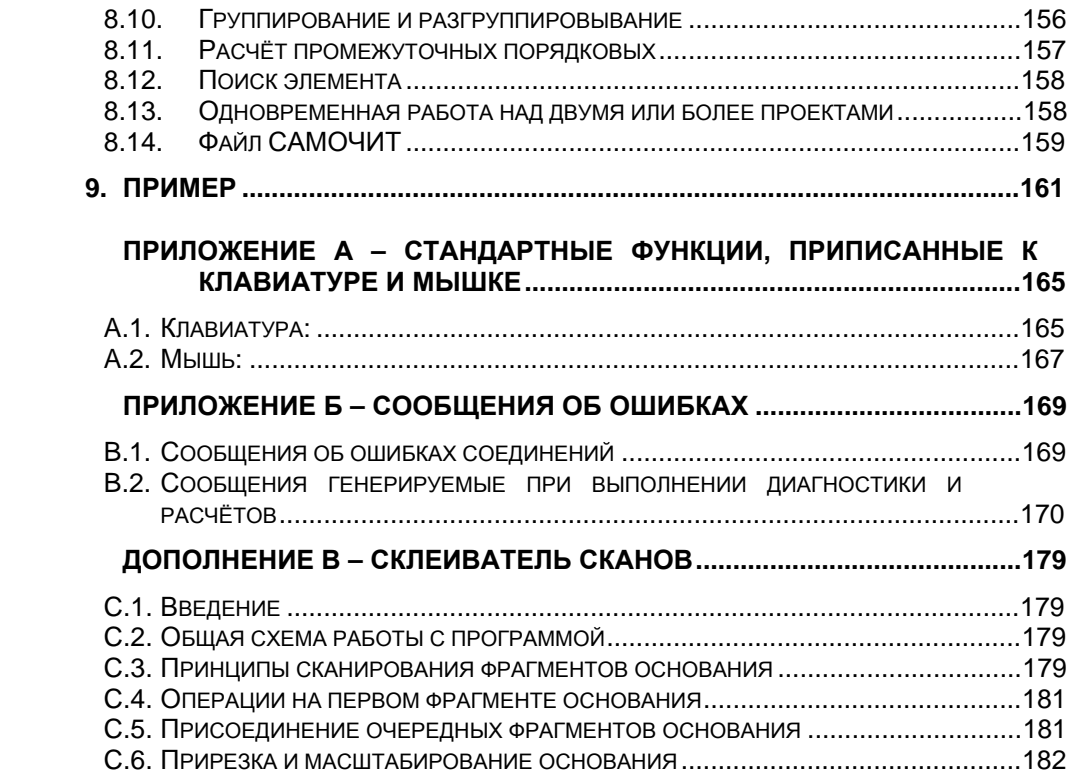

# **1. ВВЕДЕНИЕ**

#### **1.1. Назначение программы**

Программа Net-san предназначена для проектировщиков наружных канализационных и водопроводных сетей. Позволяет выполнять чертежи плана (схемы сети) и профилей водопроводных и канализационных сетей, а также чертить схемы узлов, находящихся в водопроводной сети. На основании данных, установленных в схеме сети, выполняются гидравлические расчёты, охватывающие подбор диаметров водопроводной сети (радиальной), либо канализационной (гравитационной или гидравлической), а также определяется требуемое давление в источнике водопроводной сети. Гидравлические расчёты интегрируются алгоритмом определения оптимального стоякового размещения сети (избегание коллизий с иными сетями и элементами оснастки территории).

Программа позволяет также начертить профили, не связаные с планом сети. В этом случае не выполняется никаких расчётов.

Программу можно применить для черчения профилей тепловых и газовых сетей, однако некоторые элементы оснастки Потребитель должен начертить вручную, используя элементы графики. Для этого типа сетей расчёты не выполняются.

Способ работы с программой очень похож на работу с иными программами авторства фирмы InstalSoft, основанных на графическом редакторе. Почти идентична схема экрана, способ размещения-установки элементов и дополнение их данных, а также применяемые клавишные сокращения.

Программа предлагает большие возможности конфигурирования чертежа и размещения дополнительной оснастки. Работает на компьютерах PC в среде MS - Windows 98, Me, NT, 2000 и XP.

# **1.2. Структура данного руководства**

Содержание разделов составлено таким образом, чтобы облегчить начинающему пользователю быстрое начало работы с программой, и одновременно дать потребителю возможность ознакомиться с зарезервированными функциями программы.

Раздел 2 содержит сокращённое описание использования программы. Содержащейся в нем информации достаточно для начала работы с программой и разработки проектов с использованием основных функций программы. Они расположены по типовой схеме разработки проектов.

Последующие разделы описывают все функции, приведенные в справочном порядке. Эта информация частично совпадает с указанной в разделе 2, однако , является более подробной.

Последующая часть руководства (раздел 3 и следующие), если недоступна в печатном виде, находится на установочном компакт-диске программы в форме легко просматриваемого пакета файлов в формате HTML, а также в форме файла PDF – из которого можно получить распечатку необходимых разделов.

Для просмотра руководства в формате HTML рекомендуется программа Microsoft<sup>®</sup> Internet Explorer версии 4 или выше. Для просмотра или печати<br>руководства в формате PDF необходима программа Adobe® Acrobat® Reader или Adobe<sup>®</sup> eBook Reader.

#### 1.3. Применяемые обозначения и сокращения

На протяжении всей инструкции применяются следующие обозначения:

Абзацы, обозначенные знаком "• " обозначают список действий, которые необходимо произвести для выполнения определённой функции. Например:

- Чтобы вставить элемент в проект следует:
	- 1. Щелкнуть на кнопке в панели инструментов, представляющей элемент,
	- 2. Переместить мышку на поле чертежа, курсор мыши примет форму [...].

Абзацы, обозначенные восклицательным знаком, написанные жирным шрифтом и курсивом обозначают информацию, на которую следует обратить особое внимание. Например:

#### ! Двойной щелчок мыши в режиме плавного увеличения или передвижения при помощи "лапки" переключает программу между этими режимами. Это позволяет очень удобно и быстро просматривать проект

Следующая запись:

» команда "Файл/ Сохранить проект" (Ctrl+S, "Программа" -

обозначает выбор из меню "Файл" команды "Сохранить проект". Сокращением этого команды является нажатие комбинации клавишей CtrluS что значит нажатие клавиши Ctrl, удержание её и нажатие клавиши S. Команду

U <u>I</u> на панели инструментов "Программа". можно также дать нажав

# 1.4. Диапазон расчётов

Расчёты, выполняемые программой Net-san, охватывают подбор диаметров гравитационной и гидравлической (сверхгидравлической) канализационной и водопроводной (радиальной) сетей, а также автоматическое определение стоякового размещения (углубления отрезков) этих сетей, с соблюдением требуемых (обязующих) расстояний от иных сетей и элементов оснащения территории. Для водопроводной сети определяется минимальное давление в источнике, которое позволит получить требуемые давления во всех приёмниках.

Программа не выполняет расчётов баланса потребности воды для приёмников, а также не определяет плотности выхода сточных вод для узлов сети - эти значения являются данными, которые вводятся Потребителем в узлы сети на выходе.

Для сетей, рассчитываемых программой, создаётся также комплектация материалов, куда входят трубопроводы и канализационные колодцы, при чём, если последние берутся из каталога определённого производителя. Арматура трубопроводов также представляется (указывается) в комплектации материалов, при чём, если её подбирают из каталога определённого производителя.

# **1.5. Терминология и обозначения**

В этой инструкции, как и во всей программе, принято следующую терминологию:

- **Проект**: Сеть или несколько сетей, размещённые в одном файле данных, называются далее проектом, который составляет определённое целое и всегда рассчитывается в целом. Каждый проект содержит не менее одного рабочего листа.
- **Рабочий лист**: Часть проекта, которую редактируют независимо от иных и занимает всё пространство чертёжной доски. Правка листов выполняется отдельно, однако записываются они в одном общем файле проекта. Имеется два типа листов: "Карта" или "Профиль".
- **Карта**: Тип листа, который является схемой (планом) сети. Его можно наносить на основу, что гарантирует оптимальное соответствие с действительным размещением сети на территории.
- **Профиль**: Тип листа, представляющего развёртку системы. Может быть создан автоматически на основании схемы из листа "Карта", либо также генерирован самим Потребителем.
- **Элемент**: Основными и неделимыми частями сети в программе являются элементы. Элементами являются например:
	- узел,
	- участок,
	- отрезок профиля,
	- элемент оснастки или арматуры.
- **Участок**: Отрезок сети, который переносит данный, постоянный, одинаковый для всего отрезка поток агента (воды, сточных вод).
- **Узел**: Начальный либо конечный пункт участка, практически точка, в которой участки соединяются, источник или приёмник.
- **Отрезок профиля**: Отрезок профиля между одним и другим колодцами (либо между одной точкой залома сети и другой). В одиночном отрезке профиля отток (перепад уровня) канала или водопровода постоянен.
- **Отрезок узла**: Отрезок узла водопровода, который по всей своей длине имеет одинаковый диаметр, либо также между одним и другим элементом арматуры, размещаемых на чертеже (напр. клапан, компенсатор).
- **Прикрытие**: Толщина слоя земли над каналом или трубопроводом, измеряемая от уровня территории до верхней поверхности канала или трубопровода.
- **Углубление**: Толщина слоя земли над трубопроводом, измеряемая от уровня территории до дна канала (для канализационных сетей) или до оси трубопровода (для водопроводных сетей).
- **Оснащение и арматура**: Оснащение или арматура являются элементами, которые не могут существовать самостоятельно, только могут принадлежать иному элементу (напр. участку). Арматура – это элементы, которые размещаются на отрезках проектируемой сети (напр. ригели), а дополнительным оснащением являются элементы на территории на трассе сети, которые переносятся непосредственно на профиль или карту (напр. трубопроводы иных сетей, которые пересекаются с проектируемой сетью).
- **Данные**: Каждый элемент в проекте имеет свои данные, определяемые автоматически на основании чертежа (напр. длина участка), которые принимаются как условные значения или которые требуют обязательного дополнения Потребителем (напр. требуемый расход воды в узле – приёмнике).
- **Фрагмент профиля**: Последовательный фрагмент, состоящий из многих отрезков, дополненных размещённой в них арматурой и дополнительным оснащением.
- **Модуль**: Чтобы осуществить копирование часто повторяемых фрагментов проекта, можно их записывать в буфере или в панели инструментов. Записанный таким образом фрагмент профиля называется "модулем". Точно также можно записывать фрагменты узлов.
- **Группа**: Собрание (библиотека) элементов, условно объединённых Потребителем. Группа характеризуется тем, что:
	- 1. Ни один из её элементов не может находиться за пределами группы,
	- 2. Передвигая группу, передвигаем все элементы, которые к ней относятся,
	- 3. При передвигании элемента, принадлежащего к группе, за её пределы, программа автоматически будет увеличивать диапазон группы.

# **1.6. Соответствие предыдущим версиям программы**

Программа Net-san в версии 4.1, которую описывает эта инструкция, соответствует "вверх" на уровне данных программе Греди-профили 2.0. Это соответствие означает, что программа безпрепятственно читает и прорабатывает файлы данных, записанные предыдущей версией. Однако невозможно прочитать программой Греди-профили 2.0 файлы, генерированные настоящей версией.

# **1.7. Расширения названий файлов**

Принято следующие расширения названий файлов для программы:

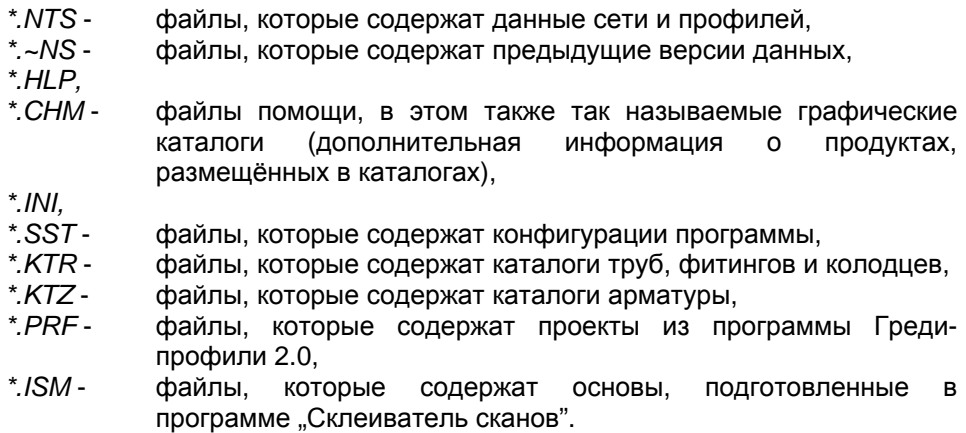

# **2. СОКРАЩЁННОЕ ОПИСАНИЕ ЭТАПОВ СОЗДАНИЯ ПРОЕКТА**

### **2.1. Введение и этапы создания проекта**

В этом разделе представлены основные этапы установки данных и выполнения расчётов сети, а также генерирование профилей. Представлено сокращённое описание каждого из этих этапов, а более подробное описание различных функций и механизмов программы представлено в очередных разделах инструкции. В дальнейшей части инструкции подробно описаны также все доступные элементы и их данные.

Существует два основных способа работы с программой:

- 1. Потребитель программы проектирует канализационную или водопроводную сеть на плане (карте), выполняет расчёты, а затем программа автоматически создает профили для выбранных трасс.
- 2. Потребитель вручную выполняет конструкцию профиля (профилей) при помощи доступных элементов. Этот способ действий аналогичен предыдущей версии программы (Греди-профили 2.0). В этой ситуации программа не имеет возможности выполнить расчёт сети.

Эти две представленные схемы действий описаны ниже, а также в очередных разделах инструкции.

# **2.2. Создание нового проекта**

Новый проект создаётся при помощи команды "Файл / Новый проект" или

путём нажатия клавиши "Новый проект" **– е**первая клавиша на закладке "Программа". Можно также применить клавишу "Новый проект" в приветственном окне, которое появляется непосредственно сразу после запуска программы. Тогда появится окно "Опции проекта". Условно программа принимает, что Потребитель будет чертить сеть на ситуационном плане и окно опций приспособлено для работы с рабочим листом типа "Карта". Если Потребитель планирует чертить только лишь одни профили, следует выйти из окна, переключиться на лист типа профиль и опять открыть окно опций (командапоручение Опции / Общие данные). Соответствующее дополнение данных (в особенности на поле "Сравнительный уровень" в листе типа "Профиль") позволяет правильно выполнить второй этап проекта – создание профиля.

В окне "Опции проекта" следует ознакомиться с остальными закладками и соответственно откорректировать условные значения, вписанные программой, согласно потребностям проекта.

Опции проекта можно изменять в любой момент на более поздних этапах проектирования. Чтобы их вызвать, следует выбрать команду-поручение "Опции / Общие данные" (**F7**) или "Опции / Информация" **(Shift+F7**). Каждое из них проецирует окно "Опции проекта" на соответствующей закладке. Позже можно свободно перемещаться между остальными закладками.

# 2.3. Проект, содержащий план и профиль сети

- Чтобы выполнить проект, который содержит план и профиль сети, следует:
	- 1. Основать новый проект и откорректировать конфигурировать его общие данные,
	- 2. (опционально) Склеить карту большого формата из сосканированных фрагментов на сканере малого формата - описание находится в Дополнении В.
	- 3. (опционально) Загрузить в лист "Карта" на закладке "Основание" карту (чертёж) территории,
	- 4. Начертить схему водопроводной и/или канализационной сети, а также, при наличии, иные сети, не рассчитываемых программой, с которыми рассчитываемая сеть может иметь коллизии,
	- 5. Дополнить числовые данные узлов и участков сети,
	- 6. Записать созданный проект ввиде файла на диске,
	- 7. Выполнить расчёты,
	- 8. Основать новый лист типа "Профиль" или переключиться на существующий, определить дефиниции трассы профиля, дополнить сравнительный уровень и создать здесь лист профиль, согласно дефиниций,
	- 9. При необходимости повторить выше представленные действия для очередных листов с профилями,
	- 10. Напечатать проект согл. потребностям (план сети, профили, таблицы результатов расчётов, комплектацию материалов).

# 2.3.1. Общие данные

Общие данные проекта содержат много значений, которые можно модифицировать, выполняя правку, либо после её выполнения, перед рассчётами. В практике перед началом работы следует определить:

- используемые каталоги нажимая клавишу "Обслуживание каталогов",
- условные типы труб для конкретных типов сети, наличествующих в проекте.
- значения минимальных и максимальных перекрытий, а также минимальные и максимальные оттоки (перепады).

# 2.3.2. Установка карты территории в качестве основания

Выполнение чертежа плана сети на основании карты территории позволяет автоматически определить программой длину всех участков.

- Файл основания может быть импортирован только в рабочий лист типа  $\bullet$ "Проекция". Для вчитывания проекции проектируемой территории, записанной в файле формата DWG/DXF следует:
	- 1. В главном меню "Файл" выбрать команду "Импортируй основание из файла DWG/DXF" или на верхней панели инструментов закладки "Программа"

выбрать элемент "Импортируй основание из файла DWG/DXF"

2. В открытом окне найти на диске файл, подлежащий вчитыванию, и кликнуть "Открыть",

- 3. Найти и отметить на диске файл шрифтов или кликнуть "Отменить",
- 4. В окне импорта выбрать единицу измерения чертежа,
- 5. Кликнуть "Далее" в верхней части экрана. В появившемся в левой части окна списке слоев импортированного проекта отметить слои, не используемые в проекте, а только затемняющие чертеж,
- 6. Кликнуть "Далее". Чертеж будет вчитан в слой "Основание" рассматриваемого проекта Т.к. структура файла не изменяется в процессе импорта, в графическом редакторе существует возможность модифицирования отображения отдельных слоев файла DWG/DXF в таблице данных в поле "Наглядные слои".
- Чтобы загрузить основание проекции территории, записанное при помощи программы "Склеиватель сканов", следует:
	- 1. В наборе закладок, указывающих слои проекта, который находится в правой нижней части экрана, выбрать закладку "Основание".
	- 2. В верхнем наборе закладок, дающих доступ к конкретным инструментам и функциям, выбрать закладку "Основание", а на ней элемент "Карта"  $\overbrace{dS}$

- 3. Вставить этот элемент, который символизирует большой квадрат, в лист, предназначенный для карты сети (условно это должен быть первый рабочий лист в новом проекте),
- 4. В таблице данных нового установленного элемента выбрать файл, который содержит сканированную карту и загрузить этот файл, а затем, при необходимости, определить шкалу (масштаб) карты.
- Чтобы установить основание карты территории, записанное в популярных форматах bitmap, следует:
	- 1. В наборе закладок, представляющих слои проекта, который находится в правой нижней части экрана, выбрать закладку "Основание",
	- 2. В верхнем наборе закладок, дающих доступ к конкретным инструментам и

функциям, выбрать закладку "Графика", а в ней элемент "Чертёж"  $\boxed{\text{min}}$ 

- 3. Вставить этот элемент, символизируемый малым квадратиком, в лист, предназначенный для карты сети (условно это должен быть первый рабочий лист в новом проекте),
- 4. В таблице данных нового вставленного элемента выбрать файл, который содержит сканированную карту, записанную в форматах: bmp, wmf, jpg, emf и загрузить этот файл в окно галереи чертежей программы, а затем, оставаясь в галереи чертежа, определить размер чертежа,
- 5. Закрыть галерею чертежей и в таблице данных чертежа выбрать чертёж из галереи.

Чтобы удобно было рисовать схему сети может оказаться, что удобно установить цвет видео проекции карты в светло-сером либо ином тоне фона, который не затемняет чертёж схемы.

Больше информации на тему правки карты в разделе 5.1.1

#### *2.3.3. Черчение плана сети*

После переключения-перехода на закладку "Сети" можно начать чертить схему (план) сети. Очерёдность черчения и вставления-размещения элементов любая.

В случае выполнения чертежа схемы сети на карте территории, рекомендуется следующая очерёдность действий:

Отметить строительные объекты:

Можно вставить прямоугольники  $\boxed{\text{H\"ol}}$  или многоугольники  $\boxed{\text{M\"ol}}$  в местах, где находятся строения или иные объекты (напр. сливные приспособления для дождьевой канализации), которые учитываются в этом проекте водопроводной и/или канализационной сети. Чтобы улучшить наглядность чертежа, эти многоугольники можно далее наполнить цветом, а также можно придать им, выбранный Потребителем, стиль, цвет и толщину линии.

#### **Водопроводная сеть:**

- 1. Вставить на чертеже, в точках, которые соответствуют карте территории, узлы концов водопроводной сети:
- приёмники водопроводной сети, колодцы водомеров
- наружные гидранты
- точки питания зданий
- точки питания сети
- 2. Запланировать трассу водопроводной сети,
- 3. В ожидаемых точках соединения участков вставить узлы ,
- 4. Соединить все узлы участками водопроводной сети

Больше информации об элементах водопроводной сети в разделе 5.3.

#### **Канализационная сеть:**

- 1. Вставить на чертеже, в точках, которые соответствуют карте территории, узлы концов канализационной сети:
- отвод сточных вод из зданий
- иные источники сточных вод ,
- колодец в пункте подключения к существующей сети или к входу в очистное сооружение
- 2. Запланировать трассу канализационной сети,
- 3. В ожидаемых точках соединения и изменения направления участков, а также в иных местах, в которых необходимо примененить колодцы, вставить узлы
- 4. Соединить все узлы сети участками канализационной сеті

Больше информации об элементах канализационной сети в разделе 5.2.

Так как один и тот же символ может служить для создания проходных узлов и узлов конца сети, сразу непосредственно после установки узла следует определить его функции, выбирая в таблице данных на поле "Функция" соответствующее текстовое значение (приёмник, течение / соединение потоков, источник).

На конец, после установки всех элементов, рекомендуется проверить соединения (Shift+F2). Если в сети наличествуют не соединённые между собой элементы, тогда появится проекция списка сообщений, в котором будет указано на отсутствие соединения или неправильное направление соединения.

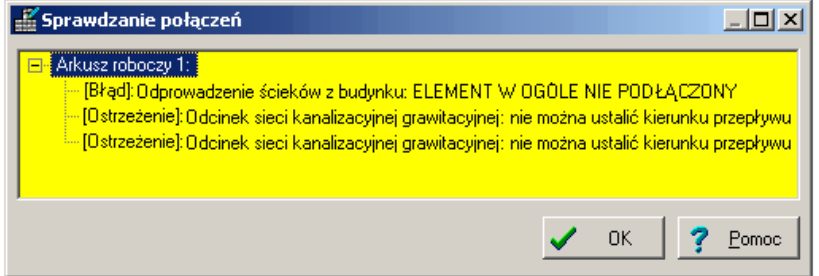

Когда виднеется этот список, правка схемы невозможна. Закрыв список диагностики ошибок, можно увидеть те же сообщения в основном списке диагностики, который открывается и закрывается при нажатии функциональной  $<sub>K</sub>ПАВИШИ **F8**$ </sub>

Иные сети:

Иные, не рассчитываемые программой сети достаточно лишь начертить в окружении ожидаемых коллизий, так как для этих сетей не требуется взаимное соответствие данных. Для этой цели служат следующие чертёжные символы:

- тепловая сеть: |
- газовая сеть:
- иные сети:

Больше информации об элементах иных сетей в разделах 0 - 0.

# 2.3.4. Дополнение данных элементов

Имея начерченную правильную схему сети, которая входит в проект, следует в таблице данных дополнить данные составных элементов этой сети. Таблица данных видео проецируется после нажатия функциональной клавиши F12 и та же клавиша закрывает эту таблицу. Таблица данных касается актуально отмеченного элемента, отмечивание элемента происходит при щёлкании на нём левой клавишей мышки. Возможен очень удобный способ отмечивания многих элементов того же типа, чтобы затем одновременно вписать одну и ту же данную во многие элементы. Одновременное отмечивание многих элементов происходит при щёлкании на каждом из них, одновременно нажимая клавишу Shift. Можно также отметить все элементы определённого типа в пространстве или во всём проекте - эти функции описаны в дальнейшей части инструкции.

#### ! Наиболее важные данные, которые следует дополнить для конкретных родов элементов сети - это:

- для узлов конца водопроводной сети: обозначение (идентифицирующий символ), выход в точке (потребность в воде), требуемое давление, порядковые территории;
- для узлов конца канализационной сети: обозначение (идентифицирующий символ), вход в точке (поток сточных вод), порядковые территории;
- для промежуточных узлов водопроводной сети: обозначение, порядковые территории;
- для промежуточных узлов канализационной сети: обозначение, порядковые территории, приток (вход) в точке (допускается приток сточных вод из окружения непосредственно в колодец);
- для отрезков водопроводной сети: тип трубы (если значение не было дополнено, тогда будет принято условное значение из общих данных, если были определены дефиниции этого значения),
- для отрезков канализационной сети: тип трубы (если значение не было дополнено, тогда будет принято условное значение из общих данных, если были определены дефиниции этого значения), минимальный  $M$ максимальный отток (перепад), максимальное наполнение.

Много полей в таблицах данных дополняются условными значениями, которые могут быть в одних проектах соответствующими, в иных - нет, поэтому следует контролировать все данные, видимые в таблице.

# 2.3.5. Расчёты

Вызов расчётов выполняется нажатием клавиши с символом калькулятора 圃 на верхней закладке "Программа" (F10). Будет выполнен контроль соединений и дальнейшая диагностика данных. Сообщения диагностики будут проецироваться в специальном окне.

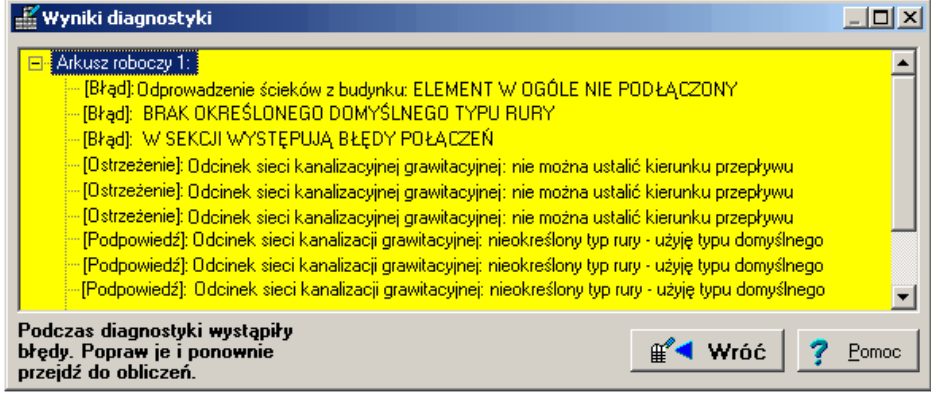

Если диагностика обнаружит ошибки, тогда не будет возможным выполнение расчётов – следует вернуться к правке и исправить ошибки. Если не будет ошибок, а только лишь предупреждения и подсказки, в окне диагностики будет клавиша "Дальше", после нажатия которой появится библиотека закладок, которые позволяют ознакомиться со значениями опций расчётов – это параметры, управляющие расчётами.

Первая закладка содержит минимальные взаимные расстояния (по вертикали) между рассчитываемыми программой сетями, а также между сетями рассчитываемыми и иными сетями, которые должны быть сохранены (учтены) при автоматическом определении трассы сети.

Вторая закладка содержит ограничения, обязующие при подборе диаметров канализационной сети: минимальные диаметры и ограничения скорости для, по разному размещённых, участков.

Третья закладка содержит ограничения, обязующие при подборе диаметров водопроводной сети, минимальные диаметры и ограничения скорости для, по разному размещённых, участков.

Переход на последнюю закладку ( после щелчка или нажатия клавиши "Дальше") запускает процесс выполнения соответствующих расчётов. После успешного окончания расчётов на этой закладке появляются подзакладки с таблицами результатов. Таблицы содержат параметры отрезков сети и узлов. Можно в них прочитать подобранные диаметры отрезков, типы колодцев, гидравлические параметры, влияющие на подбор диаметров и давления в узлах водопроводной сети. Отдельная подзакладка содержит комплектацию материалов.

Больше информации о диагностике данных и расчётах в разделе 6.

#### *2.3.6. Создание профиля сети*

После успешного окончания расчётов возможна операция автоматического создания профиля каждой рассчитанной сети. С этой целью следует вернуться к графическому редактору, создать новый рабочий лист (команда "Файл / Рабочие листы...") типа "Профиль" и приступить к редактированию этого листа. В случае, если рабочий лист типа "Профиль" был ранее создан, можно сразу приступать к его редактированию. Далее следует нажать клавишу **F7** и выбрать закладку опций проекта – "Дефиниции профиля". В верхней части пространства на этой закладке находится таблица, в которой можно выполнить (определить) дефиниции одного или более профилей, выбирая лист, из которого должны быть применены данные (это должен быть лист типа "Карта"), а затем, указывая трассу профиля – от начального узла через посредний до конечного. В нижней части окна этой закладки будет выполняться видео контроль карты сети в окружении указанных узлов. После выполнения дефиниции первого профиля можно перейти к следующему, либо сразу генерировать чертёж профиля,

нажимая клавишу "Создай профиль согл дефиниции" (**Shift+F11**) из верхней закладки "Программа".

При повторном нажатии **F7** можно в опциях проекта перейти к закладке "Общие данные профиля", где находятся поля, позволяющие изменить уровень сравнения (отнесения), масштабы профиля, конфигурацию описаний колодцев итп.

Больше информации об элементах, создающих канализационные и водопроводные профили в разделах 5.4 и 5.5.

# **2.4. Проект самого профиля сети**

- Для выполнения чертежа профиля, следует:
	- 1. Основать новый проект и удалить в нём лист "Карта", а затем создать новый лист типа "Профиль", в случае, если таковой не был ранее создан,
	- 2. Сконструировать профиль либо схему узлов, используя конкретные элементы, доступные в программе, на базе трассы сети, начерченной на ситуационном плане,
	- 3. Записать созданный проект в файл на диске,
	- 4. Напечатать проект.

# *2.4.1. Общие данные*

Наиболее важные общие данные проекта с профилем – это сравнительный уровень (уровень отнесения), а также шкала (масштаб) горизонтальная и вертикальная.

# *2.4.2. Создание профиля*

Чтобы начать создание профиля, следует на панели инструментов выбрать закладку "П – Канализация" или "П - Водопровод", в зависимости от типа профиля, который будет создан.

Создание профиля состоит из следующих этапов:

- 1. Нанесение начала профиля (таблица с описанием полей таблицы профиля с первым колодцем / местом начала сети включительно),
- 2. Нанесение остальных (находящихся в середине) отрезков профиля, а также, при необходимости, черчение приканаликов или присоединений, используя так наз. сокращённые начала профиля,

3. Размещение остальных элементов, наличествующих на трассе сети: проезжая часть, существующие трубопроводы, перепад уровней территории, подсыпки или надсыпки, а для водопроводного профиля – дополнительно арматуру.

### *2.4.3. Установка начала профиля*

Чтобы начать создавать профиль, следует щёлкнуть первую клавишу, представляющую начало профиля, на панели инструментов на закладке

"Канализация" или "Водопровод" (**国**] или 国]). Программа перейдёт в режим размещения-установки элемента, в этом случае начала профиля. Под курсором мышки появляется символ вставляемого элемента, а в рабочем пространстве будет виднеться силует вставляемого элемента:

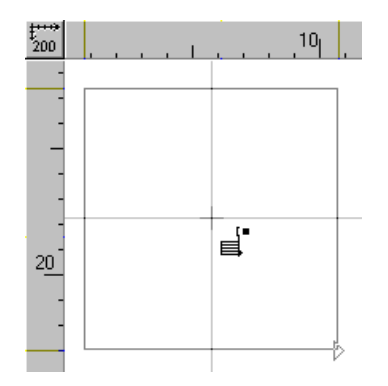

Если однократно щёлкнуть курсором в любом месте на чертеже, то выбранный элемент будет вставлен. Потом программа возвращается в режим отмечивания.

Нитчатый курсор, то есть перекрещивающиеся линии, вертикальная и горизонтальная, облегчают прецизионную (точную) установку курсора с учётом системы отнесения (шкала вертикальная и горизонтальная), а также по отношению к иным элементам, которые уже находятся на чертеже. Разметка вертикальная и горизонтальная – это лишь вспомогательные элементы, не являются однако единственным определителем установки элементов. Рекомендуется вставлять элементы таким образом, чтобы нижняя грань таблицы касалась уровня 0 на вертикальной разметке.

После установки начала профиля в таблице данных появляются данные вставленного элемента. Они должны быть дополнены перед установкой очередных элементов. Если таблица не появится, следует щёлкнуть вставленный элемент, а затем нажать клавишу **F12**.

Подробное описание всех полей находится в разделе 5.

Программа условно располагается на первом поле таблицы данных, то есть "Обозначение". На этом поле следует вписать символ (обозначение) объекта на сети.

*! В случае, когда расстояние между колодцами слишком мало, так что принятые обозначения объекта на сети находят на себя, можно опустить ниже или перенести выше одно из обозначений. Чтобы опустить ниже, следует перед символом вписать знак ">" то есть напр. ">S0", чтобы перенести выше, следует вписать перед обозначением "<" то есть напр. "<S0". Чтобы вообще удалить обозначение, следует вписать "?" на поле таблицы.* 

Второе поле позволяет вписать положение начала актуального фрагмента профиля.

На очередном поле таблицы ("На конце отрезка") можно выбрать объект на конце отрезка профиля. Чтобы выполнить проекцию возможных вариантов, следует один раз щёлкнуть на поле в таблице. По правой стороне поля появится клавиша со стрелкой. Если щёлкнуть на этой клавише, тогда появится список. В этом списке можно выбрать соответствующую позицию (вход в здание, перекрёсток, колодец, перекачная станция, выход в открытый резервуар и иные – в зависимости от рода профиля), выполняя один щелчёк. В зависимости от выбора появляются очередные поля таблицы, которые следует дополнить.

Порядковые проектируемой и существующей территории, дополняемые на двух очередных полях таблицы данных, следует читать с ситуационного плана. Программа позволяет переписать порядковую существующей территории в проектируемую и наоборот. Чтобы переписать порядковую существующей территории в проектируемую, следует на поле "Поряд. проект. территории" вписать букву "ш" либо знак "\*" (звёздочка). Чтобы переписать порядковую проектируемой территории в существующую, следует на поле "Поряд. существ. территории" вписать букву "з" либо знак "\*" (звёздочка).

Очередное поле, описывающее порядковую дна канала или ось трубопровода, называется "Кон дна канала" или "Кон оси трубопровода". "Кон" означает, что речь идёт о порядковой на конце, то есть по правой стороне только что вставленного отрезка профиля. Эти порядковые происходят из проекта и должны быть дополнены. Вместо того, чтобы вписывать непосредственно порядковую, можно представить процентный отток (перепад) или углубление по отношению к проектируемой или существующей территории (смотри жёлтая тучка поля таблицы).

Информация, вписанная на поле "Дополнительное описание", появляется на линии отнесения установленного элемента. Её можно вписать непосредственно на поле таблицы или применить дополнительное окно, которое появится, если один раз щёлкнуть на клавише со стрелкой на конце поля. Здесь стоит обратить внимание на поле выбора "Пиши только над линией", так как программа условно вставляет часть описания (в зависимости от длины) над, а часть под линией. Если надпись слишком длинная, чтобы её поделить на две строки, следует в месте переноса на другую строку нажать **Enter**.

Следует обратить внимание на последнее поле таблицы "Каскад" для канализационного профиля. Если расстояние между порядковой входа дна канала и порядковой дна колодца больше чем 0,5 м., тогда программа автоматически чертит, применяемый в таких случаях, каскад. Поэтому на поле "Каскад" условно появляется надпись "Авто". Можно ликвидировать каскад, щёлкая на клавише со стрелкой по правой стороне поля и выбирая опцию "Нет".

# *2.4.4. Размещение отрезков профиля внутри сети*

Чтобы создавать элементы в середине профиля, следует щёлкать третью по порядку клавишу на панели инструментов на закладке "Канализация" или **"Водопровод"** ( $\equiv$  или  $\equiv$  ) и наносить элементы, аналогично как для создания начала профиля канализации. Если включен режим АВТО, тогда программа, уже при приближении мышки к месту подключения очередного отрезка, будет стараться его подключить – место подключения обозначается крестиком. Это значительно облегчает работу и ведёт к тому, что нет необходимости очень точно устанавливать элемент:

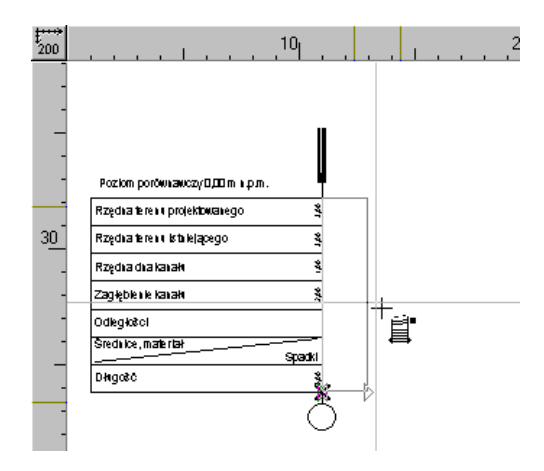

Очередные отрезки профилей соединяются между собой. Соединение элементов проецируется фиолетовым квадратиком внизу, на стыке двух элементов. Элементы, которые не соединены, отмечаются зелёными треугольниками:

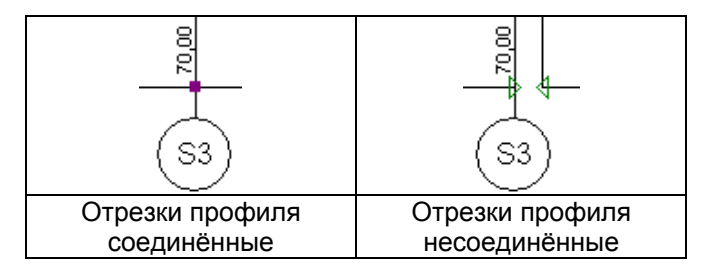

После установки среднего элемента следует дополнить таблицу данных. Большинство полей в таблице данных идентично тем, что в начале профиля. Ниже даны описания только новых полей.

Поля "диаметр канала" или "диаметр трубопровода", "обозначение диаметра", "материал", являются данными, которые происходят из проекта и не требуют более широкого комментария.

После размещения элемента программа условно устанавливает поле "Нач. дна канала" / "Нач. оси трубопровода" на значение "Авто". Это означает, что данные начала дна канала / оси трубопровода среднего элемента равны данным конца дна канала / оси трубопровода элемента предыдущего. Можно оставить значения "авто" или вручную вписать данные.

Поле "Отток (падение) совместно со след." означает, что отток канала / трубопровода на отрезке соседних полей одинаков, тогда на всей длине сети, где был определён один и тот же отток канала / трубопровода, диаметр и материал, на поле "Диаметры, материал / Оттоки" появится только одно общее описание.

Установка сокращённого начала профиля позволяет чертить профили приканаликов, относящихся к канализации, в случае канализационного профиля, а также водопроводных присоединений, в случае водопроводного профиля. Этот элемент не содержит текстовых описаний начального элемента.

В процессе создания проекта можно довольно изменять вид профиля, то есть, передвигать его, увеличивать или уменьшать. Эти функции доступны посредством клавишей на панели инструментов "Функции", размещённой в левой части экрана.

# *2.4.5. Размещение элементов оснастки и арматуры*

В любой момент при создании проекта можно вставить остальные элементы, дополняющие профили:

#### **ПРОФИЛЬ КАНАЛИЗАЦИИ :**

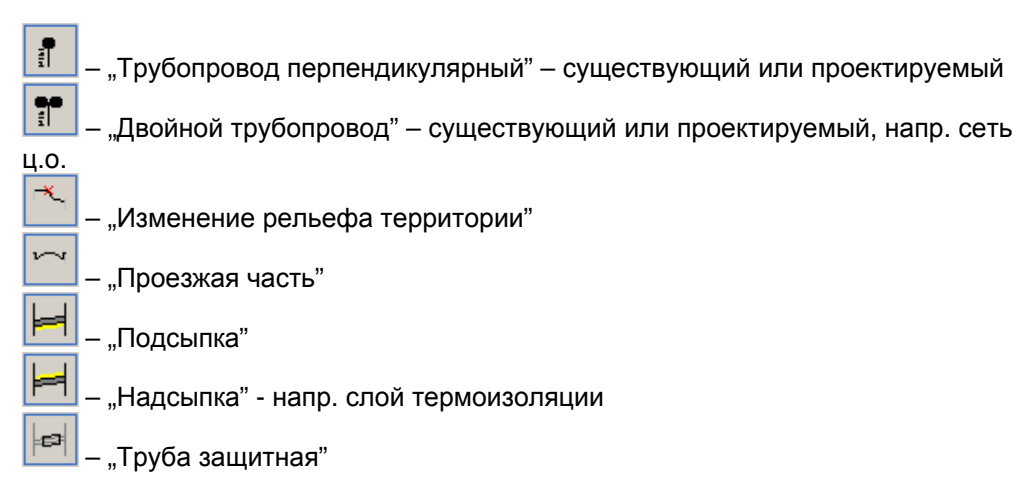

# **ПРОФИЛЬ ВОДОПРОВОДА:**

Доступны такие же элементы, как для профиля канализации и ещё дополнительно:

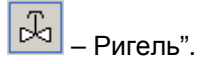

- Чтобы вставить один из выше представленных элементов, следует:
	- 1. отметить отрезок профиля, в котором должен быть размещён элемент, щёлкая один раз,
	- 2. щёлкнуть на соответствующей клавише, образующей элемент, который должен дополнить профиль,
	- 3. вставить этот элемент, устанавливая курсор мышки в соответствующем месте отрезка профиля и щёлкая один раз.

Тогда в таблице отмеченного отрезка профиля появляются дополнительные поля, описывающие данные установленного элемента, которые следует дополнить. Поля таблицы для этих элементов начинаются от клавиши со знаком "+" или "–". Эти поля, щёлкая на знаке, можно разворачивать и сворачивать. После разворачивания поля данного элемента появляются дополнительные поля с данными этого элемента, которые следует дополнить – особенно важно, что можно исправить порядковую и положение установленного элемента.

# *2.4.6. Создание чертежей узлов на профиле водопроводной сети*

Программа позволяет начертить схемы узлов сети на водопроводной сети, вместе со спецификацией конкретных элементов.

♦ Чтобы начать чертить узлы, следует перейти в панели инструментов на закладку "Узлы".

Каждый элемент узла напр. трубопровод, редукция, ригель, гидрант имеет свою клавишу в закладке "Узлы". Род элементов, представленных на клавишах, можно прочитать в жёлтых тучках помощи, которые видео проецируются, если расположиться мышкой на данном элементе и немного подождать. Чтобы начать размещать данный элемент, следует один раз щёлкнуть на соответствующей клавише. Программа перейдёт в режим установки элемента.

Проектируя данный узел в первую очередь следует начертить систему трубопроводов, напр. прямой отрезок, тройник. С этой целью, после щелчка клавишей "Отрезок узла", следует щёлкнуть курсором в довольном месте на чертеже. Место этого щелчка является начальным пунктом (точкой) трубопровода данного узла. Очередной щелчёк в любом выбранном месте определит конечную точку трубопровода и программа вернётся в режим стандартного отмечивания. Если хотим начертить ответвление от этого трубопровода, напр. тройник, следует повторно выбрать клавишу "Отрезок узла" в панели инструментов или применить клавишу **F3** – "Вставь такой же как последний".

- Чтобы на таким образом начерченных трубопроводах в узле вставить выбранный элемент, напр. ригель, следует:
	- 1. щёлкнуть на клавише, отображающей данный элемент,
	- 2. расположить выбранный элемент на начерченных ранее трубопроводах в узле - в любом, лично выбранном месте и щёлкнуть,

3. дополнить соответствующую этому элементу таблицу данных.

В любой момент можно изменять данные вставленных элементов в таблимце данных. Чтобы в таблице данных появились данные элемента, следует отметить данный элемент, устанавливая курсор и один раз щёлкая на основе элемента (напр. в точке пересечения линий отрезка узла и клапана – тогда будет отмечен клапан). Отмеченный элемент проявится утолщением контура (более жирная линия рисунка). В этот момент можно поменять также данные в таблице.

# *2.4.7. Установка описаний элементов*

Очередным действием является черчение описаний данных, относительно диаметров трубопроводов и спецификаций конкретных элементов.

- Чтобы вписать на чертеже диаметр данного трубопровода, следует:
	- 1. отметить данный отрезок трубопровода, щёлкая на нём (тогда силует элемента будет нарисован толстой линией, а в таблице данных появятся данные этого элемента),
	- 2. выбрать, щёлкая на соответствующей клавише, отображающей описание

диаметра трубопровода

3. установить указатель в любом, соответственно выбранном Потребителем, месте на данном трубопроводе и щёлкнуть.

На чертеже будет вписан диаметр трубопровода, который был ранее отмечен в таблице. Можно также, кроме описания диаметра трубопровода, выполнить описание рода материала, из которого сделан трубопровод.

Схема узла может дополнительно быть обозначена надписями или номерами, которые соответствуют созданной таблице спецификаций или комплектации материалов.

- Чтобы вставить описания элементов узлов, следует:
	- 1. отметить, на выполненной ранее схеме узла, выбранный элемент, выполняя один щелчёк,
	- 2. выбрать, выполняя щелчёк, соответствующую клавишу, отображающую  $40$

сноску – описание элемента

- 3. расположиться курсором мышки в любом, выбранном Потребителем, месте на данном элементе и выполнить щелчёк – таким образом получим начальную точку сноски,
- 4. передвинуться мышкой в место, где должен находиться конечный пункт сноски и повторно щёлкнуть левой клавишей мышки,
- 5. дополнить таблицу данных описания элемента, вписывая название или номер спецификации. Уже в процессе дополнения данных в таблице, на чертеже автоматически появится надпись на сноске.

Можно выбрать шрифт, а также толщину линии сноски. Шрифт можно изменить, выбирая поле "шрифт". По правой стороне поля появится клавиша с тремя точками. Если щёлкнуть на этой клавише, тогда появится проекция таблицы с родами и стилями шрифтов, В этой таблице можно сделать соответствующий выбор.

Выбор направления текста сноски выполняется посредством выбора из списка поля соответствующей опции (горизонтально, вертикально вверх, вертикально вниз). Род линии сноски определяется, выбирая по правой стороне поля "Тип линии" клавиши с тремя точками. Появится таблица с родами и типами линии, где выборается соответствующий стиль, цвет и толщина линии.

# **2.5. Запись (сохранение) проекта в виде файла на диске**

Каждый проект должен быть записан на диске, чтобы в будущем его можно было опять открыть и модифицировать или напечатать. Проект записывается в один файл на диске. При первой записи проекта программа просит представить (предложить) название файла.

Названия файлов, для удобства поиска, должны содержать соответственное количество информации – программа позволяет выполнить названия файлов до 255 знаков, включая шрифты с народными буквами (шрифтом) и шпациями. Например можно выполнить такое название файла "Канализация, ул. Легницкая, сеть в версии 1".

- Чтобы записать проект на диске, следует:
	- 1. Выбрать поручение-команду "Файл / Запиши проект" (Ctrl+S |
	- 2. Программа попросит представить название файла,
	- 3. Щёлкнуть клавишу OK.

# **2.6. Печать проекта**

Чтобы напечатать созданный профиль, следует перейти на закладку "Печать" (правый нижний угол экрана). Тогда в таблице данных появяться поля, с помощью которых можно конфигурировать установки опций печати.

На чертеже появляются вспомогательные прерывистые линии, которые означают края листа – места разрезания бумаги.

Эти линии можно свободно передвигать, устанавливая курсор на фиолетовой линии (появляется тогда соответствующая метка курсора мышки) и, держа нажатой левую клавишу мышки, передвигать линию, вплоть до размещения её в выбранном месте.

При желании изменить параметры принтера (напр. качество печати, размер бумаги) следует выбрать в таблице комплексное поле "Установки". Если нажать клавишу с тремя точками по правой стороне поля, тогда спроецируется окно опций печати – эти опции зависят от того, какой принтер установлен. После установки соответствующих данных и согласии на видеопросмотр распечатки можно приступить к печати.

Дополнительно в таблице данных можно дополнить иные данные-параметры печати – поля, закладки, итд.

Чтобы начать печатать, следует выбрать поручение-команду "Файл /

Печатай" (**Ctrl+P**, ). Программа позволяет определить диапазон страниц на распечатку (номера страниц видеопроецируются на просмотре распечатки), а также число копий. После щелчка на клавише OK программа выполнит распечатку.

Больше информации об опциях печати и установках принтера в разделе 7.

# **3. ПРОЕКТЫ И ФАЙЛЫ В ПРОГРАММЕ**

# **3.1. Понятие и структура файла проекта**

Основной структурой, которой оперирует программа Net-san является проект, записываемый в одном файле на диске. Файлы проектов имеют расширение ".nts". Файл проекта в практике может содержать достаточно большую сеть и обычно поделён на листы, которые содержат карту (план сети) и один либо более профилей, а также облегчают администрирование конкретными фрагментами проекта. Лист не может содержать карту и профиль одновременно. Файл проекта может содержать только один лист с картой сети (которую всегда устанавливает Потребитель для данных, необходимых для дальнейших расчётов и для профиля), а также, в опциях, несколько листов типа профиль. Кроме сети, рассчитываемой программой (канализационной, водопроводной), проект может содержать также данные о расположении иных сетей, которые являются существующим оснащением территории и являются потенциальной угрозой возникновения коллизий с проектируемой сетью.

Операции на листах, такие как создание нового листа, изменение названия, удаление, выполняются применяя поручение "Файл / Рабочие листы ...".

# **3.2. Создание нового проекта**

Для создания нового проекта следует нажать кнопку "Новый проект" в приветственном окне программы, либо, если программа уже включена, дать

команду "Файл / Новый проект" или же нажать первую кнопку **на закладке** "Программа" (первая из числа закладок в левой верхней части экрана).

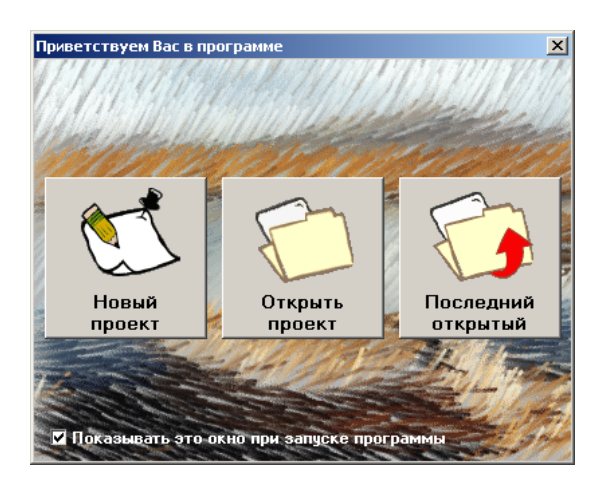

Приветственное окно в программе:

# **3.3. Опции проекта и общие данные**

Если выбрать поручение "Новый проект" - программа создаст новый фал (ещё без названия) и спроецирует окно для установки конфигурации общих данных. Окно состоит из нескольких закладок, которые проецируются в верхней части: "Информация", "Общие данные ...", итд. Условно окно открывается на второй закладке.

Чтобы позднее выполнить коррекцию опций проекта, следует выбрать поручение "Опции / Общие данные системы" (F7) или "Опции / Информация" (**Shift+F7**) – каждая из них проецирует окно опций проекта на соответствующей закладке. Позже можно свободно переходить между закладками, напр. "Правка".

#### *! Данные на конкретных закладках касаются только актуального листа – благодаря этому можно установить иные данные для конкретных листов проекта. Набор проецируемых закладок также зависит от типа листа.*

#### *3.3.1. Закладка Информация*

Закладка "Информация" содержит в верхней части информационные поля (только для чтения) касающиеся файла проекта, такие как:

название и версия файла, количество рабочих листов, дата создания и выполнения модификаций и итд. А в нижней части находятся три подзакладки, которые позволяют установить данные (описание, улица, город, телефон, итп.) относительно проекта, в котором выполняется правка, а также данные инвестора и проектировщика.

#### *3.3.2. Закладка Общие данные системы*

Закладка "Общие данные системы" проецируется только для листа типа "Карта". Она содержит данные:

- .<br>- "Условный тип труб ..." можно выбрать условный тип труб для конкретных родов отрезков сети (в таблице данных для очередных отрезков можно позже выбирать иные типы труб),
- "Обслуживание каталогов" клавиша, с помощью которой вызывается окно "Каталоги", в котором для данного проекта можно приписать несколько либо все каталоги, доступные в программе. Если никакой каталог не будет приписан в файл проекта, тогда не будет возможно выполнить выбор условного типа труб,
- "Вид элементов" клавиша, с помощью которой вызывается окно "Вид элементов", которое позволяет выполнить графическую конфигурацию конкретных элементов, наличествующих в проекте.

# *3.3.3. Закладка Общие данные профиля*

Закладка "Общие данные профиля" проецируется только для листа типа "Профиль". Содержит данные:

- Сравнительный уровень для актуального листа,

- Высота поля таблицы профиля,
- Горизонтальная шкала масштаба профиля,
- Вертикальная шкала масштаба профиля,
- Поле, на котором с помощью мышки можно изменить порядковые отрезков профиля. Если отметить эту опцию, тогда на профиле проецируются иконки  $\Box$ , которые позволяют передвинуть порядковую вверх или вниз с помощью мышки,
- Поле, которое позволяет выбрать способ размещения данных расстояния положения оснастки в таблице данных (от начала целого профиля или от начала отрезка профиля),
- Поля, которые позволяют определить способ автоматического описывания колодцев для профилей, создаваемых согласно дефиниции,
- Условное название материала, которое будет приписываться для всех, первый раз создаваемых отрезков профиля – только в версии открытой программы и только при непосредственном создании профиля (не на основании схемы сети).
- "Вид элементов" клавиша вызывает окно "Вид элементов", которое позволяет выполнить графическую конфигурацию конкретных элементов, существующих на профиле.

Если установить мышку на поле и подождать минутку, программа проецирует тучку помощи, которая объясняет назначение данного поля.

# *3.3.4. Закладка Дефиниции профиля*

Закладка "Дефиниции профиля" проецируется только для листа типа "Профиль". Она служит для определения трасс, на основании которых будет выполняться чертёж профилей. Эта закладка касается профилей, которые вычерчиваются автоматически.

В верхней части окна виднеется таблица трасс, согласно которым будут начерчены профили. В нижней части окна виднеется просмотр листа типа "Карта" из которой выбирается трасса сети.

Конкретные колонки таблицы дефиниций профиля обозначают:

- "Из лист.черт." в этой колонке следует определить, в каком листе находится план сети (элементы типа узел и отрезок сети), из которого должен быть создан профиль,
- "Обозн. начала" обозначение начального узла трассы. По правой стороне поля находится клавиша со стрелкой, с помощью которой можно выбрать обозначение из списка,
- "Обозн. промеж." обозначение промежуточного узла. Поле следует дополнить лишь тогда, когда трасса неоднозначна,
- "Обозн. конца" обозначание конечного узла трассы,
- "Тип. нач" тип начала профиля. "Обыкновенный" обозначает, что программа вставит элемент, содержащий таблицу с описаниями конкретных полей профиля, "Сокращенный" обозначает, что программа вставит упрощённое начало профиля.

В нижней части можно определить промежотток [см], который программа должна принимать между конкретными трассами на чертеже.

Изменение дефиниций профиля не приводит к автоматическому перепрофилированию. Для этого следует выполнить поручение-команду "Файл /

Создай профиль согл дефиниции" (Shift+F11,  $\boxed{36}$ ).

# 3.3.5. Закладка Правка

В закладке "Правка" находятся актуальные данные, относительно проекции листа и параметров правки:

- "Количество знаков после запятой" позволяет определить с какой точностью будут проецироваться порядковые, расстояния и оттоки (перепады уровней),
- "Оттоки представь в" можно выбрать единицу (размерность), в которой будут представлены оттоки (перепады уровней),
- "Горизонтальная и вертикальная сетка" и "Выравняй по сетке" содержит параметры сетки, согласно которой будут припасованы (размещены) элементы. Каждый размещаемый или передвигаемый элемент будет подогнан под сетку,
- "Расстояние подключения без режима ABTO" расстояние, на котором программа соединит отрезки сети или профиля между собой, если не включен режим АВТО,
- "Поиск подключения в режиме АВТО" расстояние, на котором программа будет искать подключения для основных элементов либо модулей, когда включен режим АВТО,
- "Дополнительный угол при ОРТО" режим ОРТО помогает установить, горизонтальных вертикальных направлений, кроме  $M$ также дополнительный угол, который можно предложить на этом поле. Этот угол устанавливается в градусах отклонения от горизонтали,
- "Размер чертёжной доски" поле позволяет определить начальную точку и размер чертёжной доски,
- "Всегда показывай раскладку страниц распечатки" включение / выключение постоянной проекции размера страниц и мест разрезания бумаги. Стандартно раскладка страниц проецируется только после перехода в слой "Печать".

# 3.4. Выбор каталогов

Каталоги для программы Net-san подготовлены производителем программы и файлов, содержащих данные элементов, которые создают сеть. Пользователь не может создавать собственные каталоги или модифицировать существующие. Кроме этого разные версии программы (напр., полная версия или версия, предназначенная для производителей труб) имеют разные полномочия при прочтении отдельных каталогов.

В программе Net-san применяются следующие каталоги:

- каталог труб,
- каталог клапанов (в опциях).
Каждый проект имеет индивидуальные каталоги определенного состава, которыми программа будет пользоваться при редакции сети и при выполнении вычислений. Конечно, не существует препятствий для использования в проекте всех доступных каталогов, однако в таком случае при выборе типа прибора необходимо иногда просматривать очень длинный список доступных типов. Программа не выполнит вычислений без задекларирования в общих опциях хотя бы условный каталога труб. Практически в каждом проекте, ещё будет необходим каталог разной арматуры (без указания определённого производителя), содержащий список общедоступных элем'ентов.

• Чтобы перейти к выбору каталогов для проекта, необходимо выбрать команду "Опции / Обслуживание каталогов" ( [62]) или нажать клавишу "Обслуживание каталогов" в окне общих данных.

Программа высвечивает окно, содержащее два списка: с левой стороны в программе находится список доступных каталогов, с правой стороны - список каталогов, выбранных для проекта. Закладки в верхней части окошка служат для переключения между отдельными видами каталогов в проекте.

Каталоги можно переносить между списками, используя клавиши со стрелками, находящимися между списками. Клавиша с одиночной стрелкой переносит отмеченные каталоги, клавиша с двойной стрелкой переносит все каталоги.

В обоих списках перед названием каталога может появится символ  $\mathbb{Q}$ . Он означает, что каталог находится в системе графической информации. Эту информацию можно каждый раз вызывать во время выбора каталога или элемента этого каталога клавишами F1 или Shift+F1.

В списке каталогов, использованных в проекте, появляются символы "Z", "U!" а также "U". Эти символы означают:

- Z каталог всегда читается с диска (есть в каждом проекте).
- U! каталог уже использован в необходимой текущем листе (хотя бы в одном элементе).
- U означает, что каталог использован в проекте в другой ином листе.

#### ! Удаление из списка каталогов с символами "U!" и "U" невозможно.

# 3.5. Запись и чтение проекта с диска

Каждый проект сохраняется на диске в одном файле с расширением ".nts". Новый проект должен быть сохранен под выбранным пользователем названием. Для этого следует дать команду "Сохранить проект" либо "Сохранить как" - для нового проекта обе действуют идентично - программа попросит ввести название проекта (файла). Программа позволяет применять длинные названия файлов рекомендуется вводить такое имя файла, которое позволит в будущем чётко определить его содержание. Имя файла может содержать макс. 255 знаков. В случае выполнения потребителем первый раз расчётов нового проекта (без предварительной записи файла на диске), программа захочет записать проект и

предложит задать название проекта. Далее выполнит диагностику данных и перейдёт к закладке с опциями расчётов.

Для проекта можно выполнить следующие операции записи и чтения:

- Чтобы записать проект на диск следует:
	- 1. Выбрать команду "Файл / Сохранить проект" (Ctrl+S,
	- 2. Если файл ещё не имеет названия, тогда эта команда соответствует команде "Сохрани как ...» - смотри следующий абзац.
- Чтобы записать существующий проект под другим названием следует, (операция приведёт к копированию файла под новым названием):
	- 1. Выбрать команду "Файл / Сохранить как ...".
	- 2. Непосредственно изменить предполагаемую папку, в которой должен быть записан файл, на иной. Новую папку следует указать в поле "Сохранить в:" в верхней части окна.
	- 3. Вписать новое название файла в поле "Название файла".
	- 4. Щелкнуть на кнопке "Сохранить".
- Чтобы считать проект с диска следует:
	- 1. Выбрать команду "Файл / Открой проект" ( $\frac{|\mathcal{Q},\mathbf{y}|}{|\mathcal{Q}|}$ ). В случае, когда в открытый проект были внесены изменения, которые не были сохранены, программа выведет дополнительно диалоговое окно с вопросом, сохранить ли изменения в данном проекте.
	- 2. Выбрать файл из перечня. Если необходимый файл не появился в перечне, следует проверить, выбрана ли соответствующая папка в поле "Разыскивай в:". Для облегчения распознавания проектов программа отображает с правой стороны поля с информацией для текущего проекта, указанного в перечне. В верхнем поле содержится информация о проекте и проектировщике (настроенная в меню Общие данные / Информация), а в нижнем поле перечислены листы, входящие в состав проекта.
	- 3. Щелкнуть на кнопке "Открой".
- ! Последние позиции представленные в меню "Файл" названия последних редактированных проектов. После выбора одной из этих позиций программа открывает указанный файл. Названия файлов могут проецироваться без, либо с полной адресной дорожкой (смотри раздел  $8.3.1$ ).

### 3.6. Автоматическая запись файлов

Программа автоматически, в равных промежутках времени, выполняет запись (сохраняет) файлов. Это время устанавливается в установках программы (смотри раздел 8.3.1). Программа не записывает оригинальный открытый файл, только создаёт файлы, название которых начинается от «Автозапись файла ...». Файлы автоматической записи удаляются в момент записи оригинального файла.

# **3.7. Рабочие листы файла**

Проект в программе Греди разделён на листы. Каждый рабочий лист является образует отдельный чертежный бланк, представленный отдельной закладкой в нижней левой части экрана. Если щёлкнуть на закладке, то это приведёт к переходу на указанный лист. В данный момент на экране виден только один лист. Раздел на листы облегчает контроль всего проекта.

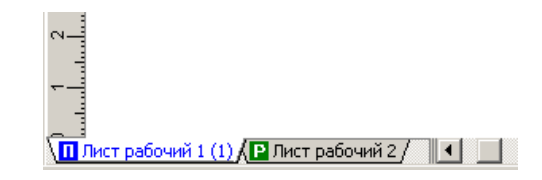

Каждый рабочий лист в программе Net-san может быть типа "Карта" или "Профиль". На листах типа "Карта" можно наносить элементы плана сети: отрезки и узлы сети, а листы типа "Профиль" позволяют автоматически или вручную чертить профили.

Операции на листах, такие как изменение названия, копирование и прочие,

можно выполнить при помощи команды "Файл / Рабочие листы ..." ( **)**, которая открывает окно, служащее для управления листами в проекте:

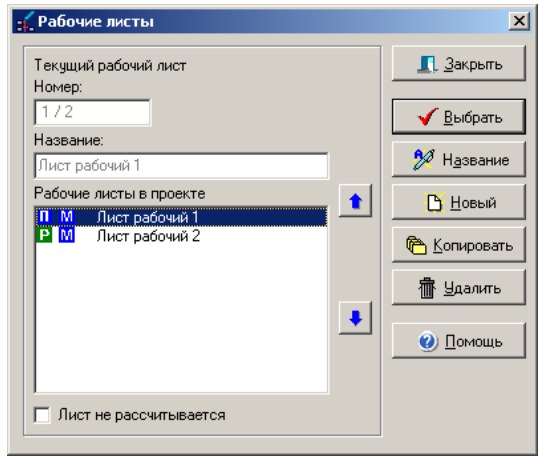

В центральной части окна находится список секций, фигурирующих в проекте. Вся информация демонстрируется выше, а выполняемые операции касаются секций, непосредственно выделенных в списке.

В верхней части помещена информация об указанном рабочем листе. В поле "Номер" показан номер актуального листа, дробь - общее чисо листов в файле. Поле "Лист не рассчитывается" служит для пометки, что данний лист не подлежит балансному учёту и расчёту, а также не учитывается в комплектации материалов. Таким образом можно добавить к проекту произвольные рисунки либо схемы (выполненные программой Греди либо импортированные) или

сохранять в одном файле несколько вариантов проекта, из которых в данный момент производится расчёт только текущего.

В правой части окна расположены кнопки, благодаря которым можно выполнять различные операции на отмеченном листе: выбрать для редактирования, изменить название, скопировать либо удалить. Можно также создать новый лист определённого типа. Кнопка "Закрой" приводит к закрытию окна.

- Для добавления новый лист следует:
	- 1. Открыть окно управления листами (команда "Файл / Рабочие листы ...").
	- 2. Щелкнуть на кнопке "Новая".
	- 3. Если проект не был записан, программа потребует записать проект на диск.
	- 4. Новый лист будет добавлен и становится активным.
- Чтобы скопировать лист, следует:
	- 1. Открыть окно управления листами (команда "Файл / Рабочие листы ...").
	- 2. Щелкнуть мышкой на листе, который нужно скопировать.
	- 3. Щелкнуть на кнопке "Копировать".
	- 4. Лист произойдет копировании.
- Чтобы поменять название листа, следует:
	- 1. Открыть окно управления листами (команда "Файл / Рабочие листы ...").
	- 2. Щелкнуть мышкой на листе, название которого должно быть изменено.
	- 3. Щелкнуть на кнопке " Название".
	- 4. Вписать новое название листа.
- Чтобы удалить лист следует:
	- 1. Открыть окно управления листами (команда "Файл / Рабочие листы ...").
	- 2. Щелкнуть мышкой на листе, название которого должно быть удалено.
	- 3. Щелкнуть на кнопке "Удали".
	- 4. Подтвердить удаление листа.

# *! УДАЛЁННУЮ ЛИСТА НЕЛЬЗЯ ВОССТАНОВИТЬ.*

- ♦ Чтобы поменять очерёдность листов, следует:
	- 1. Выбрать лист.
	- 2. С помощью клавишей со стрелками передвигать выбранный лист вверх или вниз списка.
	- 3. Очерёдность листов будет изменена и записана программой.

# **4. ОСНОВЫ ОБСЛУЖИВАНИЯ ГРАФИЧЕСКОГО РЕДАКТОРА**

# **4.1. Вступление**

В этом разделе представлена основная информация, касающаяся графического редактора Греди. Следующие подразделы содержат описание элементов экрана, режимов работы, принципов редактирования чертежных элементов и прочее. Расположение подразделов носит скорее энциклопедический характер, а не связано с увеличением подробности.

Последующие разделы, относящиеся к редактированию планировочного чертежа основания и системы, описывают метод использования редактора для редактирования отдельных элементов проекта.

# **4.2. Элементы экрана**

Пример экрана программы выглядит таким образом:

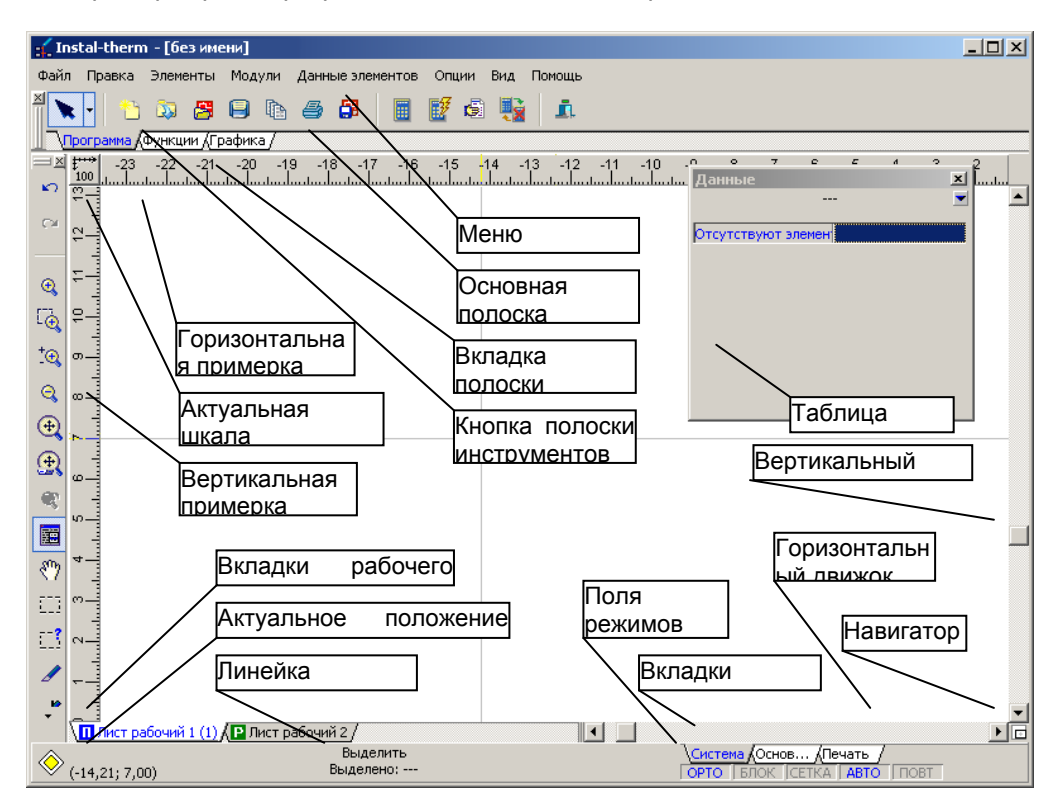

Главное окно программы занимает весь экран. Дополнительно в программе имеются вспомогательные окна, которые могут быть вставлены в главное окно и функционировать как его составная часть либо представлять отдельные окна, видимые на фоне главного окна. К вспомогательным окнам принадлежат среди иных список ошибок, список комплекта данных, а также панели инструментов.

Вспомогательные окна могут быть либо задействованы либо нет, также как дополнительные панели инструментов (на выше указанном примере панель "Функции" находится с левой стороны экрана). Описание возможностей настройки экрана находится в разделе 8.3.2.

#### **К самым главным элементам экрана (главного окна) относятся:**

1. Оглавление:

#### - Instal-therm - [без имени]

 $-12x$ 

В оглавлении главного окна с левой стороны находится название программы и название текущего редактируемого файла. Если рядом с названием файла помещена "\*" (звёздочка), это значит, что с момента последней записи произошло его изменение (на рисунке выше). С правой стороны находятся стандартные клавиши окошка Windows.

2. Меню программы:

Файл Правка Элементы Модули Данные элементов Опции Вид Помощь

Под оглавлением видно меню программы. Щелчёк мышью в произвольном месте меню вызывает отображение его команд. Если в руководстве имеется запись например » команда "Файл / Сохранить как ..." « это значит, что следует выбрать "Файл" на представленной выше полоски меню, а затем выбрать команду "Сохранить как ...", которая появится после раcкрытия этого меню.

3. Главная панель инструментов и закладки панели инструментов:

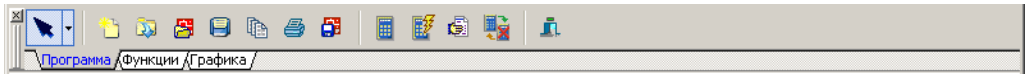

Главная панель инструментов содержит несколько закладок. После щелчка на выбранной закладке содержание панели инструментов изменится и станут доступными кнопки, размещённые на выбранной панели инструментов. Щелчёк на выбранной кнопке активизирует присвоенную ей функцию либо переход в режим вставки данного элемента. Если курсор мыши будет только наведен на кнопку (без щелчка), программа отображает облачко подсказки, информирующее о том, какая функция либо элемент присвоены к данной кнопке.

С левой стороны главной панели инструментов находится кнопка позволяющий перейти в режим выделениявыделения (если программа находится в ином режиме, например вставки элемента). Эта кнопка видена постоянно, независимо от выбранной закладки панели инструментов.

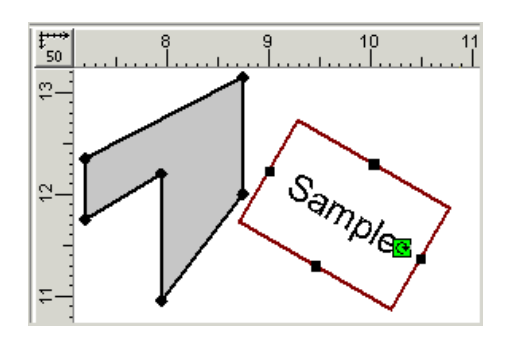

4. Рабочее пространство с горизонтальной и вертикальной линейкой:

Выше виден фрагмент рабочего пространства с для примера фрагментом чертежа. Рабочее пространство ограничено сверху и с левой стороны линейками – горизонтальной и вертикальной. Линейки дают возможность текущего контроля позиций вставляемых элементов. Элементом указывающим положение курсора по отношению к шкале отсчёта (линейкам) являются гортзонтальная и вертикальная линии, образующие своего рода "прицел". Клавиша в левом верхнем углу между линейками позволяет изменить масштаб просмотра и показывает текущую шкалу (на рисунке выше шкала: 1:100).

5. Прокрутка горизонтальная и вертикальная:

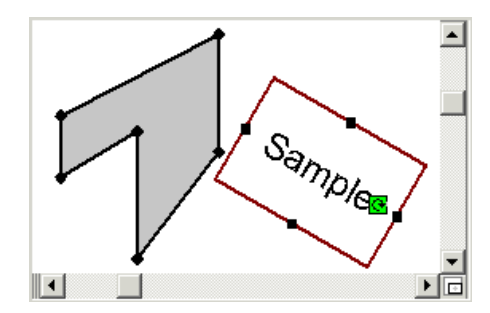

На противоположных концах рабочего пространства по отношению к линейкам расположены бегунки, вертикальный и горизонтальный. При помощи бегунков можно менять видимую область чертежачертежа двумя способами. Можно захватить мышкой квадратик на "шине" бегунка и передвигая его переместить чертежный бланк. Как альтернатива можно щелкнуть на стрелках находящиеся на концах каждого бегунка для пошагового незначительного перемещения видимого фрагмента чертежачертежалибо щелкнуть на "шину" бегунка, для значительного пошагового продвижения видимого фрагмента. Чтобы быстро переремещаться по большому проекту можно также использовать навигатор, находящийся в нижней правой части экрана (смотри раздел 4.4).

6. Закладки выполняющие доступ к рабочим листам в проекте:

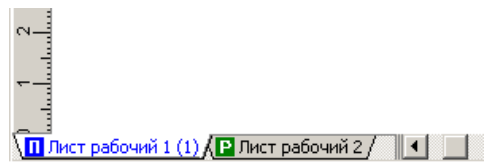

В левой нижней части рабочего пространства, рядом с горизонтальной линейкой, находятся закладки, выполняющие доступ к рабочим листам проекта. Если не все закладки помещаются, появляется кнопка со стрелками, которые позволяют передвинуть видимые закладки. Щелчок на данной закладке вызывает переход программы к редактированию данного листа. Активная закладка имеет белый цвет. Щелчёк правой кнопкой мыши на произвольной закладке позволяет открыть окно управления рабочими листами (смотри раздел 3.7).

7. Полоса состояния:

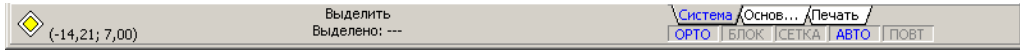

Внизу экрана находится полоса состояния. Она отображает информацию текущего состояния программы (иконка состояния слева) и положение курсора на чертежном поле (значения в скобках). По средине указываются сообщения, информирующие о том, какие действия выполняются в данный момент.

По правой стороне панели состояния находятся закладки слоёв проекта или поле выбора слоёв, а также поля режимов работы.

Закладки слоёв или поле выбора слоёв позволяют переключаться между слоями проекта (смотри раздел 4.5):

> √Система (Основ... (Печать / | | | Система ▼Ⅲ

Для того, чтобы переключить активный слой, следует щелкнуть мышью на соответствующей закладке или выбрать слой в поле выбора (конфигурирование – смотри раздел 8.3.1). Закладка, представляющая активный слой, имеет серый цвет.

Поля режимов работы способствуют включению/выключению режимов работы (смотри раздел 4.6). Голубое поле обозначает, что режим включён, серое поле обозначает, что режим выключен. Для переключения режима следует дважды щелкнуть на данное поле (на рисунке ниже выключены режимы ОРТО и СЕТ):

#### $\sqrt{\text{OPTO}}$   $\sqrt{\text{BIOK}}$   $\sqrt{\text{CETKA}}$   $\sqrt{\text{ABTO}}$   $\sqrt{\text{TOF}}$

Для максимально удобного переключения режимов предусмотрена определённая комбинация соответствующих клавишей (смотри раздел 4.6).

# **4.3. Движение по проекту – изменение вида и масштаба просмотра.**

Проект можно создавать и редактировать в произвольном масштабе. При больших проектах масштаб необходимый для вывода на экран целого проекта не позволяет точного редактирования либо указания элементов. В связи с этим программа оснащена множеством функций, дающих возможность увеличения и уменьшения фрагментов системы, а также перемещения вида.

Текущий масштаб редактируемой системы виден в левом верхнем углу рабочего поля, между горизонтальной и вертикальной линейками: <sup>\*50</sup>. Шелчок на этой кнопке покажет меню с возможностью выбора масштаба редактирования:

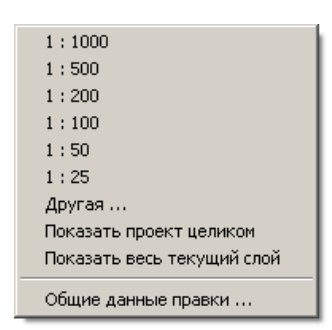

Однако выбор масштаба из списка является неудобным. Для увеличения и уменьшения вида удобнее использовать следующие кнопки, находящиеся на закладке "Функции":

Q – Пошаговое увеличение вида (**Ctrl+"+"**). Шаг увеличения можно настраивать – смотри раздел 8.3.1.

۱ō – Увеличение указанной территории (Ctrl+,,\*"). Программа после щелчка на данной кнопке переходит в режим выделения территории, которую следует увеличить. Конечный масштаб просмотра зависит от величины выделенной территории – если выделенная территория большая, масштаб просмотра увеличится незначительно, если же выделенная территория мала, она будет показана в большом масштабе.

 $^{\rm +} \mathbin{\mathbb Q}$ – Плавное изменение масштаба просмотра – zoom плавный (**Ctrl+"/"**). Основным свойством этой функции является уменьшение либо увеличение области вокруг точки, "захваченной" мышкой, благодаря чему после изменения масштаба нет необходимости поиска редактируемого места.

– Пошаговое уменьшение вида (Ctrl+,,-").

Q

– "Покажи весь проект" (**F5**). Масштаб и границы вида будут изменены таким образом, чтобы был виден весь проект.

 $\textcircled{\scriptsize{1}}$ – "Покажи весь активный слой" (**Shift+F5**). Масштаб и границы вида будут изменены таким образом, что все элементы находящиеся на активном слое будут видимыми. Таким способом можно увеличить только систему, независимо от величины плана созданного в проекте.

 $\circledast$ – Предыдущее увеличение и положение. Программа возвращается к прежнему масштабу и позиции, определённому перед выполнением последней операции увеличения либо перемещения.

- Чтобы изменить масштаб просмотра при помощи плавного увеличения, следует :
	- 1. Включить режим плавного увеличения.
	- 2. Разместить мышку на фрагменте чертежа, который следует увеличить либо уменьшить.
	- 3. Нажать левую клавишу мышки.
	- 4. Удерживая нажатой левую клавишу мышки передвинуть мышку вверх для увеличения фрагмента, а вниз для уменьшения фрагмента.

Плавное изменение масштаба вида очень удобно для просмотра отдельных фрагментов проекта в сочетании с функцией "покажи весь проект". После редактирования определённого фрагмента чертежа можно нажать клавишу **F5** и потом при помощи плавного увеличения просмотреть другую часть редактируемого чертежа.

Выше описанные функции служат для изменения масштаба просмотра. При перемещении по проекту их дополняют функции, позволяющие менять видимую часть чертежа без изменения масштаба.

Вид можно перемещать при помощи горизонтального и вертикального

бегунка либо используя "ручка", которая включается кнопкой с закладки "Функции".

- Чтобы переместить вид используя "ручку" следует:
	- 1. Нажать кнопку "ручка".
	- 2. Разместить в пространстве проекта.
	- 3. Нажать левую клавишу мыши (появится курсор в виде "ручки").
	- 4. При нажатой левой клавише мышки передвинуть вид в нужную сторону.

### *! Двойной щелчок мышкой в режиме плавного увеличения или передвигания при помощи "ручки" переключает программу между этими режимами. Это позволяет быстро и удобно просматривать проект.*

Программа Греди поддерживает мыши с роликами, работающие в среде MS IntelliMouse™ либо с расширенным управляющим устройством роликов (чаще

всего для мышки с двумя роликами). Ролики могут употребляться для перемещения вида (в этом случае действуют аналогично функции "ручка") либо для плавного увеличения (тогда действуют аналогично функции "Плавное увеличение"). Режимы работы роликов можно настраивать (смотри раздел 8.3.3.).

При употреблении роликов можно применять следующие клавиши, модифицирующие функции роликов:

- 1. без клавишей плавное увеличение и уменьшение проекта.
- 2. **Alt** вызывает перемещение вида проекта согласно назначению роликов по умолчанию.
- 3. **Shift+Alt** вызывает точное перемещение вида проекта (с меньшим шагом) согласно назначению роликов по умолчанию.
- 4. **Ctrl+Alt** вызывает перемещение проекта с изменением значения роликов – особенно пригождается для мыши с одним роликом.

### **4.4. Перемещение по проекту – навигатор**

Для быстрого перемещения в проекте используется навигатор. Клавиша, запускающая навигатор, находится в правой нижней части экрана:

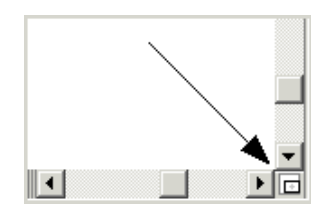

Если щёлкнуть правой клавишей мышки и придержать её, то программа позволяет подсмотреть проекцию целого рабочего листа, на котором виднеется, в инверсии, окошко просмотра, которое соответствует актуальному виду в зоне редактирования программы. Передвигая мышку, при нажатой левой клавише, можно передвигать окно вида и свободно просматривать весь лист при данной шкале.

# **4.5. Слои проекта**

Проект поделен на слои. Слоями могут быть слои системы (сети), планировочный чертёж основание (карты, строительный чертёж-основа), итп.. Слои проекта можно себе представить как прозрачные листы, наложенные на себя так, что создают единое целое. В данный момент доступ осуществляется только к одному, выбранному слою, а второй является видимым, однако его нельзя редактировать. Слои презентуются (представляются) закладками на панели состояния или как поле выбора:

Последняя закладка или последняя позиция в поле выбора ("Печать") имеет несколько иной характер, так как фактически не является чертёжным слоем, а служит для выполнения установок распечатки чертежа – определения размера страниц, мест разрезания бумаги итд. (смотри раздел 7.2). Слой «Печать» содержит каждый рабочий лист.

Лист типа "Карта" имеет слои сети и основания, а листы типа "Профиль" имеют только один слой профиля.

# **4.6. Режимы работы редактора – ОРТО, БЛОК, СЕТ, АВТО, ПОВТ**

Специальные режимы работы редактора Греди значительно облегчают выполнение некоторых действий редактирования. Режимы можно включить / выключить при помощи щелчка в поле, характеризующем данный режим в полосе состояния:

**OPTO BJOK CETKA <b>ABTO I NOBT** 

Поле голубого цвета обозначает включенный режим, поле серого цвета – режим выключен.

Для удобства переключения режимов при помощи клавиатуры, зарезервированы следующие комбинации клавиш, находящихся в непосредственной близости и по соседству с клавишей **Alt**: **Alt+Z**, **Alt+X**, **Alt+C**, **Alt+V, Alt+В**. Эти буквы не являются сокращением названий режимов. Очерёдность клавиш на клавиатуре соответствует очерёдности режимов работы на панели, представленной на рисунке выше.

# *4.6.1. Режим ОРТО –Вставка элементов горизонтальных и вертикальных*

Редактор Греди является помощником, когда нужно вставлять горизонтальные и вертикальные элементы, в случае когда включен ортогональный режим, сокращённо называемый ОРТО. Этот режим применяется также тогда, когда нужно рисовать отрезки системы , а также ломанные отрезки сети.

♦ Чтобы включить или выключить режим ОРТО, следует:

- два раза щёлкнуть на поле ОРТО в правом нижнем углу экрана, либо

- нажать клавиши **Alt+Z**.

Режим ОРТО, кроме направлений горизонтальных и вертикальных, может быть пригодным также в случае черчения под углом, который можно задекларировать (предложить) на закладке «Эдиция(Редактирование)» в команде "Файл / Общие данные" (**F7**). Угол этот устанавливается в градусах отклонения от горизонтали.

При включенном режиме ОРТО можно вставить отрезок горизонтальный, вертикальный или под углом, однако только под предложенным (задекларированным) углом. Благодаря этому легко сохранить параллельность отрезков, без очень точной работы мышкой.

# *4.6.2. Режим БЛОК – Блокировка элементов для предотвращения перемещения*

Блокировка элементов для предотвращения перемещения подразумевает защиту их от случайного перемещения, которое может произойти во время выбора элементов мышкой при заполнении их данных.

В редакторе Греди предусмотрено два метода блокировки элементов для предотвращения перемещения:

- 1. Метод глобальный включение режима БЛОК приводит к блокировке всех элементов.
- 2. Метод локальный даёт возможность блокировки выбранных элементов чертежа.

#### **Глобальная блокировка всех элементов.**

Рекомендуется использование глобального способа, потому что блокирование и разблокирование элементов таким способом выполняется наиболее быстро.

Определителем-отметкой глобальной блокировки всех элементов является поле БЛОК в правом нижнем углу экрана (смотри раздел 4.2). Если буквы БЛОК на этом поле имеют синий цвет, то это обозначает, что режим БЛОК – включен. Если буквы БЛОК на этом поле имеют серый цвет, то это обозначает, что режим БЛОК – выключен.

Режим БЛОК не защищает элементы от устранения. Если программа находится в этом режиме работы, возможно выделение и устранение элементов – невозможно только перемещение.

Чтобы глобально заблокировать или отблокировать все элементы в данном листе проекта, следует:

- два раза щёлкнуть на поле БЛОК в правом нижнем углу экрана. либо

- нажать клавишу **Scroll Lock**.

Так как глобальное блокирование элементов было приписано к клавише **Scroll Lock**, которая имеет свой диод в клавиатуре, значит Потребитель имеет дополнительный указатель блокировки передвигания.

Во время сохранения проекта в файл на диске программа запоминает также последнее состояние режима БЛОК. Одновременно программа даёт пользователю возможность определить состояние режима БЛОК при открытии сохраненного файла.

- Чтобы задать, состояние режима БЛОК при открытии файла, следует:
	- 1. Выбрать команду "Опции / Настройки программы".
	- 2. Перейти к третьей закладке "Файлы".
	- 3. Установить поле "Блокировка передвижения после раскрытия файла".

Существует три варианта:

- Оставь так, как есть открытие файла не изменит текущей настройки режима БЛОК.
- Как в предыдущей редакции программа установит такой режим БЛОК, каким он был во время последнего сохранения этого файла.
- Перемещение заблокировано после открытия файла программа всегда блокирует перемещение элементов.

#### **Блокировка выбранных элементов**

Локальное (местное) блокирование элементов позволяет заблокировать выбранные элементы чертежа. Дополнительно позволяет заблокировать передвигание по вертикали, одновременно позволяя передвигать элементы по горизонтали.

В стандартных установках программы на панели инструментов отсутствуют клавиши, представляющие местное блокирование и разблокировывание элементов. Таким образом доступ к этому методу существует лишь с уровня меню. Соответствующие клавиши на панель инструментов может себе добавить Потребитель. Способ осуществления этого описан в разделе 8.3.3.

- ♦ Чтобы заблокировать/разблокировать выбранные элементы для предотвращения перемещения следует:
	- 1. Выделить элемент (элементы).
	- 2. Чтобы:
		- а) полностью заблокировать элемент от передвигания выбрать поручение-

команду "Элементы / Заблокируй элемент" (Ctrl+B,  $\boxed{\bigoplus}$ ), б) заблокировать возможность изменения порядковой элемента

(заблокировать передвигание по вертикали) выбрать поручение "Элементы

/ Заблокируй элемент по вертикали" ( $\bigoplus$ )

- 3. Чтобы разблокировать элементы выбрать поручение "Элементы / **Разблокируй элемент"** (Ctrl+D,  $\boxed{B}$ ).
- 4. Элементы будут заблокированы / отблокированы, что подтвердит рисунок замка на элементе (полная блокировка) или замка с вертикальными стрелками (блокировка по вертикали).

#### *! Если элемент заблокирован локально, то не может быть передвинут даже после выключения режима БЛОК – элемент будет возможно передвинуть только после разблокирования.*

# *4.6.3. Режим СЕТ –Чертёжная сетка*

Чертёжная сетка создана для облегчения привязки элементов друг к другу во время редактирования проекта.

Если сетка включена – режим СЕТ, то к ней привязываются все элементы в ходе вставки либо перемещения. Благодаря этому легче разместить элементы на одинаковой позиции, либо равномерно разместить их на расстоянии шага сетки.

#### *! Включение режима СЕТ не отображает сетку на рабочем поле, но ведет к привязке к ней вновь вставляемых элементов.*

По умолчанию шаг сетки составляет 20 см, из рассчёта по абсолютной шкале, что означает, что при типичной шкале 1:100 элементы будут размещены на чертеже с точностью до 2 мм.

Режим СЕТКА имеет своё поле в правом нижнем углу экрана (смотри раздел 4.2). Если буквы СЕТКА на этом поле имеют синий цвет, то это означает, что режим СЕТКА включен. Если буквы СЕТКА на этом поле имеют серый цвет, то это означает, что режим СЕТКА выключен.

Чтобы включить или выключить режим СЕТКА, следует:

- два раза щёлкнуть на поле СЕТКА в правом нижнем углу экрана, либо

- нажать клавиши **Alt+C**.

Параметры сетки можно произвольно менять. Определенные параметры одинаковы для всех листов и слоев.

- Чтобы изменить параметры сетки следует:
	- 1. Выбрать из меню Опции/ Общие данные.
	- 2. Перейти к закладке: "Правка".
	- 3. Определить значение полей"Сетка горизонтальная" и "Сетка вертикальная".

### *4.6.4. Режим АВТО – Автоматическое соединение элементов*

В режиме АВТО редактор автоматически разыскивает и предлагает возможное место подключения для вставляемых элементов.

Режим АВТО имеет своё поле в правом нижнем углу экрана (смотри раздел 4.2). Если буквы АВТО на этом поле имеют синий цвет, то это означает, что режим АВТО включен. Если буквы АВТО на этом поле имеют серый цвет, то это означает, что режим АВТО выключен.

Действие режима АВТО проявляется появлением, при вставлении элементов, косых крестиков, которые указывают предлагаемые программой места подключения вставляемого элемента. Одновременно элемент передвигается так, чтобы можно было его подключить к существующей структуре.

*! В ходе вставки элементов режим АВТО можно временно переключить при помощи клавиши SHIFT:* 

*Если режим АВТО полностью выключен, а во время вставки нового модуля он необходим, достаточно нажать и придержать клавишу SHIFT, тогда программа будет поступать так, как при включенном режиме.* 

*Если режим АВТО включен, а во время вставки нового модуля вызывает нежелательные варианты соединения участков, достаточно нажать и* *придержать клавишу SHIFT, тогда программа будет поступать так, как при выключенном режиме.* 

*Запишем выше сказанное иначе: АВТО + Shift => АВТО АВТО + Shift => АВТО* 

#### *4.6.5. Режим ПОВТ – Повторяющееся вставление элементов*

Режим повторяющегося вставления элементов пригождается во время редактирования как проекции здания, так и системы. Режим ПОВТ преследует цель ускорения вставления элементов того же типа.

Если буквы ПОВТ в поле – синего цвета, это означает, что режим ПОВТ включен. Если буквы ПОВТ – серого цвета, это означает, что режим выключен.

Если режим активен, то программа вставляет элемент выбранного рода до момента нажатия правой клавиши мыши (после вставления одного элемента остается в режиме вставления того же элемента). Если режим неактивен, программа после вставления одного элемента переходит в режим выделения.

Режим ПОВТ относится к элементам конструкции, системы и арматуры (стены, окна, двери, радиатор, греющий пол, пара участков, распределитель, клапан, набор радиаторов и т.д.).

- Для того, чтобы включить или выключить режим ПОВТ, следует:
	- щелкнуть один раз на поле ПОВТ в правом нижнем углу экрана, либо
	- нажать клавиши **Alt+B.**

# **4.7. Функции Верни и Возобнови**

Программа оснащёна многоступенчатой системой возврата и возобновления операций. Почти каждую операцию выполненную в проекте можно вернуть либо возобновить.

Чтобы вернуть последнюю операцию следует выбрать команду "Правка / Верни" (**Ctrl+Z**, ).

Если возврат операции не был необходим, можно возобновить состояние которое было перед возвращением, выполнив операцию "Возобнови".

Чтобы возобновить анулированную операцию следует выбрать команду "Правка / Возобнови" (**Ctrl+Y**, ).

Возврат и возобновление операций является многоступенчатым механизмом. Однако же следует помнить о том, что после возврата операции и осуществления других действий в проекте (например, изменение данных, вставка элемента), повторный возврат операции невозможен. Это объясняется тем, что состояние проекта изменилось и возобновление операции могло бы, например, касаться несуществующих элементов.

Количество операций, которые возможно вернуть зависит от настроек программы и возможностей компьютера. Необходимость изменения настроек может следовать из того, что функции возврата и возобновления операций требуют сохранения в памяти состояния проекта каждый раз после каких-либо изменений.

- Чтобы изменить настройку команд "Верни" и "Возобнови" следует:
	- 1. Выбрать команду "Опции / Настройки программы".
	- 2. Перейти к четвёртой закладке: "Общие".
	- 3. Задать значение поля: Опции команды "Верни".

В связи с различной настройкой оборудования пользователь может ввести ограничение на количество запоминаемых операций:

- без ограничений.
- ограничено в связи с находящимся в памяти последним количеством действий.
- ограничено в связи с занятой памятью.

Настройкой по умолчанию является ограничение занимаемой памяти до 8MB. В обычных случаях этого достаточно для возврата намного больше чем 20 операций. Наводя МЫШКУ на поле количеством мегабайтов  $(MB)$ . предназначенной для запоминания последнего состояния системы, появляется тучка со вспомогательной информацией, сколько памяти в данный момент занято необходимой для функции "Верни" и "Возобнови".

# 4.8. Вставка элементов и операции с элементами

### 4.8.1. Вставка элементов

Основным действием во время проектирования с использованием графического редактора является вставка элементов в чертеж. Каждый вид элемента представлен соответствующей кнопкой в панели инструментов на закладке "Элементы". При удержании мышки на кнопке появляется тучка подсказки с описанием элемента.

- Чтобы вставить элемент в проект следует:
	- 1. Щелкнуть на кнопке, представляющей данный элемент в панели инструментов.
	- 2. Передвинуть мышку на поле чертежа. Курсор мышки примет форму, информирующую о виде вставляемого элемента. Программа нарисует контур элемента, точки подключения элементов и обозначит на горизонтальной и вертикальной масштабных линейках положение элемента: В строке состояния можно наблюдать текущую позицию элемента.
- 3. Щелкнуть левой клавишей мышки в точке, где должен быть вставлен элемент. Элемент будет вставлен , а программа перейдёт в основной режим – выделения и передвигания элементов.
- Чтобы вставить отрезок системы или ломанную в проект, следует:
	- 1. Выполнить действия как в 1 и 2, смотри выше.
	- 2. Щёлкнуть левой клавишей мышки в месте, где должно быть начало ломанной.
	- 3. Передвинуть указатель мышки в место, где должен находиться конец ломанной или точка перегиба.
	- 4. Если это пункт перегиба щёлкнуть левую клавишу мышки и поменять направление черчения участка. Эту операцию можно повторять многократно.
	- 5. По достижении конечного пункта щёлкнуть левой клавишей мышки, а затем правой. Черчение ломанной будет закончено.

Во время вставки элементов можно пользоваться режимом АВТО, который обеспечивает автоматический поиск возможных мест подключения для вставляемых элементов и ОРТО, помогающим вставку горизонтальных и вертикальных элементов. Применение этих режимов зависит от вида вставляемого элемента и подробно указано в разделах, описывающих редактирование системы.

Вставление модулей, созданных Потребителем, выполняется аналогичным способом.

### *4.8.2. Выделение отдельных элементов*

Для осуществления произвольной операции с элементом, например его передвижение, удаление, изменение его данных и т.п., обязательно следует выделить элемент.

- Для выделения существующего элемента следует:
	- 1. Перейти в режим выделения элементов, если программа находится в ином режиме. Режим выделения элементов является стандартным режимом. Кнопка с чёрной стрелкой в панели инструментов должна быть нажата, а курсор иметь форму крестика.
	- 2. Установить курсор на элементе и щелкнуть левую клавишу мышки.

После выделения элемент будет помечен, например, благодаря утолщению контура либо изменение стандартного цвета, а в полосе состояния появится сообщение, что данный элемент выделен. Если видна таблица данных, в ней появятся поля данных выделенного элемента.

- *! Каждый элемент после вставления в проект автоматически выделен. Разотмечивание происходит после вставления следующего элемента.*
- *! Для выделения ломанной линии щелчок на одном из её отрезков вызывает выделение только этого отрезка. Для выделения всей*

### *ломанной линии следует быстро дважды щелкнуть на произвольном её фрагменте.*

В случае, когда один элемент закрывает другой, программа даёт возможность выделения элемента находящегося "снизу".

- Чтобы отметить элемент, закрытый другим следует:
	- 1. Щелкнуть на элемент находящийся "сверху"; он будет отмечен.
	- 2. Нажать клавишу **Ctrl**.
	- 3. При нажатой клавише **Ctrl** щелкнуть на элемент, находящийся снизу(на общую часть обоих элементов).
	- 4. Нажать клавишу **Ctrl**.
	- 5. Произойдет отмена выделения элемента находящегося "сверху" , а находящийся "снизу" будет выделен.
- ♦ Чтобы отменить выделение элемента следует щелкнуть на рабочее поле в точке, где отсутствуют какие либо элементы. Тогда на линии состояния должно появиться: "Отмечены: ---". Можно также применить функцию "Разотметь все элементы"

*4.8.3. Выделение многих элементов* 

Большинство операций с элементами можно выполнять не только отдельно для каждого элемента, но и группами, одновременно для нескольких элементов. Для выполнения какой либо операции со многими элементами следует их выделить.

*! Выделение нескольких элементов и одновременная их правка позволяет значительно ускорить работу. Такая возможность имеет особое значение при заполнении данных (смотри раздел 4.9.5.).* 

В редакторе Греди существует несколько способов выделения множества элементов одновременно. Выбор способа зависит от того, какие элементы должны быть выделены и каким образом по отношению друг к другу они размещены. Ниже описаны доступные способы группового выделения элементов.

Чтобы отменить выделение нескольких элементов следует, так же как при выделении отдельного элемента, Щелкнуть на рабочее поле в место, где нет ни одного элемента. Тогда на линии состояния должно появиться: "Отмечены: ---".

Можно также применить функцию "Разотметь все элементы" (

## *4.8.4. Выделение избранных элементов при использовании клавиши Shift*

- Чтобы выделить несколько выбранных элементов следует:
	- 1. Перейти в режим выделения элементов, если программа не находится в этом режиме. Режим выделения элементов является стандартным режимом. Кнопка с чёрной стрелкой в панели инструментов должна быть нажата, а курсор должен иметь вид крестика.
	- 2. Установить курсор на первом элементе и щелкнуть левой клавишей мышки для его выделения.
	- 3. Нажать клавишу **Shift**.
	- 4. Не отпуская клавиши **Shift** щелкнуть на втором и очередных элементах. Программа будет выделять эти элементы без отмены выделения предыдущих.
	- 5. Если был выделен ненужный элемент, то повторный щелчок на этом элементе (нажата клавиша **Shift**) отменит его выделение.
	- 6. Отпустить клавишу **Shift**.

Все указанные элементы будут выделены. Об этом будет свидетельствовать то, что они поменяют свой цвет на иной либо будут выделены жирным шрифтом. На линии состояния появится сообщение, что элемент выделен.

♦ Чтобы ликвидировать отмеченное состояние элементов, следует щёлкнуть на рабочем пространстве в месте, где нет никакого элемента. В строке состояния должно появиться тогда: "Отмеченные: ---". Можно также применить функцию

. Разотметь все элементы" (

#### *! Действие клавиш Shift и Ctrl (выделение элементов закрытых другими; функция описана в предыдущем подпункте) в ходе выделения элементов может быть совмещено.*

# *4.8.5. Выделение многих элементов из заданного пространства*

В программе существует возможность выделения всех элементов находящихся в заданном пространстве. Можно также выделить элементы только определенного типа. Особенно вторая возможность имеет решающее значение при заполнении данных.

- Для выделения всех элементов из заданного пространства следует:
	- 1. Выбрать команду "Правка / Отметь элементы из пространства" ("Функции"

 $\boxed{11}$ . Команда доступна также в вспомогательном меню, отображаемом после нажатия правой клавиши мышки в рабочей зоне.

- 2. Установить курсор в одном из углов пространства, в котором находятся выделяемые элементы, и нажать левую клавишу мышки.
- 3. При нажатой клавише мышки отметить пространство. Это пространство будет изображать прямоугольник.
- 4. После отпускания клавиши мышки элементы будут выделены.

! Во всех случаях выделения элементов из пространства действует принцип:

- если пространство выделено слева на право, то выделены будут только элементы полностью охваченные выделенным пространством. Тогда выделенное пространство нарисовано непрерывной линией.

- если пространство выделено с права на лево, то будут выделены все элементы "коснувшиеся" выделенного пространства. Тогда выделенное пространство нарисовано пунктирной линией.

Кроме этого, в программе существует возможность выделения элементов только определенного типа (например: отрезки системы, итд.). Это играет ключевую роль при заполнении данных.

- Чтобы выделить все элементы данного типа из заданного пространства следует:
	- 1. Выбрать команду "Правка / Отметь элементы из пространства типа ..." (закладка "Функции" -> : [13]<br>). Команда доступна также в вспомогательном меню, отображаемом после нажатия правой клавиши мышки в рабочем пространстве.
	- 2. Выбрать из развёрнутого меню тип элементов, которые следует выделить.
	- 3. Установить курсор в одном из углов пространства, в котором находятся выделяемые элементы, и нажать левую клавишу мышки.
	- 4. Не отпуская нажатую клавишу мышки выделить пространство. Это пространство будет изображать прямоугольник.
	- 5. После отпускания клавиши мышки элементы определенного типа будут выделены.
- ! Меню отмечивания элементов можно свободно конфигурировать.

# 4.8.6. Выделение множества элементов заданного типа с целого листа

Если возникает необходимость выделения всех элементов в проекте либо всех элементов в проекте заданного типа, тогда программа предлагает функции похожие на отмечивание элементов в пространстве, с той только разницей, что касаются они целого листа. Это следующие команды:

- "Правка / Отметь все элементы" (Ctrl+A).

 $\overline{M}$ 

- "Правка / Отметь все элементы типа ...", вызывающее отображение вспомогательного меню, служащего для выбора выделяемых элементов.

# 4.8.7. Передвижение элемента

Каждый элемент после вставления в проект, может быть передвинут и помещён в произвольном месте. Исключение составляют элементы. помещённые на других элементах, таких как клапаны. Элементы этого типа вообще нельзя перемещать либо можно перемещать только в ограниченных пределах, например клапаны можно передвигать только в пределах отрезка системы, на котором они находятся.

- Чтобы передвинуть элемент следует:
	- 1. Удостовериться, находится ли программа в режиме выделения элементов (нажата кнопка с чёрной стрелкой на панели инструментов).
	- 2. Установить курсор на элементе и нажать левую клавишу мышки (элемент будет выделен).
	- 3. Не отпуская левой клавиши мышки передвинуть элемент на новое место.
	- 4. Отпустить клавишу мышки. Элемент останется выделенным.

#### *! Если выделено несколько элементов, то захват за какой либо из них и перемещение на новое место вызовет перемещение всех выделенных элементов.*

Если при передвигании элементов включен режим СЕТ (чертёжная сетка), тогда элементы на схеме будут передвигаться согласно задекларированному горизонтальному и вертикальному шагу сетки.

Программа позволяет также передвигать один или несколько отмеченных элементов с помощью навигационных клавишей клавиатуры, что является одним из способов получения передвигания напр. только по горизонтали или только по вертикали. Комбинация клавишей **Alt+<стрелка>** позволяет перемещать элемент на расстояние единичного участка мерки, ну а с помощью **Alt+Shift+<стрелка>** можно передвигать элементы на 0,1 наименьшего участка мерки. В режиме СЕТКА малые перемещения не реализуются. Эта система очень удобна при очень точном размещении элемента.

### *4.8.8. Изменение размера элемента*

Некоторые элементы имеют постоянный размер, который не может свободно изменяться. Другие могут быть свободно модифицированы с помощью мышки. Такими элементами в программе являются напр. элементы графики: прямоугольники, элипсыe, итд.

Все элементы, размеры которых могут быть модифицированы, имеют по краям квадратики, служащие для расширения или сужения элемента. Например, элемент типа прямоугольник может быть расширен или сужен в произвольном направлении:

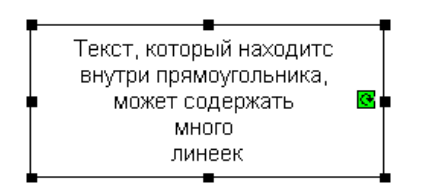

- Для изменения размера элемента необходимо:
	- 1. Убедиться, что программа находится в режиме отмечивания элементов (нажата клавиша с чёрной стрелкой на панели инструментов).
- 2. Установить указатель на первом элементе и нажать левую клавишу мыши для его отметки.
- 3. Установить указатель мыши на одном из квадратиков. Указатель мыши изменит вид, подсказывая, как будет расширятся элемент.
- 4. Нажать левую клавишу мыши.
- 5. Не отпуская левую клавишу мыши, растянуть или сузить элемент.
- 6. Отпустить левую клавишу мыши.
- 7. Элемент примет модифицированную форму.

### *4.8.9. Поворачивание элемента*

Некоторые элементы могут поворачиваться вокруг оси, проходящей через середину. Такими элементами в программе являются напр. элементы графики: прямоугольники, элипсы, итд.

Все элементы, которые можно поворачивать, имеют иконку  $\mathbf{F}$ , которую можно поймать и с её помощью поворачивать элемент.

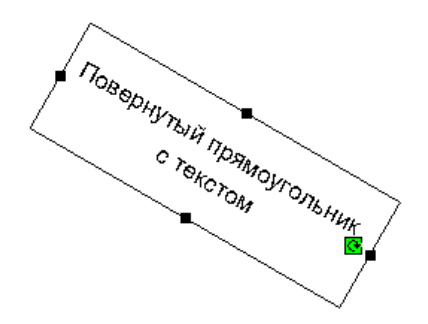

- Чтобы поворачивать элемент, следует:
	- 1. Убедиться, что программа находится в режиме отмечивания элементов (нажата клавиша с чёрной стрелкой на панели инструментов).
	- 2. Расположить курсор на элементе и щёлкнуть левой клавишей мышки, чтобы его отметить.
	- 3. Поместить курсор мышки на иконке **3**, служащей для поворачивания. Курсор мышки меняет форму так, чтобы дать понять, что элемент можно поворачивать.
	- 4. Нажать левую клавишу мышки.
	- 5. Не отпуская левую клавишу мышки, поворачивать элемент.
	- 6. Отпустить левую клавишу мышки.
- *! Если нажать клавишу Shift при поворачивании элемента, то программа позволит для поворачиваемых элементов выбрать только из нескольких возможных (типичных) углов: 0°, 45°, 90°.*

### *4.8.10. Удаление элементов*

Редактор Греди позволяет легко удалить элементы из проекта. Если необходимо удалить определённую группу элементов, можно воспользоваться выше описанной функцией группировки и удалить их одновременно.

- Чтобы удалить элементы из проекта следует:
	- 1. Выделить элементы, предназначенные для удаления. Здесь можно применить все техники описанные в разделах от 4.8.3 до 4.8.6.
	- 2. Выбрать команду "Правка / Удали" (Del,

### 4.8.11. Вставка нескольких одинаковых элементов

По умолчанию программа после вставки элемента или модуля переходит в основной режим работы - режим выделения и передвигания. Однако часто случается, что надо вставить в проект несколько элементов того же типа. В этой ситуации применяется поручение-команда "Вставь как последний", стандартно приписанная к клавише функции F3.

Чтобы вставить очередной элемент или модуль того же типа следует по окончании вставки элемента выбрать команду "Правка / Вставить такой как

۱Q последний" (F3.

Во время вставления нескольких одинаковых элементов один за другим возможно также использование режима работы ПОВТ - повторяющееся вставление элементов. Если режим активен, программа вставляет элемент выбранного рода до момента нажатия правой клавиши мыши (после вставления одного элемента остается в режиме вставления того же элемента). Если режим неактивен, то программа повле вставления одного элемента переходит в режим выделения.

Режим ПОВТ относится к элементам конструкции, системы и арматуры (стена, окна, греющий пол, пара участков, распределитель, клапан, набор радиаторов и т.д.).

- Для того, чтобы включить или выключить режим ПОВТ, следует:
	- щелкнуть один раз на поле ПОВТ в правом нижнем углу экрана,

или

нажать клавиши Alt+B.

# 4.9. Заполнение данных элементов

### 4.9.1. Таблица заполнения данных

Большинство элементов. которыми оперирует программа, имеет определённые данные либо параметры. Для редактирования этих данных служит таблица данных.

Чтобы включить / выключить таблицу данных следует выбрать команду "Вид /

Покажи/Спрячь таблицу данных (F12,

В левом столбце таблицы находятся названия полей, а с правой стороны указаны значения этих полей. Поля элементов арматуры дополнительно имеют проекцию знака, информирующего являются данные видимыми  $\boxdot$  или укрытыми Е. В настройках программы можно изменить по умолчанию видимость полей, приписанных к элементам араматуры, т.е. группы в таблице данных могут быть представлены как закрытые или открытые (смотри раздел 8.3.1).

### ! Некоторые поля имеют встроенные тучки помощи, демонстрирующие более подробное описание после наведения курсора мышки на это поле (без нажатия клавиш мышки):

Содержание таблицы не является постоянным - появление полей зависит от типа выделенного элемента. Если выделено несколько элементов одинакового типа, в таблице появятся поля общие для всех выделенных элементов. Если выделено несколько элементов различных типов, таблица данных не будет содержать никаких полей.

- ! Выделение нескольких элементов того же типа и одновременная правка некоторых данных этих элементов может значительно ускорить процесс заполнения данных (смотри раздел 4.8.3.).
- ! При заполнении данных следует обязательно выделить элементы. Поскольку в ходе выделения элементов могут произойти случайные перемещения элементов, полезно их заблокировать (режим БЛОК) до начала заполнения данных (смотри раздел 4.6.2.).

# 4.9.2. Вид полей данных и способ их редактирования

Таблица данных может содержать поля различного вида. Вид поля определяет метод его редактирования. Многие данные и значения считываются программой с чертежа либо определяются при помощи иных данных. Эти значения помещены в скобках. Пользователь имеет возможность в место них записать заданные значения.

#### ! В случае, когда необходимо вернуться к подбираемой величине, следует вписать в данном поле вопросительный знак: "?" и нажать "Enter".

Можно выделить следующие виды полей, фигурирующих в таблице данных (примеры представлены для элементов графики):

- 1. Поля текстов.
- 2. Поля чисел.
- 3. Поля выбора (вариантные, обозначенные стрелкой после названием поля).
- 4. Поля комплексные (обозначенные троеточием после названием поля).
- 5. Поля информационные.

#### ! В таблице данных могут фигурировать также поля смешанного типа.

### 1. Поля текстов

Поля текстов позволяют вписывать произвольный текст, при чём в некоторых случаях длина текста ограничена определённым количеством знаков. Для подтверждения нового содержания поля текстов следует нажать клавишу **Enter**.

Полем текстов является, например "Текст" для элемента типа прямоугольник.

#### 2. Поля чисел

Поле чисел даёт возможность задания числовых значений. Конкретные поля чисел имеют по умолчанию автоматический контроль предела значения, которое может быть введено. Если будет вписано значение выходящее за пределы, то программа предупредит потребителя звуковым сигналом и примет наименьшее либо наибольшее значение из допустимого предела, в зависимости от того, была ли вписанная величина слишком мала или слишком велика. Для подтверждения нового значения поля чисел следует нажать клавишу **Enter**.

Некоторые поля чисел позволяют задание специальных значений – обозначенных буквами либо иными знаками. Специальные величины всегда описываются в тучках помощи для этих полей. Примером поля чисел является "Высота [мм]" для прямоугольника.

#### 3. Поля выбора

Для некоторых полей сведение его возможных значений естественно ограничено (например, поля "Тип стрелки" означающий рисунок стрелки в начале и в конце ломанной). После щелчка мышкой на поле такого типа на его правой стороне появится дополнительная кнопка, позволяющая развернуть список возможных значений. Щелчок на этой кнопке открывает список:

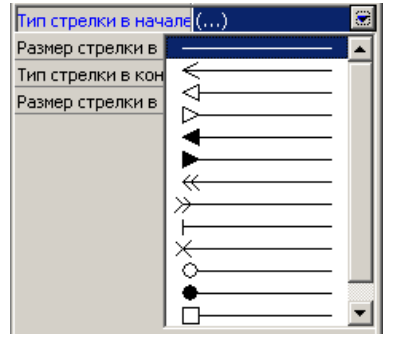

#### *! Для раскрытия списка не следует щелкать мышкой. Такую же функцию выполняет комбинация клавиш Ctrl+Enter, либо Ctrl+Enter вызовет закрытие списка.*

Для окончания редактирования поля, после задания нужного варианта, можно вновь щелкнуть стрелку с правой стороны поля либо щелкнуть на другое поле в таблице данных. Двойной щелчок на выбранном варианте также закроет список.

*! Двойной щелчок на поле вариантов приводит к выбору очередной позиции из перечня.* 

Списки, указываемые в таблицах данных могут быть одноуровневыми либо многоуровневыми. В случае многоуровневого списка при помощи жёлтых папок представлены подгруппы вариантов. Чтобы развернуть либо свернуть подгруппу следует щелкнуть на ней дважды мышкой либо навести на неё и нажать клавишу **Enter**.

### 4. Поля комплексные

Заполнение некоторых полей требует задания более чем одного значения. В таком случае используются комплексные поля. Щелчок на пространстве такого поля, так как и в случае вариантных полей, приведет к появлению клавиши со стрелкой или троеточием с правой стороны. Щелчок на эту клавишу приведет к появлению дополнительного окна, содержащего различные поля в зависимости от запросов. Примером поля такого типа является поле "Шрифт".

После соответствующей настройки полей в окне их можно закрыть. Для комплексных полей, так же как и для вариантных, существует возможность открытия и закрытия окна при помощи клавиш **Ctrl+Enter**. Редактирование можно также прекратить повторным щелчком на стрелке с правой стороны поля либо щелчком на другие поля в таблице.

#### 5. Поля информационные

Некоторые поля являются только информационными и не могут быть модифицированы пользователем. После щелчка на таком поле появляется узкая цветная рамка.

### *4.9.3. Вписывание повторяющихся данных*

Часто случается, что присутствующие в проекте элементы содержат повторяющиеся данные. В таких случаях, для ускорения редактирования, можно воспользоваться одним из способов, облегчающих размножение данных. К ним относятся:

- Повторение последнего значения.
- Групповое заполнение данных.
- Наборы типичных данных.

Эти методы подробно описаны в ниже следующих подпунктах.

### *4.9.4. Повторение последнего значения*

Это самый простой способ размножения данных элементов. После ввода требуемого значения в выбранное поле для одного элемента и выделения очередного, не нужно вписывать то же значение ещё раз, можно воспользоваться возможностью её повторения.

- Чтобы вводить данные, используя повтор последнего вписанного значения следует:
	- 1. Выделить один элемент.
- 2. Ввести данные.
- 3. Выделить следующий элемент в таблице должно быть выделено то же самое поле.
- 4. Выбрать команду "Данные элементов/ Повтори последнее значение" (F2).

#### ! Программа запоминает последние значения для 10-ти полей данных.

Если программа не помнит последнего записанного значения для выбранного поля, это будет объявлено звуковым сигналом и соответствующим сообщением в полосе состояния.

# 4.9.5. Групповое заполнение данных для многих элементов

Это второй метод быстрого заполнения данных для многих элементов.

После выделения нескольких элементов в таблице данных появляются общие поля всех выделенных элементов. Те значения полей, которые являются идентичными во всех отмеченных элементах, в таблице заполнены, остальные поля - пустые.

Вписывая значение в произвольное поле, изменяем его для всех выделенных элементов. Здесь не имеет значения, были ли данные этих полей одинаковые или разные до ввода данных для отмеченных элементов. Поля, которые не будут редактированы, останутся для каждого из выделенных эпементов без изменений

- Чтобы изменить данные одновременно для многих элементов следует:  $\bullet$ 
	- 1. Выделить элементы. Здесь можно использовать все варианты, описанные в разделах от 4.8.3 до 4.8.6.
	- 2. Ввести данные в выбранные поля в таблице данных.

# 4.9.6. Наборы данных и галерея наборов данных

Суть набора данных состоит в записи значения выбранных полей одного элемента как набора данных и последующее "вклеивание" такого набора данных в другие элементы. Сохраненные наборы данных формируют состав списка наборов данных, которыми можно пользоваться в ходе дальнейшего редактирования проекта.

- Чтобы сохранить набор определенных данных следует:
	- 1. Выделить элемент и непосредственно заполнить его данные (если ранее не были заполнены).
	- 2. Навести курсор на пространство таблицы данных и нажать клавишу мышки либо щелкнуть на кнопке развёртки вспомогательного меню таблицы данных: 1
	- 3. В обоих выше указанных случаях появится вспомогательное меню таблицы данных, из которого следует выбрать "Сохрани как набор данных".
	- 4. Рядом с таблицей данных появится список полей, которые будут записаны в наборе (вначале пустой).
- 5. При помощи кнопок со стрелками перенести поля, значения которых должны быть записаны в наборе. Для этого следует выделить поле либо несколько полей используя клавиши Shift либо Ctrl и щелкнуть соответствующую стрелку. Одиночная стрелка переносит только выделенные поля, а двойная стрелка переносит все поля.
- 6. Щелкнуть на кнопке "ОК" чтобы сохранить набор, либо "Отмени" чтобы отменить.

Примерный вид окна образующего набор данных:

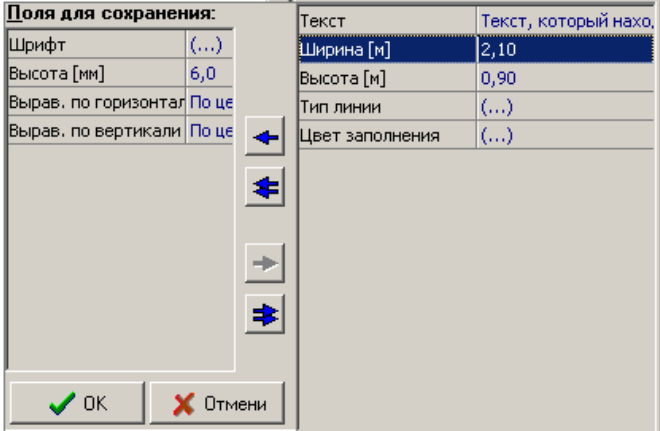

Созданные наборы данных отображаются в специальном окне перечня наборов данных.

Чтобы включить либо выключить список наборов данных следует выбрать

команду "Вид / Покажи/Спрячь список наборов данных" (F9.

В этом списке представлены сохраненные наборы данных в форме:

<значение поля> (<название поля>); <значение поля> (<название поля>);  $[\ldots]$ ,

например:

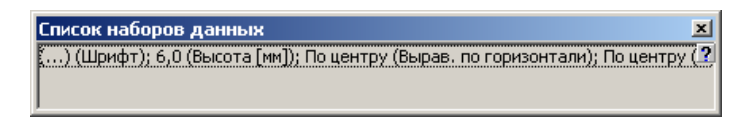

! После наведения курсора мышки на конкретный набор данных появится тучка подсказки, информирующая, какие поля были в нем записаны.

Наборы данных могут быть использованы либо для отдельных элементов, либо для многих выделенных элементов.

- Чтобы применить набор данных для отдельных элементов следует:
	- 1. Включить набор данных (если не был включен).
- 2. Щелкнуть на выбранный набор в списке наборов данных. Курсор мышки изменит силуэт на стрелку с приложенной таблицей данных.
- 3. Щелкнуть левой клавишей мышки по очереди на каждом элементе, который должен принять значение полей выбранного набора данных,.
- 4. Чтобы закончить "вставку" наборов данных следует щелкнуть правой клавишей мышки.
- Чтобы применить набор данных одновременно для многих элементов, следует:
	- 1. Включить список наборов данных (если не был включён).
	- 2. Выделить элементы, которые должны принять значения данных из набора. Здесь можно использовать способы, описанные в разделах от 4.8.3 до 4.8.6.
	- 3. Дважды щелкнуть на набор данных в списке наборов данных.
	- 4. Набор данных будет "вставлен" во все выделенные элементы.

#### **Галерея наборов данных**

Записанными наборами данных можно управлять, то есть удалять, изменять их описание и прочее. Для этого служит галерея наборов данных.

Чтобы включить галерею наборов данных следует выбрать команду "Данные элементов / Галерея наборов данных ...".

Окно галереи наборов данных выглядит следующим образом:

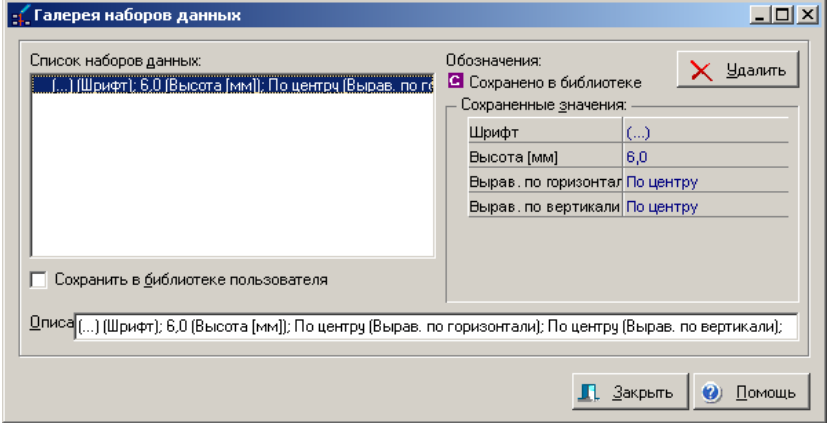

Основную часть окна представляет список наборов данных. Наборы данных представлены таким же способом, как и в "Списке наборов данных", с той только разницей, что перед описанием набора данных может появиться символ с буквой "**Б**". Этот символ обозначает, что набор данных будет сохранен в библиотеке данных пользователя, а не в файле проекта, благодаря чему может быть использован пользователем во всех проектах. Набор данных без символа "**Б**" сохранен в файле проекта.

После щелчка на наборе данных с правой стороны появляется его содержание. Для выбранного набора данных при помощи поля под списком наборов можно определить, должен ли он быть сохранен в библиотеке пользователя, или нет. С помощью поля можно изменить "Описание" выбранного набора данных, а при помощи кнопки "Устрани" удалить его из списка.

# *4.9.7. Перемещение от элемента к элементу с помощью клавиатуры*

Редактирование чертежа эффективнее с применением мыши. Однако же при редактировании данных элементов необходима клавиатура. Для избежания полного перемещения руки с клавиатуры на мышь и наоборот можно воспользоваться функцией перехода от элемента к элементу только с помощью клавиатуры.

Программа Греди имеет два режима перемещения по элементам с помощью клавиатуры:

- переход к ближайшему элементу в определённом направлении,
- переход к элементу, подключенному в определённом направлении.

#### **Переход в определённом направлении к ближайшему элементу:**

Этот режим более всего подходит при переходе в проекте между элементами того же типа.

- ♦ Чтобы с помощью клавиатуры перейти к ближайшему элементу, следует:
	- 1. Выделить один из элементов. В таблице данных будут видны его данные. По данным в таблице можно передвигаться, применяя клавиши со стрелками:
	- Нажать клавиши **Ctrl+<стрелка>**, чтобы переместиться на ближайший элемент того же типа, находящийся в соответствующем направлении (напр. от среднего отрезка профиля на очередной или предыдущий средний отрезок профиля).
	- Нажать клавиши **Ctrl+Alt+<стрелка>**, чтобы переместиться на ближайший элемент другого типа, находящийся в соответствующем направлении (напр. от среднего отрезка профиля на начало профиля).

<**стрелка**> в этом случае означает клавишу курсора, размещённую в отдельном блоке клавишей курсора.

### *! Программа переходит на ближайший, в геометрическом отношении, элемент. Иногда ближайший элемент может несоответствовать ожиданиям Потребителя.*

После перехода на другой элемент того же типа в таблице данных выводятся его данные, которые можно модифицировать. При этом не изменяется текущее поле в таблице данных. Это даёт возможность быстрого заполнения содержимого одного поля. Дополнительно здесь можно пользоваться функцией повторения последнего значения (смотри раздел 4.9.4).

Если значение должно быть одинаковым для всех элементов, то лучше применить групповое отмечивание (смотри раздел 4.8.3).

### Переход в определённом направлении к элементу, подключенному:

Этот режим более всего подходит при переходе в проекте между отрезками системы.

- Чтобы перейти к элементу, подключенному в определённом направлении. следует:
	- 1. Отметить один из элементов. В таблице данных видны его данные. По данным в таблице можно перемещаться с помощью клавиш стрелок.
	- 2. Убедиться, что включен режим клавиатуры Num Lock что подтверждает лампочка на клавиатуре.
	- 3. Нажать клавиши Ctrl+<одну из клавишей на нумерической клавиатуре>. Направление перехода определяется посредством позиции клавиши в отношении к клавише цифры 5. и так: клавиша 8 - приводит к переходу на элемент, подключенный "вверху" выбранного элемента, клавиша 9 элемент подключенный "вверху справа", клавиша 6 - "справа", клавиша 3 -"вниз, вправо", итд. Это схематически представлено на рисунке внизу:

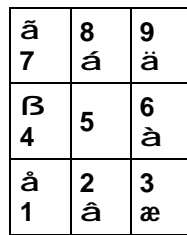

! С помощью клавиатуры можно только перемещаться по элементам для заполнения их данных. Перемещение либо добавление новых элементов невозможно без использования мыши.

# 4.10. Оснастка и арматура

### 4.10.1. Предисловие

В программе Net-san кроме основных элементов, создающих сеть (систему), находится множество элементов арматуры и оснастки, таких как клапаны и задвижки, защитные трубы, элементы для обсыпки и т.д. Им присвоено общее название "Оснастка и арматура". Их характерной чертой является то, что можно вставлять на иные, уже существующие элементы проекта.

- ! Оснастка или арматура это элемент, который не может существовать в программе сам, а может быть приподчинён к иному элементу.
- ! Похоже, как элементы арматуры, ведут себя элементы графики, такие как описание участка. Все операции, выполняемые на элементах арматуры могут также применяться для описаний участков.

Описание конкретных элементов оснастки и арматуры находится в последующих разделах инструкции.

### *4.10.2. Добавление одиночных элементов арматуры*

Добавление элементов проходит также, как добавление обычных элементов, с той только разницей, что элемент такой должен быть добавлен к уже существующему элементу, который здесь назовём основным элементом (напр. участки).

- Для добавления элемента арматуры необходимо:
	- 1. Убедиться, что в проекте уже существует основной элемент, к которому будет добавлена арматура.
	- 2. Щёлкнуть на клавишу, которая представляет элемент арматуры, который необходимо вставить.
	- 3. При передвигании мышки в просвете проекта видимой будет зарисовка элемента, который будет вставлен.
	- 4. Щёлкнуть на основном элементе, где должен быть вставлен выбранный элемент арматуры. Программа выполнит установку арматуры, если тип элемента арматуры логически соответствует основному элементу.
	- 5. В зависимости от установленного режима операции вставления элементов, программа перейдёт в режим отмечивания, либо предложит вставить очередной идентичный элемент арматуры. В этом - другом случае, чтобы закончить вставлять элементы арматуры, следует нажать правую клавишу мышки. Конфигурирование режима вставления элементов арматуры описано в разделе 8.3.1.

#### *! Следует всегда нажимать на элемент (фрагмент проектируемой сети), в которому должен быть добавлен элемент арматуры.*

### *4.10.3. Устранение элементов арматуры*

Элемент арматуры или оснаски должен быть выделен, чтобы его можно было устранить. Поэтому во время выделения элементов оснастки и арматуры для устранения следует контролировать сообщения на полосе состояния с той целью, чтобы вместо арматуры не выделить и не устранить основной элемент, на котором он находится.

Следует помнить о том, что вместе с устраняемым основным элементом, который содержит элементы арматуры, будут устранены также все элементы арматуры. Операции устранения элемента можно всегда отменить (смотри раздел 4.7)

### *4.10.4. Быстрое вставление множества элементов арматуры*

Программа позволяет быстро вставить много одинаковых элементов арматуры в существующие в проекте основные элементы. Такой метод особенно пригоден при пополнении описаний участков.

- Для того, чтобы быстро вставить элементы арматуры во многие основные  $\blacklozenge$ элементы, следует:
	- 1. Выделить основные элементы, в которые должны быть вставлены элементы арматуры. Здесь можно использовать все методы, описанные в разделах от 4.8.2 до 4.8.6,
	- 2. Щелкнуть два раза на кнопку на панели инструментов, представляющую элемент арматуры. Элементы арматуры будут вставлены во все выделенные элементы, если, конечно, тип элемента арматуры будет подходить логически к основным элементам.

### 4.10.5. Пополнение данных элементов арматуры

Как уже вспоминалось выше, элементы арматуры не являются самостоятельными элементами, они всегда должны принадлежать другим элементам. Данные элементов арматуры пополняются также в таблице данных, Однако, после щелчка на элемент арматуры или на содержащий его основной элемент, в таблице данных появляются данные главного элемента, а ниже данные элемента арматуры:

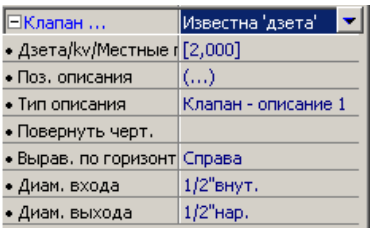

Эти данные всегда начинаются с названия выбранного элемента арматуры, а ниже расположены поля выбранного элемента арматуры. Эти поля, с целью отличия, дополнительно помечены знаком "•".

Каждое поле, начинающее очередной элемент арматуры обозначено белым значком • или • Э. Знак • обозначает, что остальные поля элемента арматуры свернуты (утаены). Знак ⊟ обозначает, что остальные поля элемента арматуры являются видимыми. Щелчок на значок ⊞ или ⊟ вызывает сворачивание или развертку остальных полей.

Данные некоторых элементов арматуры состоят только из одного поля, а некоторые элементы арматуры не имеют вообще своих полей в таблице данных.

# 4.11. Добавление и конфигурация описаний участков

Описания участков являются вставляемыми элементами, так же как арматура, на участки (отрезки сети), что позволяет выполнить постоянную видео проекцию основных (таких, как напр. диаметр и тип трубы) результатов расчётов на чертеже. Клавиши, представляющие описания участков, находящиеся на панели, на закладке "Графика":

<u>المعد</u> – косое описание участка . Даёт возможность произвольной установки места расположения указателя, а также текста описания с возможностью поворота на 90°.

 $\frac{DN}{\alpha}$ – простое описание участка . Программа рисует указатель как линию и размещает текст над и под указателем.

<u>DN Q:</u> – упрощённое описание участка. Текст размещается непосредственно над рисунком участка. Программа не рисует дополнительных линий указателей.

Добавление описания участков происходит идентично добавлению элементов арматуры. Имеется также возможность быстрого добавление описания участков (изложено в разделе 4.10.4).

- ♦ Косое и упрощенное описание можно повернуть при помощи мыши. Для поворота описания участка необходимо:
	- 1. Отметить описание участка. В конце линии указателя малая иконка  $\blacksquare$ .
	- 2. Поместить курсор мышки на  $\mathbb{S}$ . Нажать и придержать левую клавишу мыши.
	- 3. Не отпуская клавишу мыши, развернуть описание.
	- 4. Отпустить клавишу мыши.
- ♦ Косое описание участка имеет дополнительную возможность произвольного размещения линии указателя. Чтобы передвинуть линию указателя необходимо:
	- 1. Установить курсор мышки на горизонтальную линию указателя описания участка. Нажать и придержать левую клавишу мыши.
	- 2. Не отпуская клавишу мыши, передвинуть линию указателя в другое место.
	- 3. Отпустить клавишу мыши.

После добавления описания на участки в таблице данных, появляются данные конфигурации описания:

#### **Описание участка**

Комплексное поле, служащее для выбора данных и результатов, которые должны быть над линией, под линией, а также возле линии.

#### **Оборот рис.**

Комплексное поле, служащее для поворота участка. Используется чаще всего при одновременной конфигурации нескольких описаний участков.

Сконфигурированное описание, вставленное на участок, можно записать в панели инструментов программы, предназначенной для модулей Потребителя.

Чтобы записать описание участка вместе со всеми установками, следует это описание отметить на чертеже, а затем выбрать в меню функцию "Модули / Добавь к панели инструментов". Появится окошко галереи модулей, в котором можно добавить собственное описание для нового элемента. После утверждения клавишей "ОК." новое описание участка будет доступно на закладке с модулями Потребителя.

# **4.12. Разъединение и установка дополнительного отрезка профиля в середину существующего фрагмента**

Чтобы можно было передвигать целый фрагмент профиля (много отрезков сразу), программа должна помнить все соединения между отрезками профиля.

случае конструирования профиля нужны функции отключения (разъединения) элемента только по правой или только по левой стороне. Программа оснащена такими функциями.

Функция одностороннего отключения (разъединения) чаще всего нужна для вставления дополнительного отрезка профиля в середину уже существующего фрагмента профиля.

- ♦ Чтобы вставить отрезок профиля в середину уже существующего фрагмента профиля, следует:
	- 1. Щёлкнуть на отрезке профиля с правой стороны от места, в которое должен быть вставлен новый отрезок профиля,
	- 2. Отрезок будет отмечен,
	- 3. Выбрать поручение-команду "Элементы / Разъедини с левой" (**Ctrl+L**, Ψ∃ ),
	- 4. Поймать отсоединённый отрезок профиля и передвинуть весь фрагмент в правую сторону,
	- 5. В свободное место вставить новый отрезок профиля,
	- 6. Придвинуть отодвинутый фрагмент профиля так, чтобы он был соединён с новым установленным отрезком,
	- 7. Ранее представленные пункты можно выполнить аналогичным образом, отсоединяя отрезок с правой стороны и передвигая фрагмент профиля влево.

### *! Если элемент отсоединён, тогда, чтобы не произошло повторное соединение, следует передвинуть его в иное место.*

Иногда необходимо полностью разъединить элементы (с правой и с левой стороны)

- Чтобы полностью разъединить элементы, следует:
	- 1. Щёлкнуть элемент,
	- 2. Выбрать поручение "Элементы / Разъедини" (**Shift+Ctrl+К**, ),
	- 3. Эта операция приводит к полному отсоединению элементов.
# **4.13. Точки подключения**

Равно как при черчении схемы сети на плане, так и при создании профилей сети, если включен режим АВТО, тогда программа, при приближении мышки к месту подключения очередного отрезка, будет стараться его подключить - место соединения отмечается крестиком.

При выключенном режиме АВТО программа также помогает присоединять отрезки системы. "Расстояние подключения без режима АВТО, а также "Поиск подключения в режиме АВТО" можно конфигурировать в окне "Общие данные" на закладке "Правка".

На профиле соединение элементов отмечается фиолетовым квадратиком внизу, на стыке двух элементов. Неприсоединённые элементы отмечаются зелёными треугольниками:

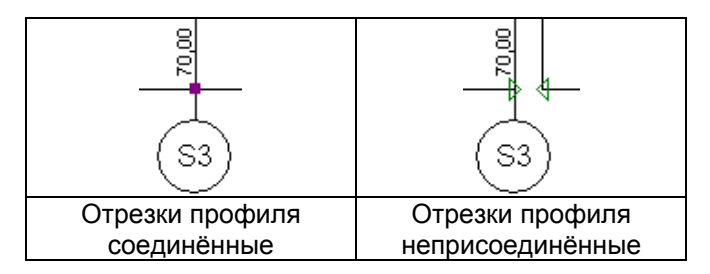

На плане сети (карте) между подключенными между собой элементами появляется наполненный чёрный квадратик. Если элемент ни к чему не подключен, тогда квадратик пустой в середине (при проверке соединений (Shift+F2) элементы не подключенные между собой будут проецироваться в списке):

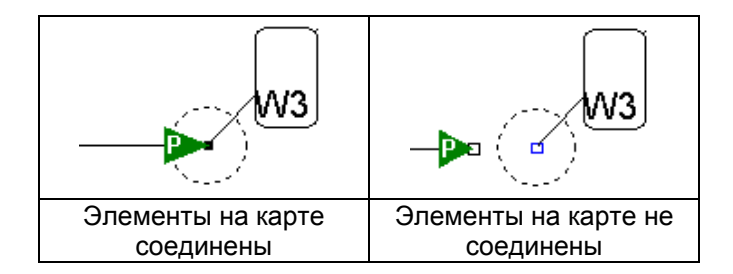

Если профиль генерируется автоматически с помощью созданной Потребителем схемы (карты) сети, отрезки профиля будут отмечены иконкой (соединённые квадраты – синий и зелёный). В случае, если на схеме будут выполнены какие либо изменения, обозначение отрезков на профиле изменится (иконка с квадратами – серым и зелёным). Тогда следует повторно выполнить функцию "Создай профиль согл дефиниции".

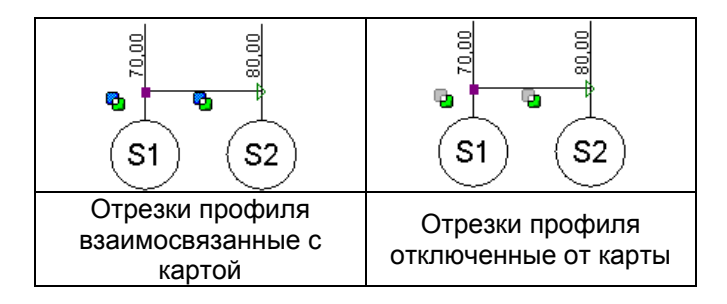

# **5. ЭЛЕМЕНТЫ, СОСТАВЛЯЮЩИЕ ПРОЕКТ**

Ниже представлено описание основных элементов, с помощью которых строятся планы и профили сетей в программе Net-san. Для каждого элемента существует клавиша в панели инструментов, которая служит для его размещения и установки, а также подробное описание полей данных элемента.

# **5.1. Элементы, составляющие основу для плана сети**

# *5.1.1. Карта*

Карта – это опционный элемент, размещаемый в слое "Основание". Облегчает черчение плана сети, согласно её размещению на территории.

# *! Эта версия программы не различает никакие объекты на карте – она является монолитным фоном чертежа.*

Клавиша на панели инструментов (закладка "Основание"):

Данные карты:

### **Файл карты**

Файл в собственном формате программы (.ism), который был генерирован программой "Склеиваnтель карт" или файл bitmap (.bmp) с картой территории.

### **Степень разрешения**

Числовое поле. Степень разрешения [DPI], в которой была сканирована карта. Типичные значения это 100, 150 или 300.

# **Шкала (масштаб)**

Числовое поле. Масштаб карты, установленный Потребителем. Программа применяет поля "Степень разрешения" и "Шкала" для правильного масштабирования карты.

### **Цвет правки**

Поле выбора. Цвет, в каком карта будет проецироваться при выполнении правки. Рекомендуется применять светлые цвета (тона), чтобы элементы сети были хорошо различимы на фоне карты. Позиция "(отсутствует)" означает, что остаются оригинальные цвета.

### **Цвет печати**

Поле выбора. Цвет, в каком карта будет напечатана на цветном принтере или плотере. Позиция "(отсутствует)" означает, что остаются оригинальные цвета – для некоторых принтеров это лишь правильная установка параметров.

# **5.2. Элементы создающие план канализационной сети**

# *5.2.1. Отрезок гравитационной канализационной сети*

Клавиша на панели инструментов (закладка "М - Канализация"

Данные отрезка:

# **Обозначение**

Текстовое поле. Обозначение (символ) отрезка на сети.

# **Состояние элемента**

Поле выбора. Можно выбрать в списке актуальное состояние элемента: существующий, проектируемый, рассчитываемый или нет, для удаления либо переноса.

# **Размещение**

Поле выбора. Выбор в доступном списке места размещения элемента в сети: присоединение / приканалик, боковое ответвление, главная сеть.

# **Длина отрезка [м]**

Информационное поле. Расстояние между началом и концом отрезка сети. Программа автоматически считывает длину отрезков со схемы сети.

# **Тип трубы**

Поле выбора. Проецируется список доступных каталогов, из которых можно выбрать тип трубы для одного, либо для всех отрезков. Если поле останется пустым, тогда программа подберёт условный тип трубы из задекларированных каталогов в окне Общих данных проекта, (при чём перед выполнением расчётов программа выполнит проекцию подсказки: "неопределённый тип трубы – применю условный тип")

# **Катал. и род соединений**

Поле выбора. Каталог и, при наличии, род фитингов, которые будут применяться при автоматическом генерировании соединений. Можно выбрать тот же каталог, который приписан к типу трубы отрезка.

# **Вид элемента**

Поле выбора. Из проецируемого списка можно выбрать род канализации и приписанный к нему вид на чертеже. Дополнительно можно конфигурировать вид иных элементов сети.

# **Нач дна канала [м]**

Числовое поле. Порядковая дна канала для начала отрезка. Значение в скобках означает порядковую, определённую программой. Если вписать "?" произойдёт возврат к автоматическим установкам. Для существующих отрезков эта порядковая должна быть представлена.

# **Кон дна канала [м]**

Числовое поле. Порядковая дна канала для конца отрезка. Значение в скобках означает порядковую, определённую программой. Если вписать "?" произойдёт возврат к автоматическим установкам.

# **Мин. отток (перепад) [‰]**

Числовое поле. Потребитель может задать минимальный отток (перепад уровня) для подбираемых каналов. Если поле останется пустым, тогда программа применит условное значение.

### **Мин. прикрытие [м]**

Числовое поле. Определяет минимальное значение прикрытия каналов по отношению к уровню территории. Если поле останется незаполненным Потребителем, тогда программа применит условное значение.

### **Макс. прикрытие [м]**

Числовое поле. Определяет максимальное значение прикрытия каналов по отношению к уровню территории. Если поле останется незаполненным Потребителем, тогда программа применит условное значение.

### **Макс. наполнение [%]**

Числовое поле. В процентах определяет значение, в какой степени проектируемый канал может быть наполнен рабочим агентом. Если поле останется незаполненным Потребителем, тогда программа применит условное значение.

### **Описание**

Комплексное поле. Описание оснастки отрезка или описание участка. Для описания оснастки возможен выбор состояния элемента оснастки (проектируемый или существующий). Для описания участка можно выбрать из списка род обозначения, которое будет размещено над, под и рядом со строкой описания.

# *5.2.2. Отрезок гидравлической канализационной сети*

z i Клавиша на панели инструментов (закладка "М - Канализация"):

Данные как для отрезка гравитационной канализационной сети, за исключением поля "Макс. наполнение".

# *5.2.3. Отрезок тепловой сети*

Служит для указания размещения тепловой сети не вычисляемой программой, однако создающей потенциальную опасность коллизий (аварий) с проектируемой сетью.

Клавиша на панели инструменто

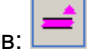

Данные отрезка:

# **Обозначение**

Текстовое поле. Обозначение (символ) отрезка на сети.

### **Состояние элемента**

Поле выбора. Можно выбрать в списке актуальное состояние элемента: существующий – не рассчитываемый, для удаления или для переноса.

# **Длина отрезка [м]**

Информационное поле. Расстояние между началом и концом отрезка сети. Программа автоматически считывает длину отрезков сети из схемы сети.

# **Диам. трубопровода [мм]**

Числовое поле. Диаметр трубопровода. Значение данной устанавливается Потребителем.

### **Вид элемента**

Поле выбора. В проецируемом списке можно выбрать род канализации и приписанный ему вид на чертеже. Дополнительно можно конфигурировать вид иных элементов сети.

### **Нач. порядковая оси [м]**

Числовое поле. Порядковая оси трубопровода для начала отрезка. Для существующих отрезков системы порядковая должна быть предложена (задана).

### **Кон. порядковая оси [м]**

Числовое поле. Порядковая оси трубопровода для конца отрезка. Для существующих отрезков системы порядковая должна быть предложена (задана).

# *5.2.4. Отрезок газовой сети*

Служит для показания размещения газовой сети, которую программа не рассчитывает, однако наличие газовой сети создает возможность потенциальных коллизий с проектируемой сетью.

Клавиша на панели инструментов:

Данные как для отрезка тепловой сети.

# *5.2.5. Отрезок иной сети*

Служит для показания размещения иной сети, которую программа не рассчитывает, однако наличие этой иной сети создает возможность потенциальных коллизий с проектируемой сетью.

Клавиша на панели инструментов:

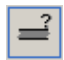

Данные как для отрезка тепловой сети.

# *5.2.6. Канализационный колодец*

Клавиша на панели инструментов:

Данные колодца:

# **Обозначение**

Текстовое поле. Обозначение (символ) колодца на сети.

# **Состояние элемента**

Поле выбора. Можно выбрать в списке актуальное состояние элемента: проектируемый, существующий – рассчитываемый, нерассчитываемый, для удаления.

# **Функция**

Поле выбора. Можно в списке выбрать актуальную функцию элемента в сети. Следует выбрать:

- источник сточных вод первый колодец в рассчитываемой сети. К такому колодцу не следует подключать никаких отрезков сети, которыми сточные воды стекают к колодцу
- течение / соединение потоков средний колодец в рассчитываемой сети. Такой колодец должен иметь подключенные как отрезки сети подвода (притока-входа) сточных вод, так и один отрезок отвода (оттока-выхода) сточных вод.
- приёмник сточных вод конечный (последний) колодец в рассчитываемой сети. Такой колодец должен иметь только отрезки сети подвода (притока) сточных вод.

# **Тип колодца**

Поле выбора. Тип колодца, выбранный в каталоге либо определение колодца вне каталога.

### **Венец колодца**

Поле выбора. Список типов венцов колодцев – поле доступно только для колодцев из каталога.

# **Выс. илоочистителя [м]**

Числовое поле. Высота илоочистителя – для колодцев с илоочистителем.

# **Приток (приплыв) в точке [дм<sup>3</sup> /с]**

Числовое поле. Дополнительный поток рабочего агента, который приплывает в данную точку (кроме трубопроводов сети).

### **Поряд. территории проект. [м]**

Числовое поле. Порядковая проектируемой территории. Можно вписать букву 'i' или знак '\*', чтобы программа приняла такую же порядковую, как порядковая существующей территории. Значение используется при расчётах – должно быть предложено (задано).

# **Поряд. территории существ. [м]**

Числовое поле. Порядковая существующей территории. Можно вписать букву 'p' или знак '\*', чтобы программа приняла такую же порядковую, как порядковая проектируемой территории.

# **Диам. колодца [мм]**

Числовое поле, если тип колодца выбрано вне каталога. Диаметр колодца – можно вписать размеры проектируемого элемента. Если выбрано прямоугольный колодец – поле недоступно. В окне вида элементов (смотри раздел 8.2.1) можно определить минимальный чертёжный диаметр элемента. Если тип колодца выбрано в каталоге – это поле выполняет информационную функцию.

# **Размер 1 [мм]**

Числовое поле. Размер одной из сторон колодца. Поле доступно только для прямоугольных колодцев.

# **Размер 2 [мм]**

Числовое поле. Размер другой стороны колодца. Поле доступно только для прямоугольных колодцев.

### **Поряд. дна колодца [м]**

Числовое поле. Порядковая дна колодца. Значение в скобках означает порядковую, определяемую программой. Если вписать "?", тогда будет принято дно колодца на уровне самого низкого подключения.

### **Дополнительное описание**

Текстовое поле. Дополнительное описание, которое появится в профиле непосредственно над таблицей. Чтобы выполнить правку этого описания можно открыть при помощи клавиши по правой стороне поле специальное окно. Можно также вписать описание с клавиатуры, не открывая окно. Дополнительные опции:

- $-$  ! если вписать знак ..!" в начале описания, то это означает, что описание полностью будет размещено над линией, обозначающей конец отрезка профиля. В ином случае над линией появится только первая строка описания, а остальные будут размещены под линией,
- | этот знак обозначает окончание линии и переход к следующей линии. Этот знак можно получить, нажимая на клавиатуре клавиши **Shift+\**,
- @ если вписать этот знак, то в описании на чертеже появится символ диаметра ø (фи).

### **Каскад**

Поле выбора. Определяет способ черчения каскада на профиле:

- авто (условно) – означает, что программа будет чертить каскад, когда разница порядковых между дном канала и дном колодца превысит 0,5 м,

- нет программа вообще не будет чертить каскад,
- да каскад будет чертить всегда.

#### **Вид элемента**

Поле выбора. Стиль описания колодца. Дополнительно можно конфигурировать вид иных элементов сети (смотри раздел 8.2.1).

 $\bullet$ 

# *5.2.7. Перекачная станция сточных вод*

Клавиша на панели инструментов:

Данные перекачной станции:

#### **Обозначение**

Текстовое поле. Обозначение (символ) элемента на сети.

### **Состояние элемента**

Поле выбора. Можно выбрать в списке актуальное состояние элемента: проектируемый, существующий – рассчитываемый, нерассчитываемый, для удаления.

#### **Тип перекачной станции**

Поле выбора. Тип перекачной станции, выбранный из каталога, или определение вне каталога.

### **Прикрытие выхода [м]**

Числовое поле. Значение прикрытия выхода из перекачной станции по отношению к уровню территории. Значение для правки для элемента вне каталога. Поле выполняет информационную функцию, если элемент выбран из каталога.

#### **Выс. поднимания [м]**

Числовое поле. Высота поднимания насоса. Значение только для элемента вне каталога.

#### **Мёртвая глубина [м]**

Числовое поле. Минимальная глубина погружения (заливания) насоса, при которой насос начинает работать. Значение для правки для элемента вне каталога. Поле выполняет информационную функцию, когда элемент выбран из каталога.

#### **Ср. время работы насоса [мин]**

Числовое поле. Среднее время работы насоса в течении часа, с учётом перерыва на охлаждение перекачной станции.

Остальные данные как для канализационного колодца.

# *5.2.8. Выход в открытый резервуар*

Клавиша на панели инструментов:

Данные открытого резервуара:

# **Поряд. открытого резерв. [м]**

Числовое поле. Порядковая входа в открытый резервуар. Это значение следует предложить.

Остальные данные как для канализационного колодца.

# *5.2.9. Отвод сточных вод из здания*

Клавиша на панели инструментов:

Данные отвода:

### **Обозначение**

Текстовое поле. Обозначение (символ) элемента на сети.

### **Состояние элемента**

Поле выбора. Можно выбрать в списке актуальное состояние элемента: проектируемый, существующий – рассчитываемый, нерассчитываемый, для удаления.

# **Приток в точке [дм<sup>3</sup> /с]**

Числовое поле. Поток рабочего агента, который отводится из здания.

### **Поряд. территории проект. [м]**

Числовое поле. Порядковая проектируемой территории. Можно вписать букву 'i' или знак '\*', чтобы программа приняла такую же порядковую, как порядковая существующей территории. Значение используется при выполнении расчётов и должно быть предложено (задано).

### **Поряд. территории существ. [м]**

Числовое поле. Порядковая существующей территории. Можно вписать букву 'p' или знак '\*', чтобы программа приняла порядковую такую же, как порядковая проектируемой территории.

# **Поряд. входа в здан. [м]**

Числовое поле. Порядковая входа трубопровода в здание. Значение должно быть предложено (задано) Потребителем.

### **Вид элемента**

Поле выбора. Стиль описания отвода рабочего агента из здания. Дополнительно можно конфигурировать вид иных элементов сети (смотри раздел 8.2.1).

### **Род отвода из здан.**

Поле выбора. Из проектируемого списка можно выбрать род отвода сточных вод из здания: санитарная канализация (проход канализационной трубы через стену или под фундаментом), выпускная труба с очистителем, выпускная труба без очистителя.

### **Толщ. стены [м]**

Числовое поле. Толщина стен здания на уровне подвалов.

## **Углубл. фунд. [м]**

Числовое поле. Углубление фундаментов стен здания по отношению к уровню подвалов.

### **Уровень подвалов [м]**

Числовое поле. Порядковая уровня подвалов в здании.

### **Уровень партера [м]**

Числовое поле. Порядковая уровня партера в здании.

Элементы оснащения территории (такие как: проезжая часть, трубопровод, перепад уровня территории, подсыпка и иные), а также дополнительное описание на профиле вставляются равно как на схему карты, так и на профиль. Все они подробно оговорены в разделе 5.6.

# **5.3. Элементы, составляющие план водопроводной сети**

# *5.3.1. Отрезок водопроводной сети*

Клавиша на панели инструментов:

Данные отрезка:

### **Обозначение**

Текстовое поле. Обозначение (символ) отрезка на сети.

### **Состояние элемента**

Поле выбора. Можно выбрать в списке актуальное состояние элемента: проектируемый, существующий – рассчитываемый, нерассчитываемый, для удаления или для переноса.

### **Размещение**

Поле выбора. Выбор в доступном списке места возможного размещения элемента в сети: присоединение / приканалик, боковое ответвление, главная сеть.

# **Длина отрезка [м]**

Информационное поле. Расстояние между началом и концом отрезка профиля. Программа автоматически считывает длину отрезков из схемы сети.

# **Тип трубы**

Поле выбора. Проецируется список доступных каталогов, в которых можно выбрать тип трубы для одного либо для всех отрезков. Если поле останется пустым, тогда программа подберёт условный тип трубы из каталогов, задекларированных в окне Общих данных проекта (при чём перед выполнением расчётов программа выполнит проецию подсказки: "неопределённый тип трубы – будет принят тип по умолчанию")

# **Вид элемента**

Поле выбора. Стиль описания отрезка водопроводной сети. Дополнительно можно конфигурировать вид иных элементов сети (смотри раздел 8.2.1).

# **Мин. прикрытие [м]**

Числовое поле. Определяет минимальное значение углубления трубопроводов по отношению к уровню территории. Если поле останется незаполненным Потребителем, тогда программа использует условное значение.

### **Макс. прикрытие [м]**

Числовое поле. Определяет максимальное значение углубления трубопроводов по отношению к уровню территории. Если поле останется незаполненным Потребителем, тогда программа использует условное значение.

# *5.3.2. Отрезок тепловой сети*

Смотри пункт 5.2.3

# *5.3.3. Отрезок газовой сети*

Смотри пункт 5.2.4

# *5.3.4. Отрезок иной сети*

Смотри пункт 5.2.5

# *5.3.5. Узел водопроводной сети*

Клавиша на панели инструментов:

 $rac{1}{2}$ 

Данные узла:

# **Обозначение**

Текстовое поле. Обозначение (символ) отрезка на сети.

# **Состояние элемента**

Поле выбора. . Можно выбрать в списке актуальное состояние элемента: проектируемый, существующий – рассчитываемый, нерассчитываемый, для удаления или для переноса.

# **Тип узла**

Поле выбора. Тип узла. Может быть предложен также, как конкретная арматура или подобран программой из указанного каталога.

### **Функция**

Поле выбора. Можно выбрать в списке актуальную функцию элемента в сети: приём воды, течение / разделение потоков, источник воды. В зависимости от выбранной функции появятся дополнительные окна для дополнения.

# **Выход в точке [дм<sup>3</sup> /с]**

Числовое поле. Поток рабочего агента, который выходит (вытекает) в данной точке (кроме трубопроводов сети). Наличествует только для узлов в функции "приём воды".

# **Требуемое давление [кПа]**

Числовое поле. Требуемое давление в точке приёма рабочего агента. Значение должно быть предложено (задано) Потребителем. Поле только для узла в функции приём воды.

### **Давление в источнике [кПа]**

Числовое поле. Требуемое давление в источнике. Значение может быть задано Потребителем или рассчитано программой (подбери). Поле только для узла в функции источник воды.

# **Поряд. территории проект. [м]**

Числовое поле. Порядковая проектируемой территории. Можно вписать букву 'i' или знак '\*', чтобы программа приняла такую же порядковую, как порядковая существующей территории.

# **Поряд. территории существ. [м]**

Числовое поле. Порядковая существующей территории. Можно вписать букву 'p' или знак '\*', чтобы программа приняла такую же порядковую, как для проектируемой территории. Значение должно быть предложено (задано).

#### **Поряд. оси трубопровода [м]**

Числовое поле. Порядковая оси трубопровода. Значение в скобках означает порядковую, определяемую программой. Если вписать "?", тогда порядковая будет рассчитана программой. Для узла в функции источник воды значение должно быть задано.

#### **Дополнительное описание**

Текстовое поле. Дополнительное описание, которое появится в профиле, непосредственно над таблицей. Чтобы выполнить правку этого описания можно открыть специальное окно, используя клавишу по правой стороне поля. Можно также это описание вписать с помощью клавиатуры, не открывая окно. Дополнительные опции:

- $-$  ! если вписать знак ..!" в начале описания, то это означает, что описание полностью будет размещено над линией, обозначающей конец отрезка профиля. В ином случае над линией появится только первая строка описания, а остальные будут размещены под линией,
- | этот знак обозначает окончание линии и переход к следующей линии. Этот знак можно получить, нажимая на клавиатуре клавиши Shift+\,
- @ если вписать этот знак, то в описании на чертеже появится символ диаметра ø (фи).

#### **Вид элемента**

Поле выбора. Стиль описания узла. Дополнительно можно конфигурировать вид иных элементов сети (смотри раздел 8.2.1).

# *5.3.6. Гидрант*

 $\overline{0}$ <sup>\*</sup> Клавиша на панели инструментов:

Данные гидранта:

# **Выход в точке [дм<sup>3</sup> /с]**

Числовое поле. Поток рабочего агента, который вытекает в данной точке.

# **Требуемое давление [кПа]**

Числовое поле. Требуемое давление в точке приёма рабочего агента. Значение должно быть задано Потребителем.

#### **Тип гидранта**

Поле выбора. Выбор типа гидранта: подземный или наземный.

#### **Тип**

Поле выбора. Можно выбрать тип гидранта в доступных каталогах.

Остальные данные также, как для узла водопроводной сети

# *5.3.7. Вход водопроводной сети в здание*

Клавиша на панели инструментов:

Данные входа:

# **Выход в точке [дм<sup>3</sup> /с]**

Числовое поле. Поток рабочего агента, который вытекает в данной точке.

# **Требуемое давление [кПа]**

Числовое поле. Требуемое давление в точке приёма рабочего агента. Значение должно быть задано Потребителем.

# **Поряд. входа в здан. [м]**

Числовое поле. Порядковая входа трубопровода в здание. Значение должно быть задано Потребителем.

# **Вид элемента**

Поле выбора. Стиль описания входа в здание. Дополнительно можно конфигурировать вид иных элементов сети (смотри раздел 8.2.1).

# **Род входа в здан**

Поле выбора. В проецируемом списке можно выбрать род входа трубопровода в здание: водомер (отрез. с резьбой), водомер (отрезки фланцевые), без водомера.

# **Толщ. стены [м]**

Числовое поле. Толщина стен здания на уровне подвалов.

# **Углуб. фунд. [м]**

Числовое поле. Углубление фундаментов стен здания по отношению к уровню подвалов.

### **Уровень подвалов [м]**

Числовое поле. Порядковая уровня подвалов в здании.

### **Уровень партера [м]**

Числовое поле. Порядковая уровня партера в здании.

### **Водомер над уровн. подвалов [м]**

Числовое поле. Высота размещения водомера над уровнем подвалов в здании.

Остальные данные такие же, как для узла водопроводной сети

# *5.3.8. Колодец водомера*

Клавиша на панели инструментов:

Данные колодца:

### **Диам. колодца [мм]**

Числовое поле. Диаметр колодца. Потребитель вписывает размер проектируемого элемента.

#### **Поряд. дна колодца [м]**

Числовое поле. Порядковая дна колодца. Значение в скобках означает порядковую, определяемую программой. Если вписать "?", тогда будет принято значение дна колодца на уровне самого низкого подключения.

Остальные данные такие же, как для узла водопроводной сети, за исключением полей: "Тип узла", "Функция" и "Поряд. оси трубопровода".

Элементы оснащения территории (такие как: проезжая часть, трубопровод, перепад уровня территории, подсыпка и иные), арматура, а также дополнительное описание на профиле вставляются равно как на схему карты, так и на профиль. Все они подробно оговорены в разделе 5.6.

# **5.4. Элементы, составляющие профиль канализации**

Элементы, которые описаны в этом разделе, применяются Потребителем в основном только при генерировании профиля канализационной сети, не связанного с картой сети. Профиль, созданный автоматически программой, уже содержит свои основные составляющие. Тем не менее знание свойств конкретных элементов позволяет понять возможности программы в объёме автоматического генерирования профилей, а также – в ограниченном объёме – позволяет модифицировать созданные автоматически профили.

### *5.4.1. Начало канализационного профиля*

Начало канализационного профиля описывает таблицу с описанием профиля, а также первый колодец.

Клавиша на панели инструментов:

Данные начала канализационного профиля:

#### **Обозначение**

Текстовое поле. Обозначение первого колодца профиля или иного элемента. Это поле позволяет выполнить выбор в списке уже вписанных обозначений. Если вписанное или выбранное обозначение уже существует, тогда будут скопированы данные, описывающие конец отрезка профиля.

Иногда случается, что для коротких отрезков обозначения колодцев находят на себя. На поле "Обозначение" можно эти надписи свободно поднимать либо опускать. Чтобы повысить обозначение, следует вписать "<", чтобы снизить вписать ">" перед текстом (символом). Можно одновременно предложить обозначение и снизить его положение. Например:

- $-$  С1 принимаем обозначение "С1",
- > снижение существующего обозначения,
- $-$  >C1 принимаем обозначение "С1" и одновременно снижаем его.

# **Нач X [м]**

Числовое поле. Положение первого колодца, описываемого началом профиля. Условно программа принимает значение 0.

### **На конце отрезка**

Поле выбора. На этом поле следует определить, какой элемент должен появиться на конце данного отрезка профиля. В проецируемом списке можно выбрать: отвод сточных вод / воды из здания, колодец, перекачная станция, выход в открытый резервуар.

### **Поряд. территории проект. [м]**

Числовое поле. Порядковая проектируемой территории на конце отрезка профиля. Можно вписать букву "i" или знак "\*" (звёздочка), чтобы программа приняла такую же порядковую, как порядковая существующей территории.

### **Поряд. Территории существ. [м]**

Числовое поле. Порядковая существующей территории на конце отрезка профиля. Можно вписать букву "з" или знак "\*" (звёздочка), чтобы программа приняла такую же порядковую, как порядковая проектируемой территории.

#### **Дополнительное описание**

Текстовое поле. Дополнительное описание, которое появится в профиле, непосредственно над таблицей. Чтобы выполнить правку этого описания можно открыть специальное окно, используя клавишу по правой стороне поля. Можно также это описание вписать с помощью клавиатуры, не открывая окно. Дополнительные опции:

- $!$  если вписать знак "!" в начале описания, то это означает, что описание полностью будет размещено над линией, обозначающей конец отрезка профиля. В ином случае над линией появится только первая строка описания, а остальные будут размещены под линией,
- | этот знак обозначает окончание линии и переход к следующей линии. Этот знак можно получить, нажимая на клавиатуре клавиши Shift+\,
- @ если вписать этот знак, то в описании на чертеже появится символ диаметра ø (фи).

Последующие данные зависят от рода выбранного элемента:

Для отвода сточных вод / воды из здан.:

### **Род отв. из здан**

Поле выбора. В проецируемом списке можно выбрать род отвода сточных вод из здания: санитарная канализация (проход канализационной трубы через стену или под фундаментом), сточная труба с очистителем, сточная труба без очистителя.

# **Толщ. стены [м]**

Числовое поле. Толщина стен здания на уровне подвалов.

# **Углуб. фунд. [м]**

Числовое поле. Углубление фундаментов стен здания по отношению к уровню подвалов.

### **Уровень подвалов [м]**

Числовое поле. Порядковая уровня подвалов в здании. Это значение необходимо, чтобы можно было начертить стену здания на профиле.

#### **Уровень партера [м]**

Числовое поле. Порядковая уровня партера в здании.

#### Для колодца:

#### **Тип колодца**

Поле выбора. Тип колодца, выбранный в каталоге или определение колодца вне каталога.

#### **Венец колодца**

Поле выбора. Список типов венцов колодцев – поле доступно только для колодцев из каталога.

### **Диам. колодца [мм]**

Числовое поле. Диаметр канализационного колодца. Потребитель вписывает размер проектируемого элемента.

### **Поряд. дна колодца [м]**

Числовое поле. Порядковая дна канализационного колодца. Значение в скобках означает порядковую, определяемую программой. Если вписать ..?", тогда будет принято значение дна колодца на уровне самого низкого подключения.

#### **Боковые входы**

Комплексное поле. Можно вписать данные боковых входов в колодец. Клавиша по правой стороне поля позволяет открыть таблицу для выполнения правки порядковых и диаметров боковых входов.

### **Каскад**

Поле выбора. Определяет способ вычерчивания каскада на профиле:

- авто (условно) означает, что программа будет чертить каскад, когда разница между порядковыми дна канала и дна колодца превысит 0,5 м,
- нет программа вообще не будет чертить каскад,
- да каскад будет чертить всегда.

# *5.4.2. Сокращённое начало канализационного профиля*

Сокращённое начало канализационного профиля описывает начало профиля без таблицы с описаниями, а также первый колодец. Этот элемент чаще всего применяется для черчения приканаликов.

ľ Клавиша на панели инструментов:

Данные как для начала канализационного профиля.

# *5.4.3. Отрезок (середина) канализационного профиля*

Отрезок канализационного профиля описывает фрагмент середины канализационного профиля.

Клавиша на панели инструментов:

Данные отрезка середины канализационного профиля:

### **Обозначение**

Текстовое поле. Обозначение первого колодца профиля или иного элемента. Это поле позволяет выполнить выбор в списке уже вписанных обозначений. Если вписанное или выбранное обозначение уже существует, тогда будут скопированы данные, описывающие конец отрезка профиля. Иногда случается, что для коротких отрезков обозначения колодцев находят на себя. На поле "Обозначение" можно эти надписи свободно поднимать либо опускать. Чтобы повысить обозначение, следует вписать "<", чтобы снизить вписать ">" перед текстом (символом). Можно одновременно предложить обозначение и его снизить. Примеры:

- $-$  С1 принимаем обозначение "С1",
- > снижение существующего обозначения,
- $-$  >C1 принимаем обозначение "С1" и одновременно снижаем его.

### **Вид элемента**

Поле выбора. В проецируемом списке можно выбрать род канализации и приписанный ему вид на чертеже. Дополнительно можно конфигурировать вид иных элементов сети.

#### **На конце отрезка**

Поле выбора. На этом поле следует определить какой элемент должен появиться на конце данного отрезка профиля. В проецируемом списке можно выбрать: отвод сточных вод / воды из здан., колодец, перекачная станция, выход в открытый резервуар.

### **Длина отрезка [м]**

Числовое поле. Расстояние между колодцами, размещёнными в начале и на конце отрезка профиля. Если вписать значение на этом поле, тогда будет вычислено положение конца отрезка профиля. Если вписать значение,

начиная от "!" – это означает положение конца отрезка, а программа автоматически вычислит расстояние.

### **Поряд. территории проект. [м]**

Числовое поле. Порядковая проектируемой территории на конце отрезка. Можно вписать букву 'i' или знак '\*', чтобы программа приняла такую же порядковую как порядковая существующей территории.

#### **Поряд. территории существ. [м]**

Числовое поле. Порядковая существующей территории на конце отрезка. Можно вписать букву 'p' или знак '\*', чтобы программа приняла такую же порядковую как порядковая проектируемой территории.

### **Нач дна канала [м]**

Числовое поле. Порядковая дна канала в начале отрезка. Программа в этом месте принимает условно (авто) и для такой установки определяет порядковую конца предыдущего отрезка профиля. В этом месте можно вписать "?", что означает возврат к установке "авто", либо непосредственно предложить порядковую. Можно также перед задаваемым значением поместить соответствующий знак:

- $-$  "p" или "i" означает, что задаётся углубление канала по отношению к существующей или проектируемой территории,
- "<" означает, что значение оттока (перепада) представлено в процентах,
- ">" означает, что значение характеризует в процентах отток (перепад) в противоположную сторону.

# **Кон дна канала [м]**

Числовое поле. Порядковая дна канала на конце отрезка профиля. На этом поле следует непосредственно предложить эту порядковую, либо вписать значение, а перед ним поместить знак:

- $-$  "p" или "i" означает, что задаётся углубление канала по отношению к существующей или проектируемой территории,
- "<" означает, что значение оттока (перепада) представлено в процентах,
- ">" означает, что значение характеризует в процентах отток (перепад) в противоположную сторону.

#### **Тип трубы**

Поле выбора. Материал, из которого выполнен данный отрезок. Проецируется список доступных каталогов, в которых можно выбрать тип трубы для данного отрезка профиля.

#### **Диам. канала [мм]**

Числовое поле. Диаметр канала.

#### **Обозн. диаметра**

Поле выбора. Способ обозначения диаметра и названия материала, которые появляются на поле "Диаметры, материал / Оттоки". Доступны следующие варианты:

- (без) диаметр не будет записан. Появится только название материала
- Фи диаметр будет обозначен как ø, а затем выполнится видеопроекция названия материала, напр. "ø 160 PVC"
- Дн Диаметр будет обозначен как Дн, а затем выполнится видеопроекция названия материала, напр. "Дн 150 стал."
- (название материала) диаметр будет записан без специального обозначения согласно названию материала напр. "PVC 400"

# **Отток (перепад) вместе со след.**

Поле выбора. Если на этом поле Потребитель напишет "Да", тогда программа будет рассчитывать и чертить отток (перепад уровня) совместно со следующим отрезком профиля:

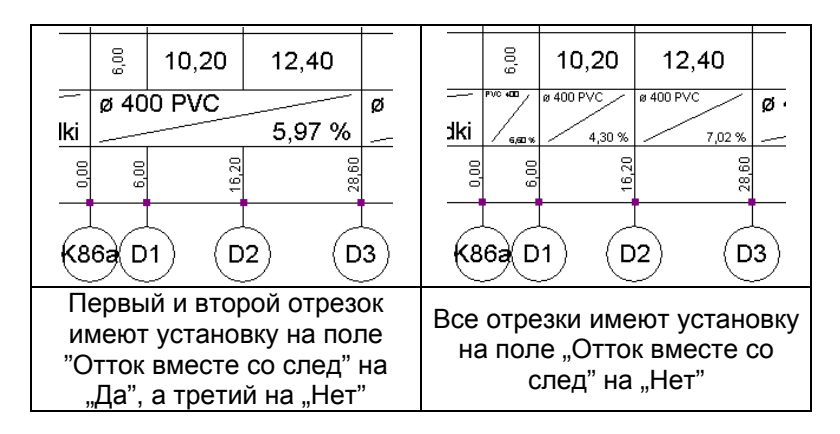

# **Дополнительное описание**

Текстовое поле. Дополнительное описание, которое появится в профиле, непосредственно над таблицей. Чтобы выполнить правку этого описания можно открыть специальное окно, используя клавишу по правой стороне поля. Можно также это описание вписать с помощью клавиатуры, не открывая окно. Дополнительные опции:

- $!$  если вписать знак "!" в начале описания, то это означает, что описание полностью будет размещено над линией, обозначающей конец отрезка профиля. В ином случае над линией появится только первая строка описания, а остальные будут размещены под линией,
- | этот знак обозначает окончание линии и переход к следующей линии. Этот знак можно получить, нажимая на клавиатуре клавиши Shift+\,
- @ если вписать этот знак, то в описании на чертеже появится символ диаметра ø (фи).

Очередные данные зависят от рода выбранного элемента и его чертежа в конце отрезка профиля, и являются описанными для начала канализационного профиля.

# **5.5. Элементы, составляющие профиль водопровода**

Элементы, описываемые в этом разделе, используются Потребителем в основном только при генерировании профиля водопроводной сети, не связанного с картой сети. Автоматически созданный программой профиль уже содержит свои основные составляющие. Однако знание свойств конкретных элементов позволяет понять возможности программы в объёме автоматического генерирования профилей, а также – в ограниченном диапазоне, модифицировать такие профили.

# *5.5.1. Начало водопроводного профиля*

Начало водопроводного профиля описывает таблицу с описанием профиля, а также первый элемент на этом профиле.

Клавиша на панели инструментов:

Данные начала водопроводного профиля:

# **Обозначение**

Текстовое поле. Обозначение первого элемента на профиле водопровода. Это поле позволяет выполнить выбор в списке уже вписанных обозначений. Если написанное или выбранное обозначение уже существует, тогда будет выполнена копия данных, описывающих конец отрезка профиля. Иногда случается так, что для коротких отрезков обозначения находят на себя (перекрываются). На поле "Обозначение" эти надписи можно повышать либо снижать. Чтобы повысить обозначение, нужно вписать "<", а чтобы снизить, надо написать ">" перед текстом (символом). Можно одновременно предложить обозначение и сразу его снизить.

Примеры:

- $-$  В1 принято обозначение "В1",
- > снижение существующего обозначения,
- $-$  >B1 принято обозначение "B1" и одновременно выполнено его снижение.

# **Нач X [м]**

Числовое поле. Положение первого элемента профиля. Условно программа принимает значение 0.

### **На конце отрезка**

Поле выбора. На этом поле следует определить какой элемент и его чертёж должен появиться на конце этого отрезка профиля. В проецируемом списке можно выбрать: вход в здан. (здание, к которому подводится водопровод), перекрёсток, колодец водомера, гидрант.

### **Поряд. территории проект. [м]**

Числовое поле. Порядковая проектируемой территории на конце отрезка профиля. Можно написать букву "i" или знак "\*", чтобы программа приняла такую же порядковую, как порядковая существующей территории.

# **Поряд. территории существ. [м]**

Числовое поле. Порядковая существующей территории на конце отрезка профиля. Можно написать букву "р" или знак "\*", чтобы программа приняла такую же порядковую, как порядковая проектируемой территории.

# **Кон оси трубопровода [м]**

Числовое поле. Порядковая оси трубопровода на конце отрезка профиля. На этом поле можно эту порядковую предложить непосредственно, либо вписать значение, а перед ним знак:

- $-$  "p" или "i" означает, что задаётся углубление канала по отношению к проектируемой или существующей территории,
- "<" означает, что значение оттока (перепада) представлено в процентах,
- ..>" означает, что значение характеризует в процентах отток (перепад) в противоположную сторону.

### **Дополнительное описание**

Текстовое поле. Дополнительное описание, которое появится в профиле, непосредственно над таблицей. Чтобы выполнить правку этого описания можно открыть специальное окно, используя клавишу по правой стороне поля. Можно также это описание вписать с помощью клавиатуры, не открывая окно. Дополнительные опции:

- $-$  ! если вписать знак "!" в начале описания, то это означает, что описание полностью будет размещено над линией, обозначающей конец отрезка профиля. В ином случае над линией появится только первая строка описания, а остальные будут размещены под линией,
- | этот знак обозначает окончание линии и переход к следующей линии. Этот знак можно получить, нажимая на клавиатуре клавиши Shift+\,
- @ если вписать этот знак, то в описании на чертеже появится символ диаметра ø (фи).

#### Очередные данные зависят от рода выбранного чертежа:

Для входа в здание:

#### **Род входа в здание**

Поле выбора. В проецируемом списке можно выбрать род входа трубопровода в здание: водомер (отрез. с резьбой), водомер (отрезки фланцевые), без водомера.

### **Толщ. стены [м]**

Числовое поле. Толщина стен здания на уровне подвалов.

### **Углуб. фунд. [м]**

Числовое поле. Углубление фундаментов стен здания по отношению к уровню подвалов.

### **Уровень подвалов [м]**

Числовое поле. Порядковая уровня подвалов в здании. Это значение должно наличествовать, чтобы стена здания могла быть начерчена на профиле.

#### **Уровень партера [м]**

Числовое поле. Порядковая уровня партера в здании.

#### **Водомер над уров. подвалов [м]**

Числовое поле. Высота размещения водомера над уровнем подвалов в здании.

Для перекрёстка:

#### **Род перекрёстка**

Поле выбора. В проецируемом списке можно выбрать род перекрёстка на конце отрезка: непосредственно, тройник / крестовина, четырёхходовой интегрированный с ригелями (задвижками), клапан угловой, седловой фитинг.

Для гидранта:

#### **Тип гидранта**

Поле выбора. Выбор типа гидранта: подземный или наземный.

# *5.5.2. Сокращённое начало профиля водопровода*

Сокращённое описание профиля водопровода описывает начало профиля без таблицы с описаниями, а также первый элемент на профиле. Этот элемент чаще всего применяется для черчения водопроводных присоединений к зданиям.

Клавиша на панели инструментов:

Данные как для начала водопроводного профиля.

# *5.5.3. Отрезок (средний) профиля водопровода*

Отрезок профиля водопровода описывает фрагмент из середины водопроводного профиля.

Клавиша на панели инструментов:

Данные отрезка из середины водопроводного профиля:

# **Обозначение**

Текстовое поле. Обозначение элемента на профиле водопровода. Это поле позволяет выполнить выбор в списке уже вписанных обозначений. Если написанное или выбранное обозначение уже существует, тогда будет выполнена копия данных, описывающих конец отрезка профиля. Иногда случается, что для коротких отрезков обозначения находят на себя (перекрываются). На поле "Обозначение" эти надписи можно повышать либо снижать. Чтобы повысить обозначение, нужно вписать "<", а чтобы снизить, надо написать ">" перед текстом (символом). Можно одновременно предложить обозначение и сразу его снизить.

Примеры:

- $-$  В1 принято обозначение "В1",
- > снижение существующего обозначения,

 $-$  >B1 – принято обозначение "B1" и одновременно выполнено его снижение.

### **Вид элемента**

Поле выбора. Стиль описания отрезка профиля. Дополнительно можно конфигурировать вид иных элементов сети (смотри раздел 8.2.1).

# **На конце отрезка**

Поле выбора. На этом поле следует определить какой элемент и его чертёж должен появиться на конце этого отрезка профиля. В проецируемом списке можно выбрать: вход в здан. (здание, к которому подводится водопровод), перекрёсток, колодец водомера, гидрант.

#### **Длина отрезка [м]**

Числовое поле. Расстояние между началом и концом отрезка профиля. Если вписать значение на этом поле, тогда будет вычислено положение конца отрезка профиля. Если вписать значение, начиная от "!" - это означает положение конца отрезка, а программа автоматически вычислит расстояние.

#### **Поряд. территории проект. [м]**

Числовое поле. Порядковая проектируемой территории на конце отрезка профиля. Можно написать букву "i" или знак "\*", чтобы программа приняла такую же порядковую, как порядковая существующей территории.

# **Поряд. территории существ. [м]**

Числовое поле. Порядковая существующей территории на конце отрезка профиля. Можно написать букву "р" или знак "\*", чтобы программа приняла такую же порядковую, как порядковая проектируемой территории.

### **Нач оси трубопровода [м]**

Числовое поле. Порядковая оси трубопровода в начале отрезка профиля. Программа в этом месте условно (авто) принимает и для такой установки определяет порядковую конца предыдущего отрезка. В этом месте можно написать "?", что означает возврат к установкам "авто", либо непосредсвенно задать порядковую. Перед заданным значением можно вписать соответствующий знак:

- $D''$  или  $I'' 0$ значает, что задаётся углубление канала по отношению к проектируемой или существующей территории,
- "<" означает, что значение оттока (перепада) представлено в процентах,
- ">" означает, что значение характеризует в процентах отток (перепад) в противоположную сторону.

# **Кон оси трубопровода [м]**

Числовое поле. Порядковая оси трубопровода на конце отрезка профиля. На этом поле эту порядковую следует предложить непосредственно, либо вписать значение, а перед ним знак:

- "p" или "i" означает, что задаётся углубление канала по отношению к проектируемой или существующей территории,
- "<" означает, что значение оттока (перепада) представлено в процентах,
- ">" означает, что значение характеризует в процентах отток (перепад) в противоположную сторону.

# **Тип трубы**

Поле выбора. Материал, из которого выполнен этот отрезок. Проецируется список доступных каталогов, в которых можно выбрать тип трубы для данного отрезка профиля.

# **Диам. трубопровода [мм]**

Числовое поле. Диаметр трубопровода.

### **Обозн. диаметра**

Поле выбора. Способ обозначения диаметра и названия материала, которые появляются на поле "Диаметры, материал / Оттоки". Доступны следующие варианты:

- (без) диаметр не будет записан. Появится только название материала
- Фи диаметр будет обозначен как ø, а затем выполнится видеопроекция названия материала, напр. "ø 160 PVC"
- Дн Диаметр будет обозначен как Дн, а затем выполнится видеопроекция названия материала, напр. "Дн 150 стал."
- (название материала) диаметр будет записан без специального обозначения согласно названию материала напр. "PVC 400"

### **Отток вместе со след.**

Поле выбора. Если на этом поле Потребитель напишет "Да", тогда программа будет рассчитывать и чертить отток совместно со следующим отрезком профиля::

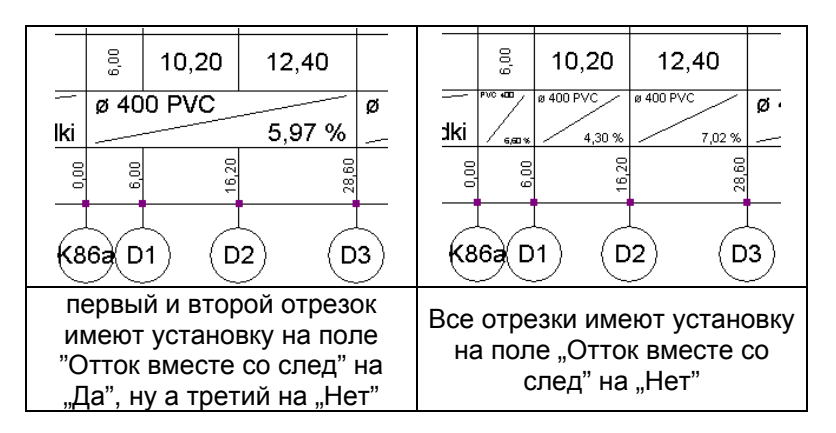

### **Дополнительное описание**

Текстовое поле. Дополнительное описание, которое появится в профиле, непосредственно над таблицей. Чтобы выполнить правку этого описания можно открыть специальное окно, используя клавишу по правой стороне поля. Можно также это описание вписать с помощью клавиатуры, не открывая окно. Дополнительные опции:

- $-$  ! если вписать знак ..!" в начале описания, то это означает, что описание полностью будет размещено над линией, обозначающей конец отрезка профиля. В ином случае над линией появится только первая строка описания, а остальные будут размещены под линией,
- | этот знак обозначает окончание линии и переход к следующей линии. Этот знак можно получить, нажимая на клавиатуре клавиши Shift+\,

- @ – если вписать этот знак, то в описании на чертеже появится символ диаметра ø (фи).

Очередные данные зависят от рода выбранного элемента и его чертежа на конце отрезка профиля, и описаны для элемента начала профиля водопровода.

# **5.6. Элементы оснащения, вставляемые в отрезки профиля**

В отрезки профилей сети, как канализационных, так и водопроводных, можно вставлять дополнительные элементы, которые модифицируют вид профиля, либо являются оснащением, наличествующим на трассе профиля.

В канализационные и водопроводные профили можно вставлять следующие элементы:

# *5.6.1. Дополнительное описание на профиле*

f Клавиша на панели инструментов

Данные дополнительного описания:

### **Описание**

Текстовое поле. Дополнительное описание на профиле. Потребитель может написать текст, который появится в сноске в обозначенном месте на профиле. Можно также модифицировать, устанавливая направление надписи (текста) вверх либо вниз.

# *5.6.2. Перпендикулярный трубопровод и двойной перпендикулярный трубопровод*

Клавиша на панели инструментов:  $\left| \cdot \right|$ 

Данные перпендикулярного трубопровода:

# **Трубопровод**

Поле выбора. На этом поле следует определить данные трубопровода, которые можно модифицировать, вписывая буквы непосредственно в таблицу данных или открывая специальное окно, которое служит для их изменения, с помощью клавиши по правой стороне поля:

- 1 / 2 трубопровод одиночный или двойной,
- B– существующий рассчитываемый или не рассчитываемый трубопровод,
- G проектируемый трубопровод,
- K существующий трубопровод для удаления,
- P существующий трубопровод для переноса,
- J обозначить расстояние (положение) в таблице профиля,

- H – обозначить порядковую в таблице профиля.

### **Диаметр [мм]**

Числовое поле. Диаметр трубопровода. Значение записывается Потребителем.

#### **Род сети**

Поле выбора. Род оснащения (трубопровода) помещаемый на чертеже профиля. Можно выбрать в доступном списке либо конфигурировать в окне "Вид элементов".

#### **Описание**

Текстовое поле. Описание трубопровода. Оно автоматически генерируется программой, однако может быть модифицировано Потребителем. Чтобы вернуться к автоматическим установкам, следует вписать "?". Можно также модифицировать направление текста описания направлен вверх или вниз.

#### **Положение [м]**

Числовое поле. Положение трубопровода по отношению к началу профиля. Программа автоматически из чертежа определяет расстояние положения-размещения элемента. Потребитель может задать расстояние по отношению к началу актуального отрезка, вписывая в начале предлагаемого значения знак "+".

#### **Порядковая [м]**

Числовое поле. Порядковая трубопровода. Программа автоматически определяет порядковую из чертежа. Потребитель может модифицировать значение, задавая его.

# *5.6.3. Перепад уровня территории*

Клавиша на панели инструментов:

Данные перепада уровня территории:

#### **Переп.территории**

Поле выбора. На этом поле следует определить данные перепада уровня территории, которые можно модифицировать, вписывая буквы непосредственно в таблицу данных или открывая специальное окно, которое служит для их изменения, с помощью клавиши по правой стороне поля:

- B перепад существующий,
- G перепад проектируемый,
- J обозначить расстояние (положение) в таблице профиля,
- H –обозначить порядковую в таблице профиля.

### **Положение [м]**

Числовое поле. Положение перепада уровня территории по отношению к началу профиля. Программа автоматически определяет расстояние положения элемента из чертежа. Потребитель может задать расстояние по отношению к началу актуального отрезка, вписывая в начале предлагаемого значения знак "+".

# **Порядковая [м]**

Числовое поле. Порядковая перепада уровня территории. Программа автоматически определяет порядковую из чертежа. Потребитель может модифицировать значение задавая иное.

### **Описание**

Текстовое поле. Описание перепада территории. Потребитель может написать текст, который появится в сноске для установленного элемента оснащения территории. Можно также модифицировать, устанавливая направление надписи (текста) вверх либо вниз.

# *5.6.4. Проезжая часть*

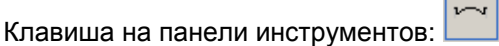

Данные проезжей части:

### **Проезжая часть**

Поле выбора. На этом поле следует определить данные проезжей части, которые можно модифицировать, вписывая буквы непосредственно в таблицу данных или открывая специальное окно, которое служит для их изменения, с помощью клавиши по правой стороне поля:

- B проезжая часть существующая,
- G проезжая часть проектируемая,
- J обозначить расстояние (положение) в таблице профиля,
- H –обозначить порядковую в таблице профиля.

### **Положение [м]**

Числовое поле. Положение оси проезжей части по отношению к началу профиля. Программа автоматически определяет расстояние положения элемента из чертежа. Потребитель может задать расстояние по отношению к началу актуального отрезка, вписывая в начале предлагаемого значения знак  $+$ ".

### **Порядковая [м]**

Числовое поле. Порядковая оси проезжей части. Программа автоматически определяет порядковую из чертежа. Потребитель может модифицировать значение задавая иное.

### **Ширина [м]**

Числовое поле. Ширина проезжей части. Условно программа устанавливает значение 15 м. Потребитель может изменить размер записывая иную величину.

# **Углуб. возле борд. [м]**

Числовое поле. Углубление боковых окончаний проезжей части по отношению к бордюрам. Условно программа устанавливает значение 0,5 м. Потребитель может изменить размер записывая иную величину.

# **Углуб. оси проезжей части [м]**

Числовое поле. Углубление оси проезжей части по отношению к бордюрам. Условно программа устанавливает значение 0,0 м. Потребитель может изменить размер записывая иную величину.

# **Описание**

Текстовое поле. Описание проезжей части. Потребитель может написать текст, который появится в сноске для установленного элемента оснащения территории. Можно также модифицировать, устанавливая направление надписи (текста) вверх либо вниз.

# *5.6.5. Подсыпка и надсыпка*

Клавиша на панели инструментов:  $\left| \rule{0pt}{2.5mm}{0.12mm} \right|$ или $\left| \rule{0pt}{2.5mm}{0.12mm} \right|$ 

Данные подсыпки / надсыпки:

# **Длина [м]**

Числовое поле. Длина, на протяжении которой наличествуерт подсыпка или надсыпка. Условно программа устанавливает значение 10,0 м. Потребитель может изменить размер, записывая иную величину.

# **Ширина [м]**

Числовое поле. Ширина подсыпки или надсыпки. Условно программа устанавливает значение 0,2 м. Потребитель может изменить размер, записывая иную величину.

# **Толщина [м]**

Числовое поле. Толщина подсыпки или надсыпки. Условно программа устанавливает значение 0,2 м. Потребитель может изменить размер, записывая иную величину.

# *5.6.6. Защитная труба*

-⊖1 Клавиша на панели инструментов:

Данные защитной трубы:

# **Длина [м]**

Числовое поле. Длина защитной трубы. Условно программа устанавливает значение 5,0 м. Потребитель может изменить размер, записывая иную величину.

# **Диаметр [мм]**

Числовое поле. Диаметр защитной трубы. Условно программа устанавливает значение 200 мм. Потребитель может изменить размер, записывая иную величину.

В водопроводные профили можно дополнительно вставлять элементы арматуры:

# *5.6.7. Ригель*

品 Клавиша на панели инструментов:

Данные ригеля:

### **Оснастка**

Поле выбора. На этом поле следует определить данные актуальной оснастки (ригель), которые можно модифицировать, вписывая буквы непосредственно в таблицу данных или открывая специальное окно, которое служит для их изменения, с помощью клавиши по правой стороне поля:

- B оснастка существующая,
- G оснастка проектируемая,
- J обозначить расстояние (положение) в таблице профиля,
- H обозначить порядковую в таблице профиля.

### **Тип**

Поле выбора. Тип ригеля, который выбрано в каталоге, либо определение вне каталога.

### **Положение [м]**

Числовое поле. Положение оснастки (ригеля) по отношении к началу профиля. Программа автоматически определяет расстояние положения элемента из чертежа. Потребитель может задать расстояние по отношению к началу актуального отрезка, вписывая в начале предлагаемого значения знак "+". Порядковая оснастки определяется на основании положения размещения.

После вставления элемента, таблица увеличивается, проецируя данные вставленного элемента:

# **5.7. Элементы, создающие чертежи узлов водопроводной сети**

# *5.7.1. Отрезок узла*

Элемент, который служит для определения (характеризации) отрезка узла водопровода.

Клавиша на панели инструментов:

Данные отрезка узла:

# **Диаметр [мм]**

Числовое поле. Диаметр отрезка водопровода. Значение устанавливается Потребителем.

### **Материал**

Текстовое поле. Материал, из которого выполнен отрезок узла. Название материала устанавливается Потребителем.

### **Обозн. диаметра**

Поле выбора. Способ обозначения диаметра и названия материала, которые появляются на сноске, если выбрать иконку "Описание диаметра и материала". Доступны следующие варианты:

- (без) диаметр не будет записан. Появится только название материала
- Фи диаметр будет обозначен как ø, а затем выполнится видеопроекция названия материала, напр. "ø 160 PVC"
- Дн Диаметр будет обозначен как Дн, а затем выполнится видеопроекция названия материала, напр. "Дн 150 стал."
- (название материала) диаметр будет записан без специального обозначения согласно названию материала напр. "PVC 400"

### **Тип линии**

Комплексное поле. Тип линии, которой описывается данный отрезок узла. Можно изменять стиль, цвет и толщину линии.

### **Толщ линии**

Числовое поле. Толщина линии. Дополнительно возможно изменение толщины линии, которой выполняется чертёж отрезка узла.

# *5.7.2. Описание элемента узла*

Элемент, который служит для описаний отрезков водопроводных узлов или арматуры, которая находится на водопроводе

 $40$ Клавиша на панели инструментов:

Данные описания элемента узла:

# **Текст**

Текстовое поле. Текст, который появляется как описание элемента на сноске, устанавливаемой Потребителем.

# **Шрифт**

Комплексное поле. Шрифт описания элемента. Можно выбрать род, стиль, размер, цвет, а также дополнительные эффекты шрифта.

# **Высота [мм]**

Числовое поле. Высота шрифта на чертеже. Независимо от того, какой размер шрифта выбрано, свободно можно изменять его высоту на чертеже, не входя в опции поля "Шрифт".

# **Тип линии**

Комплексное поле. Тип линии, описывающей данный отрезок узла. Можно изменить стиль, цвет и толщину линии.

# *5.7.3. Элементы оснащения, вставляемые в отрезки узлов*

Чтобы чертежи узлов были законченными, следует дополнить их элементами арматуры:

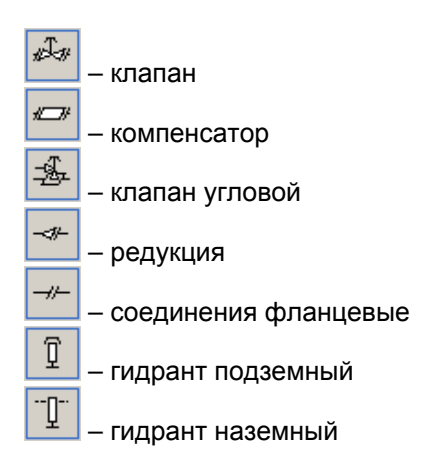

Дополнительным элементом является описание диаметра и материала – ø40 представленный клавишей: .

Для элементов типа клапан, компенсатор и редукция можно определить род соединения: фланцевое или без фланца.

# **6. РАСЧЁТЫ И РЕЗУЛЬТАТЫ**

# **6.1. Выполнение диагностики данных и расчётов**

После окончания редактирования схемы системы, а также заполнения данных можно перейти к расчётам.

• Для вызова расчётов следует нажать кнопку  $\boxed{ii}$  на панели "Программа" либо вызвать команду "Файл / Расчёты..." (F10).

Будет выполнена диагностика данных и, если данные не содержат ошибок, можно будет перейти к соответствующим расчётам щёлкая клавишей "Дальше" в списке сообщений диагностики (можно также применить клавиши **Ctrl+Enter**). Это приведёт к переходу к опциям расчетов. Последняя закладка с описанием "Результаты" содержит таблицы результатов расчётов. В действительности окончательные расчёты выполняются только после активации этой закладки.

Чтобы отставить расчёты после проекции списка сообщений диагностики, следует щёлкнуть клавишей "Вернись" или нажать клавишу **Esc**.

# **6.2. Проверка данных**

# *6.2.1. Виды и синтаксис сообщений, применяемых в программе*

В программе имеется несколько окон и списков, которые содержат сообщения, касающиеся различных этапов редактирования и расчётов системы. Все сообщения унифицированы с точки зрения синтаксиса и способа поиска элементов с ними связанных.

Синтаксис сообщения является следующим:

[Вид сообщения] Элемент к которому относится сообщение : Содержание сообщения

В программе фигурирует следующие вида сообщений:

# **Ошибки**

Это сообщения наивысшего приоритета, написаны большими буквами. Все ошибки, появляющиеся в ходе создания проекта должны быть ликвидированы, так как наличие ошибок не позволяет получить полные результаты проекта.

### **Предостережения**

Это сообщения меньшего ранга, чем ошибки, написаны маленькими буквами, не блокирующие дальнейшие расчёты либо вывод результатов. Предостережения чаще всего связаны с данными либо результатами, которые не всегда обязательно изменять, но по всей вероятности они неправильны, поэтому всегда следует проверить содержание появляющихся предостережений.

### **Подсказки**

Это сообщения , которые только напоминают либо обращают внимание на определённые данные либо результаты. Разумеется, что так как и в случае предостережения, они не вызывают блокировкидальнейших расчётов либо отображения результатов и также пишутся маленькими буквами.

#### **Соединения**

Сообщения этого рода имеют характер предупреждений и могут появиться только после выполнения расчётов. Они касаются автоматического подбора соединений в сети и описывают ситуации, в которых программа не подобрала соединение или узел.

В окнах, в которых выведены сообщения, имеется возможность получения информации об ошибке. Для этого следует щелкнуть на ошибку и нажать клавишу **F1** либо нажать правую кнопку мыши и выбрать из вспомогательного меню "Дополнительная информация о сообщении".

Более подробное описание сообщений диагностики содержит дополнение, помещённое в конце инструкции.

# *6.2.2. Проверка соединений*

Полезно до вызова расчётов и с этим связанной комплексной диагностикой данных выполнить проверку соединений. Проверка соединений заключается в осуществлении контроля, нет ли в системе неиспользованных выходов из распределителя, не подключенных элементов. Если сеть имеет ошибки соединений, программа выполнит видео проекцию этих же ошибок в окошке результатов диагностики, которое появляется после вызова расчётов, таким образом удобнее вуполнить соответствующие поправки в этой материи раньше, перед вызовом расчётов.

Чтобы произвести проверку соединений следует выбрать команду "Данные элементов / Проверь соединения" (**Shift+F2**).

Выполнение проверки соединений приводит к отображению окна, содержащего список сообщений о допущенных в системе ошибках соединений:

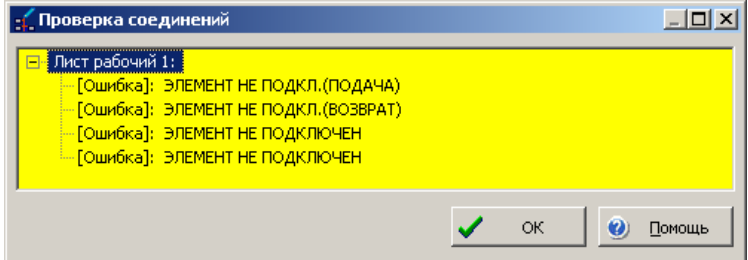

Структура выше указанного окна, виды появляющихся в нём сообщений и метод поиска с ними связанных элементов такие же как и в окне проверки и описаны ниже.
Если система полностью правильна, окно будет пустым. Редактирование данных невозможно, когда виднеется окно диагностики соединений - его нужно закрыть, нажимая кнопку "ОК.". Это не означает потерю информации об ошибках, так как они будут представлены в списке ошибок графического редактора.

# 6.2.3. Проверка данных

Выполнение расчётов всегда вызывает выполнение программой диагностики данных и демонстрирование окна результатов диагностики (см. рисунок ниже). Если отсутствуют какие либо сообщения для вывода, окно проверки не выводится - тогда программа сразу перейдёт к первой закладке расчётов.

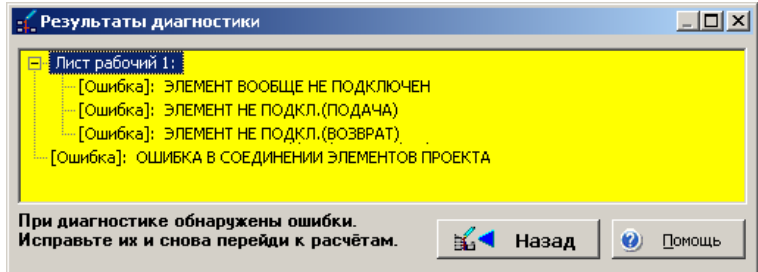

Окно содержит сообщения об ошибочных либо по всей вероятности неправильных данных, обнаруженных в ходе проверки. Если в системе обнаружены ошибки подключений, в окне появятся сообщения об этих ошибках и проверка остальных данных не будет выполнена. Тогда следует удалить ошибки подключений и для выполнения проверки остальных данных ещё раз выполнить расчёты.

Виды и синтаксис сообщений, а также метод поиска с ними связанных элементов описан в следующих двух подразделах. Описание значения отдельных сообщений подано в приложении, находящемся в конце инструкции.

Результатом анализа проверки может оказаться возврат к редактированию и корректировка данных, осуществленные нажатием кнопки "Вернись", либо переходом к расчётам, выполняемым при помощи кнопки "Далее". Наличие ошибок не позволяет перейти к дальнейшей части расчётов - в этом случае окно содержит соответствующую информацию в левом нижнем углу окна, а в правом нижнем углу не появится кнопка "Далее".

В случае возврата к редактированию все сообщения, ранее отображенные в окне проверки будут внесены в список ошибок (смотри 7.3). Благодаря этому можно последовательно находить и удалять все ошибки в данных.

## 6.2.4. Поиск элемента либо поля, связанного с сообщением

При просмотре списка сообщений в графическом редакторе помещённый на сообщении курсор примет вид ручки. Щелчок мышкой в данный момент произведёт выделение элемента либо поля, которого касается сообщение и выделит его жёлтым цветом.

#### ļ Кроме выделения жёлтым цветом, элемент, относящийся к сообщению, будет выделен в общем смысле, а его данные появятся в таблице данных (если она включена).

Таким образом, можно легко локализовать причину ошибок либо данные, связанные с предостережениями и подсказками.

Существует также возможность получения дополнительной информации по поводу данного сообщения. Для этого следует выделить выбранное сообщение и нажать клавишу F1 либо нажать правую клавишу мыши для вызова вспомогательного меню для сообщения и выбрать соответствующую позицию из этого меню.

Во вспомогательном меню для списка сообщений, появляющегося после нажатия правой клавиши мышки, находится также функция выделения всех элементов, для которых проявилась данная ошибка. Функция помогает исправить одинаковые ошибки, которые могут быть удалены в группе - в таблице данных появятся данные всех выделенных элементов и могут быть изменены одновременно (смотри раздел 4.9.5). Примером ошибки, которая может быть исправлена таким образом, является "не дополненный тип трубы".

В случае проектов, имеющих большое количество расчётных рабочих листов, список сообщений может иметь структуру дерева (если сообщения касаются нескольких листов):

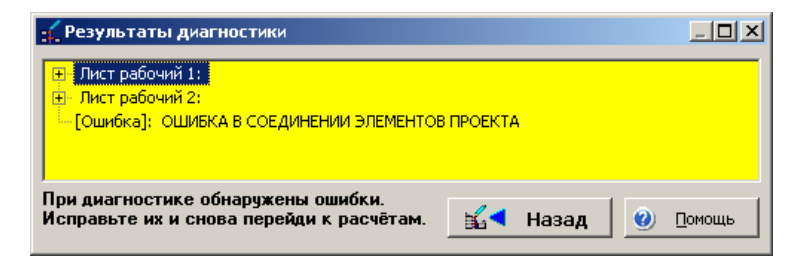

На выше указанном примере список сообщений для листа "Рабочий лист 1" свёрнут - об этом свидетельствует плюс в квадратике с левой стороны наименования листа. Лист "Рабочий лист 2" в этом месте имеет минус, а сообщения, касающиеся этого листа видеопроецируются.

Чтобы свернуть / развернуть список сообщений, касающихся данной листа, следует щелкнуть один раз на квадратик с левой стороны наименования листа либо щелкнуть непосредственно на наименование листа в списке ошибок.

Во время указания сообщений программа автоматически переключает листы так, чтобы показать элемент, к которому относится данное сообщение

# 6.3. Опции расчётов

Если нажать клавишу "Дальше" в окошке сообщений диагностики (что возможно лишь в случае отсутствия ошибок), это окошко исчезает и появляется набор закладок, содержащих опции расчётов - значения, имеющие значительное влияние на процесс и результаты расчетов, которые в основном являются развитием общих данных проекта, однако для удобства Потребителя были вынесены из графического редактора, чтобы позволить быстро выполнять большое колическтво вариантов вычислений. Значения, которые виднеются на этих полях, в случае первой попытки выполнить расчёты нового проекта, взяты из файла САМОЧИТ (разве что проект был создан как модификация иного проекта), а в случае каждого следующего расчёта - из файла проекта. Некоторые (напр. связанные скаталогами труб опции, максимальные скорости), считываются при первых расчётах проекта из каталога труб.

# 6.3.1. Общие опции

Общие для всех сетей опции расчётов - это минимальные значения вертикальных расстояний, на каких проектируемые сети могут проходить одна по отношению к другой, а также по отношению к иным, не рассчитываемым сетям, которые однако нанесены на план (газовые, тепловые, электрические и т.п.). Программа соблюдает эти значения, определяя вертикальное размещение (профили) проектируемых сетей также тогда, когда чертёж профиля не генерируется. Однако никаким образом не контролируется расстояние взаимного размещения сетей, не рассчитываемых программой (газовых, тепловых, электрических и т.д.).

# 6.3.2. Опции расчётов канализационной сети

Для каждого, применённого в проекте, семейства труб можно здесь определить значения:

- минимального подбираемого диаметра проектируемых отрезков сети.
- сомножителя для максимальных скоростей, которые в каталогах труб записаны индивидуально для каждого диаметра - поэтому необходимо применить сомножитель, вместо того, чтобы вписывать одно значение. Однако  $\mathbf{B}$ большинстве каталогов труб записанны одинаковые максимальные скорости для всех диаметров. В опциях можно вписать сомножитель в зависимости от размещения отрезка в сети: приканалик, ответвление, магистраль.
- минимального перекрытия каналов, по отношению к уровню территории,
- максимального перекрытия каналов, по отношению к уровню территории,
- максимального процентного наполнения проектируемых каналов рабочим агентом (только для гравитационной канализации),
- минимального оттока (перепада) подбираемых каналов,
- максимального единичного сопротивления на единицу длины (только для сети гидравлической канализации).

Выше представленные опции подбора труб предлагаются отдельно для гравитационной. Применено канализации гидравлической И также дополнительный раздел, в зависимости от размещения элементов в сети, на:

приканалик, ответвление и магистраль. Для каждого фрагмента сети можно определить отдельный набор данных для подбора диаметров.

Кроме этого на этой закладке находятся поля, отметив которые получим соответствующий эффект:

- повторный подбор диаметров.
- сохранение заданных Потребителем диаметров при подборе,
- запись на числовом поле минимального значения угла, с учётом которого (под каким) могут соединяться отрезки сети гидравлической канализации.

## 6.3.3. Опции расчётов водопроводной сети

Для каждого, использованного в проекте, семейства труб можно здесь установить значения:

- иинимального подбираемого диаметра проектируемых отрезков сети,
- сомножителя для максимальных скоростей, которые в каталогах труб записаны индивидуально для каждого диаметра - поэтому необходимо применить сомножитель, вместо того, чтобы вписывать одно значение. Однако в большинстве каталогов труб записанны одинаковые максимальные скорости для всех диаметров. В опциях можно вписать сомножитель в зависимости от размещения отрезка в сети: приканалик, ответвление, магистраль,
- максимального единичного сопротивления на длину,
- минимального углубления трубопроводов по отношению к уровню территории,
- максимального углубления трубопроводов по отношению к уровню территории.

Применено также дополнительный раздел, в зависимости от размещения элементов в сети, на: присоединение, ответвление и магистраль. Для каждого фрагмента сети можно определить отдельный набор данных для подбора диаметров.

Кроме того, на этой закладке находятся поля, выделение которых позволяет:

- повторно подбирать диаметры,
- сохранять заданные Потребителем диаметры при подборе,
- записывать на числовом поле минимальное значения угла, под которым могут соединяться отрезки водопроводной сети.

# 6.4. Результаты расчётов

Расчеты, выполняемые после перехода на закладку «Результаты». Если они завершатся хотя бы с одной ошибкой, остережением или подсказкой - появится окно с соответствующим сообщением. Непосредственно после завершения расчетов можно просмотреть все таблицы с результатами, а для того, чтобы результаты увидеть на рисунках, следует нажать кнопку «Редактор» в верхней части экрана. Остальные кнопки в верхней части экрана - это:

- "Печатай" – дает доступ к просмотру распечатки и печати всех таблиц результатов.

- "Останови" возвращается к графическому редактору без завершения расчетов (например, если тут же после просмотра результатов расчетов поверхностных отоплений мы не намерены продолжать расчетов).
- "Вернись" возвращается к предыдущей закладке (опции расчетов).

# **6.5. Описание таблиц расчётов**

Все таблицы содержат результаты для конкретных рабочих листов типа "Карта" (так как только эти листы являются источником данных для расчётов). Каждая таблица, кроме комплектации материалов, начинается от названия листа, затем представлены результаты расчётов.

Таблицы результатов отрезков и узлов доступны также после возвращения из расчётов к графическому редактору. Каждая строка таблицы в этом случае

оснашена клавишей  $\Box$ , нажав которую получим на чертеже указание объекта, которого касается эта строка.

## *6.5.1. Таблица отрезков канализационной сети*

Таблица отрезков канализационной сети содержит следующую информацию:

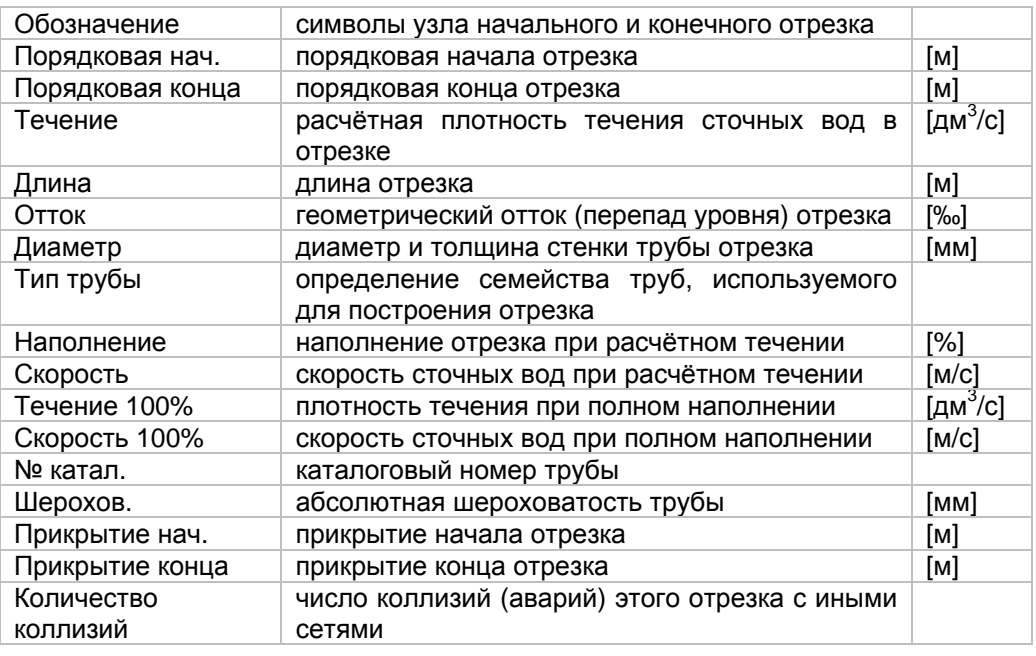

Если в проектируемой сети наличествуют коллизии между разными системами, тогда под строкой отрезка помещается вспомогательная таблица коллизий, которая содержит поля:

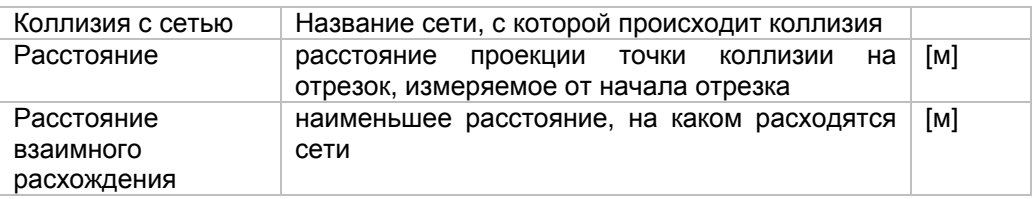

## *6.5.2. Таблица узлов канализационной сети*

Таблица узлов канализационной сети содержит следующую информацию:

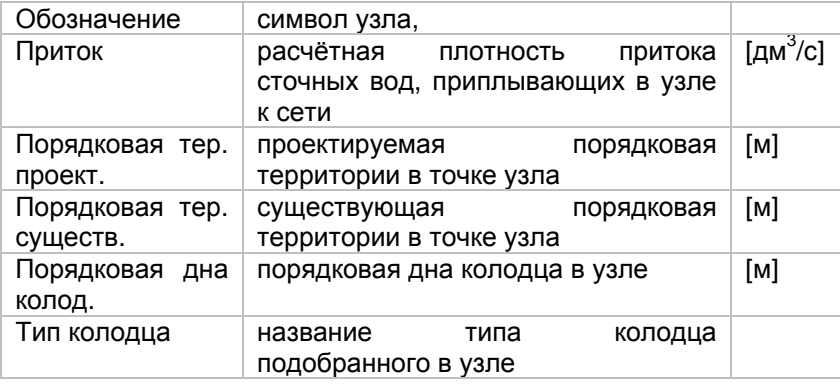

Для узлов, которые только соединяют участки, значение в колонке "Приток" будет ноль. Для узла, являющегося выходом из проектируемой сети в резервуар, очистительное сооружение или в иную сеть, значение будет отрицательным.

Для узлов с подобранными (из каталога) колодцами под строкой узла размещена вспомогательная таблица, которая содержит информацию, из каких элементов построен колодец.

# *6.5.3. Таблица общих результатов для водопроводной сети*

Таблица общих результатов для водопроводной сети показывает общую информацию о размерах сети:

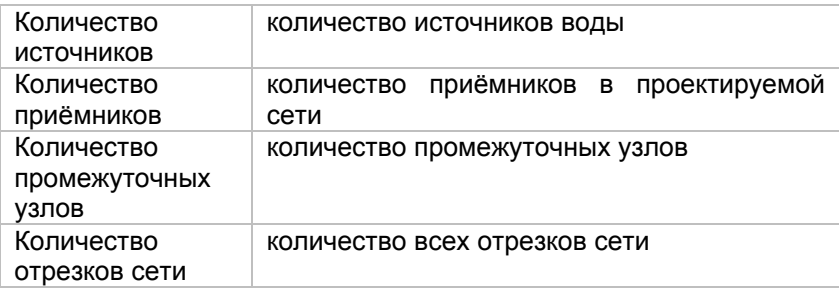

Затем для каждого узла, являющегося источником (питанием) представляются:

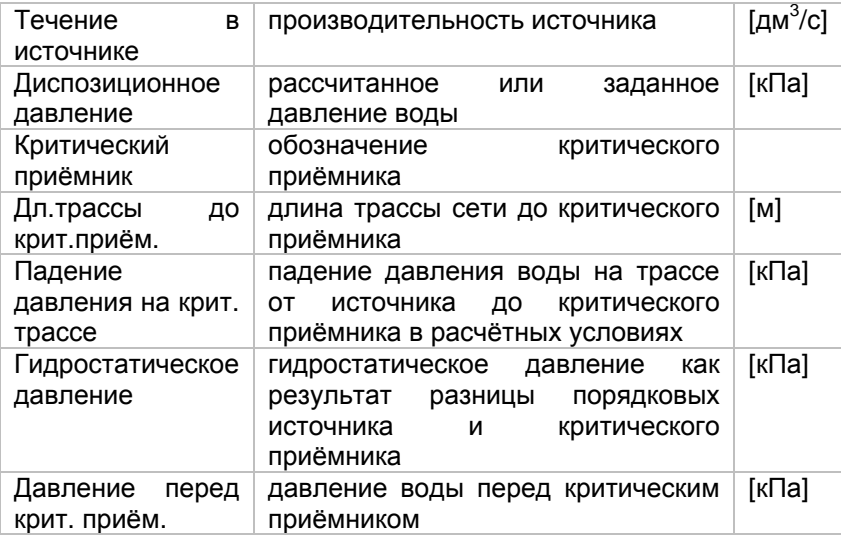

Представленные значения могут служить оцене какая составляющая и в какой степени повлияла на значение подобранного программой требуемого давления воды в источнике.

# *6.5.4. Таблица отрезков водопроводной сети*

Таблица отрезков водопроводной сети содержит следующую информацию:

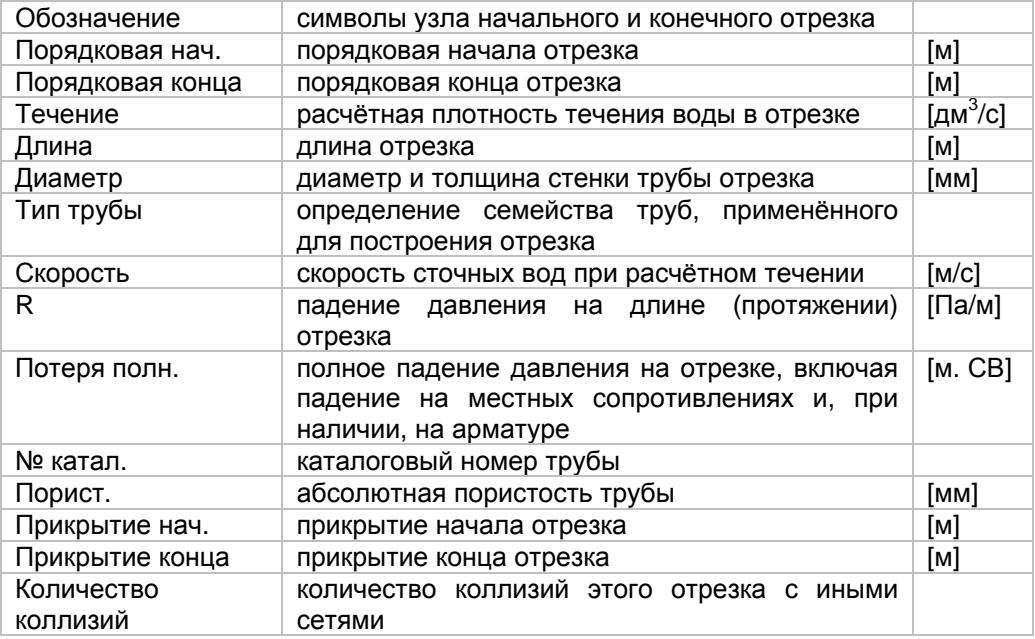

Если в проектируемой сети наличествуют коллизии между разными системами, тогда под строкой отрезка помещается вспомогательная таблица коллизий, которая содержит поля:

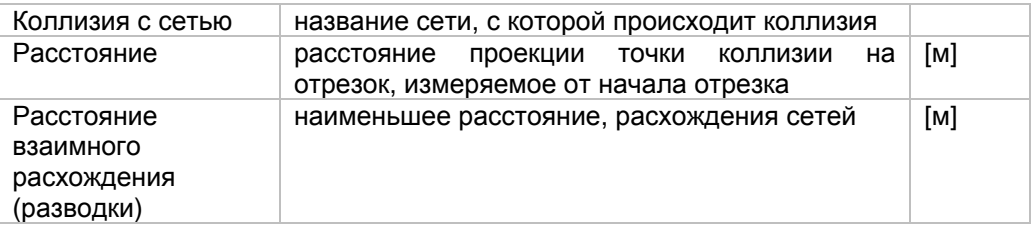

# *6.5.5. Таблица узлов водопроводной сети*

Таблица узлов водопроводной сети содержит следующую информацию:

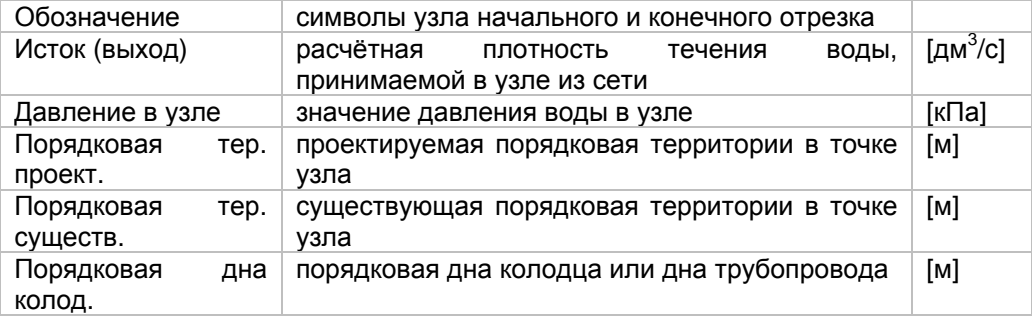

Для узлов, которые только соединяют участки, значение в колонке "Исток" будет равно ноль. Для узла, являющегося выходом из проектируемой сети в резервуар, очистительное сооружение или в иную сеть, значение будет отрицательным.

## *6.5.6. Таблица комплектации материалов*

Таблицы комплектации материалов делятся на таблицы разных типов элементов, размещённые на различных закладках.

## Закладка "Трубы"

Комплектация труб поделена на конкретные каталоги и семейства труб, которые были использованы в проекте. Набор труб из одного семейства (типоряда) содержит название (заглавие) каталога, который совокупляет это семейство, а также содержит таблицу со следующей информацией:

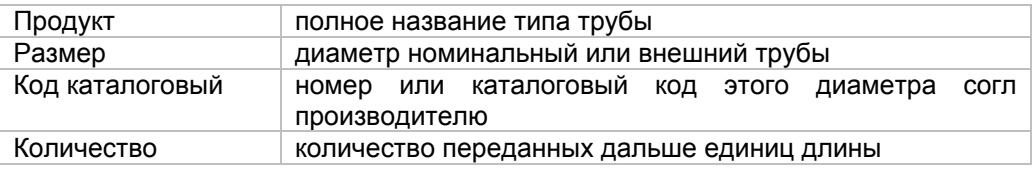

Единица единица длины

Закладка "Колодцы"

Набор составных элементов колодцев содержит название (заглавие) каталога, который содержит данные колодцев, а также таблицу с таким же раскладом, как таблица труб:

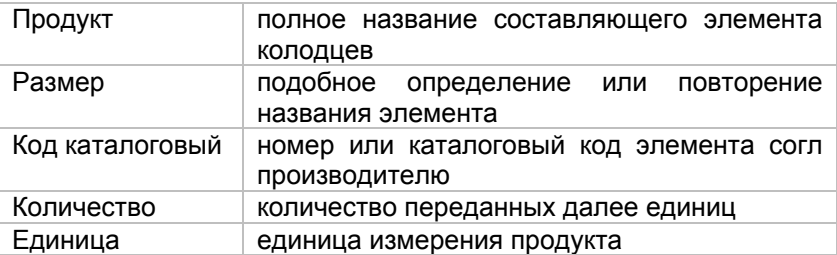

## *6.5.7. Поиск элементов*

При просмотре таблиц с результатами, может возникнуть необходимость поиска определённых элементов с заданными критериями, (напр., участков с заданным течением или с определённой скоростью течения воды), что при большом проекте может оказаться затруднительным. Тогда можно использовать функцию поиска, которая доступна в подручном меню таблицы результатов, вызванном при помощи щелчка правой клавишей мыши (**Ctrl+F**).

После выбора меню "Поиск" откроется, например, окно:

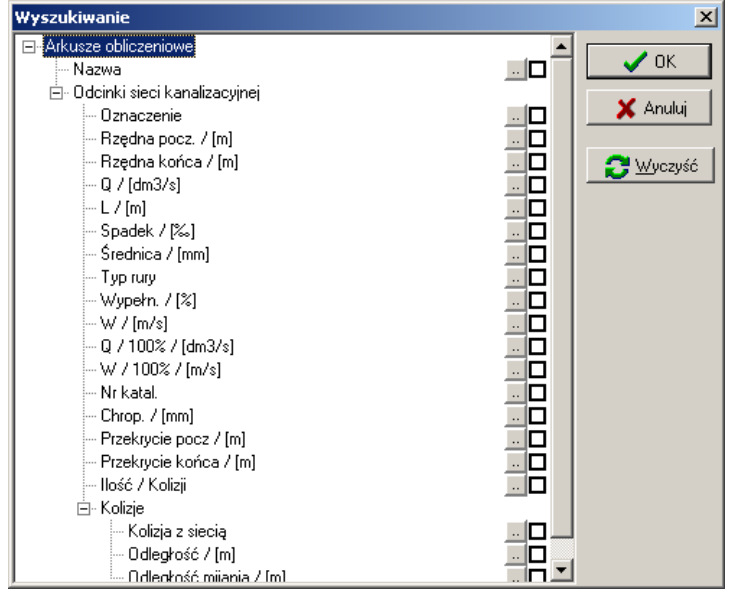

Отмечая требуемую величину, нажатием клавиши находящейся с правой стороны дерева, можно открыть окно подробного описания критериев поиска результатов из этой колонки:

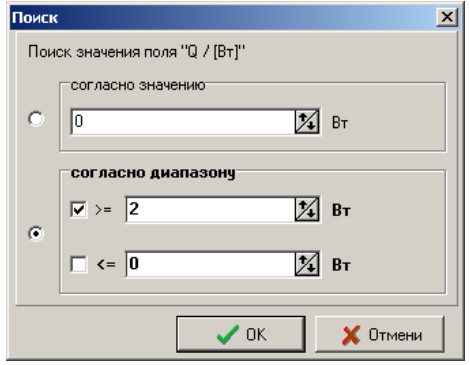

После подтверждения данных, необходимо в окне "Поиск" нажать клавишу "ОК". Результатом этой операции будет подсвечивание в таблице результатов всех полей, выполняющих поиск. После описания и утверждения следующего условия, будет отмечено, как уже ранее отмеченное поле, так и то, которое выполняет новое условие. Таким образом, поиск многих параметров происходит согласно логической основе "или".

Для запуска поиска с новыми параметрами, необходимо нажать клавишу "Очисти", а потом ввести новые критерия поиска способом, описанным выше.

Можно также воспользоваться функцией быстрого поиска, вызываемой нажатием комбинации клавишей Shift+Ctrl+F. Эта опция простым образом позволяет находить элемент из конкретного столбца результатов (например, согласно символу, каталоговому коду). Следует щелкнуть на произвольном поле в соответствующем столбце и нажать комбинацию клавишей - тогда откроется окно поиска с возможностью ввода искомой величины.

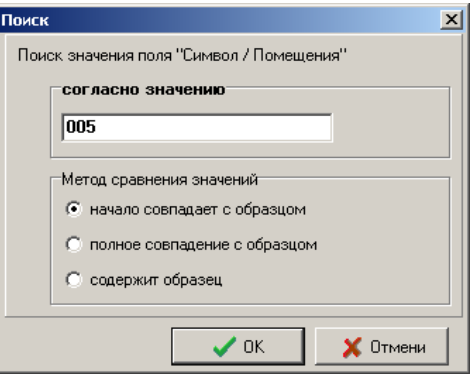

# *6.5.8. Конфигурация вида таблиц*

Вспомогательное меню позволяет приспособиться к необходимому виду таблицы ("Конфигурация вида"). Вот примерный вид окна конфигурации:

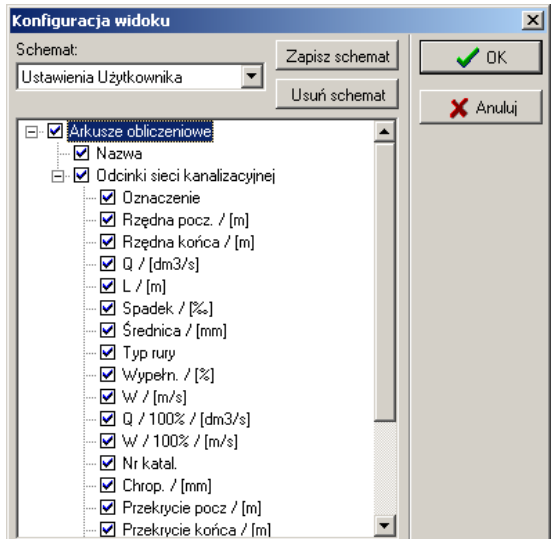

Нажимая на окно выбора  $\blacksquare$  возле названия колонны, можно включить или выключить отдельные колонны. По умолчанию, все колонны отмечены высвечиванием.

Если часто используются одни и те же установки для отдельных закладок, можно их записать в схеме. Для этого, после отметки колонн для высвечивания на экране, необходимо выбрать клавишу "Записать схему". В окно, которое будет высвечено, необходимо вписать произвольное название для новой схемы и нажать "ОК".

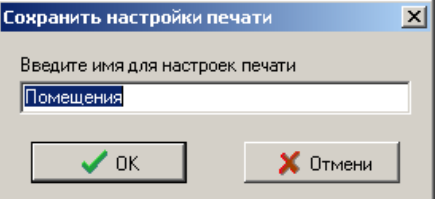

Для удаления схемы достаточно её отметить и нажать клавишу "Удалить схему".

Все подзакладки, за исключением "Общие результаты " и "Перечень материалов", имеют возможность конфигурации вида и поиска. Подзакладка " Общие результаты " имеет только опцию конфигурации вида таблицы, а подзакладка "Перечень материалов" не имеет никакой из вышеперечисленных возможностей.

# 6.6. Список сообщений относительно результатов расчётов

Список любых сообщений, касающихся процесса расчётов - ошибок, предупреждений и подсказок, появляется автоматически под таблицами результатов. Если щёлкнуть на строке в списке, тогда таблица результатов расположится таким образом, что данный элемент проекта, к которому приписана ошибка, становится видимым. При необходимости поменяется также активная закладка.

Описание значения конкретных сообщений, вместе со способом предупреждения возникновения данной ситуации в дальнейших расчётах, представлено в дополнении на конце инструкции.

# 6.7. Печать или экспорт в табличный редактор табличных результатов

Если расчёты являются полными, можно таблицы результатов напечатать на принтере либо экспортировать в расчетный бланк программы MS Excel®.

## 6.7.1. Печатание результатов расчётов на принтере

- Для того, чтобы распечатать результаты, следует:  $\bullet$ 
	- 1. Нажать клавишу "Печатать". Появится окно просмотра и конфигурирования печати.
	- 2. Используя закладки "Схема" и "Стиль", которые находятся по правой стороне окна, определить схему печатания (ориентацию страницы и конкретные элементы, которые должны появиться на распечатке), а также стиль печати.
	- 3. Определить поля страницы печати в закладке «Печать».
	- 4. Проверить, все ли выполненные установки правильны и соответствуют требованиям.
	- 5. На закладке "Печать" конфигурировать общие установки печати, такие как: тип принтера, диапазон печатаемых страниц, количество копий, нумерация страниц, и иные.
	- 6. Для того, чтобы запустить распечатку, следует нажать клавишу "Печатать" в главном окне настроек.

Окно просмотра и настройки печати

После нажатия кнопки «Печатай» появится окно просмотра и настройки печати:

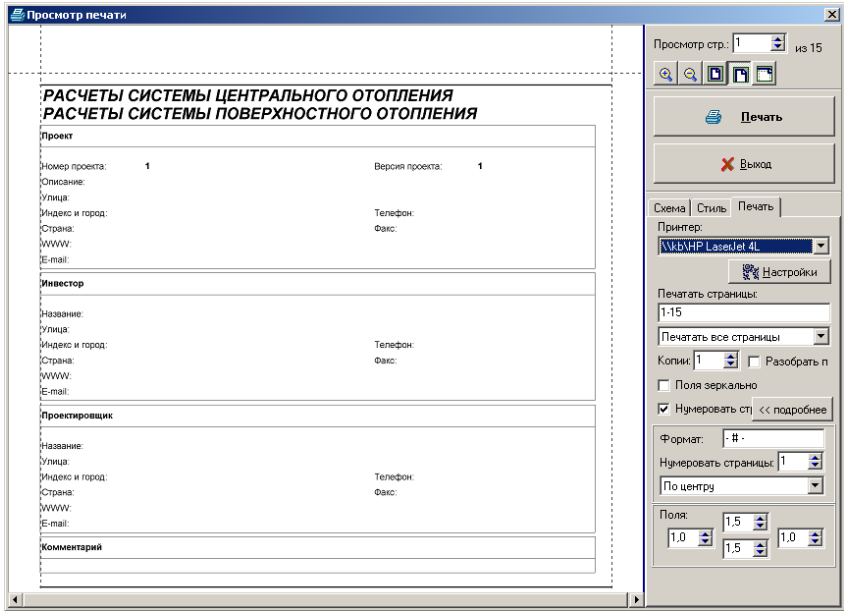

Окно просмотра и конфигурирования печати состоит из двух частей и позволяет конфигурировать печать в очень широком диапазоне. Левая часть окна является пространством просмотра распечатки страницы. Текущий видеопросмотр соответствует действительным установкам в отношении стиля и схемы распечатки.

Если установленная шкала просмотра приводит к тому, что в окне просмотра помещается только часть текущей страницы, тогда появляются нониусы, с помощью которых можно передвинуть видимое пространство страницы. Видимое пространство можно также изменить с помощью лапки-курсора. Если поместить курсор на видимом пространстве окна просмотра распечатки, тогда курсор поменяет свой вид-форму на лапку, с помощью которой можно поймать и передвинуть просматриваемую страницу печати.

По правой стороне находится панель, которая служит для конфигурирования печати. На этой панели имеются три закладки, которые называются "Схема", "Стиль" и "Печать". Конкретные элементы этой панели описаны ниже.

#### **Смена видеопроецируемой страницы и изменение масштаба просмотра печати**

В верхней части панели настройки печати находится набор кнопок и полей, с помощью которых можно изменять шкалу просмотра печати:

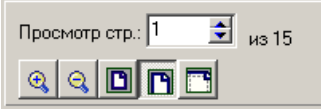

Поле "Просмотр страницы ... от ..." позволяет перейти к просмотру очередной / предыдущей страницы распечатки, информируя при этом, какое имеется в данный момент общее, суммарное число страниц. Клавиши, находящиеся ниже этого поля позволяют согласно очерёдности:

- увеличить масштаб просмотра,
- уменьшить масштаб просмотра,
- определить масштаб, который позволит на просмотр одновременно всей страницы,
- определить масштаб, соответствующий ширине страницы с полями включительно,
- определить масштаб, который будет соответствовать ширине страницы без полей.

#### **Печать**

Ниже находится кнопка «Печатай», обеспечивающая запуск печати.

Употребление этой кнопки позволяет распечатать результаты расчетов в декларированном диапазоне и с декларированным стилем печати.

#### **Возврат к расчётам**

Ниже находится кнопка «Конец», которая позволяет закончить конфигурирование печати и вернуться к просмотру таблиц результатов и оптаций расчётов:

Нижнюю часть панели конфигурирования печати занимают три закладки с названиями "Схема", "Стиль" и "Печать".

## *6.7.2. Общие установки печати:*

Если открыть окно просмотра и конфигурирования печати, тогда активной становится закладка "Печать", которая позволяет изменять общие установки печати. На этой закладке находится клавиша "Печатать", с помощью которой начинаем выполнение операции печатания.

Клавиша "подробности" открывает и закрывает дополнительные поля для конфигурирования нумерации страниц. На представленном ниже примере виднеются дополнительные поля:

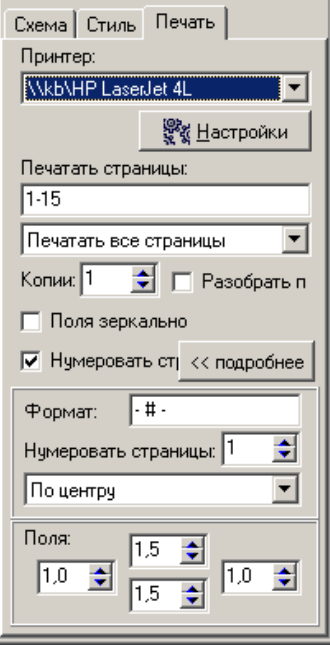

# **Изменение величины полей**

В нижней части панели закладки «Печать» находятся поля, которые служат для установки ширины полей, соответственно левого поля, верхнего, правого и нижнего полей:

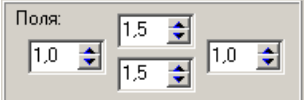

# 6.7.3. Схемы печати – определение диапазона печатаемых результатов:

Закладка "Схема" позволяет точно определить, какие таблицы и поля результатов расчётов должны быть напечатаны:

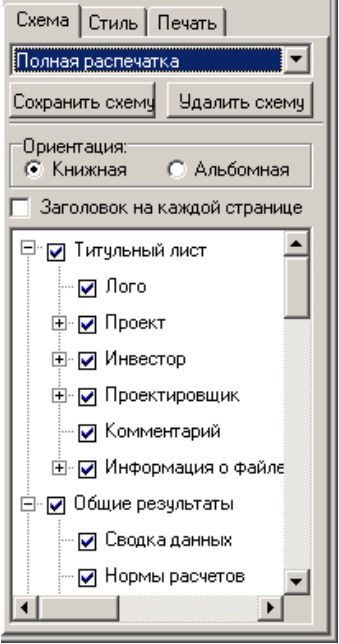

В верхней части закладки находится поле выбора одной из ранее определённых (дефиниированных) схем печати. Список внизу позволяет просмотреть и модифицировать актуально выбранную схему. Внесённые, установленные изменения будут динамично учитываться в окне просмотра в левой части экрана.

После модификации любой из схем печати, можно её записать под иным названием, чтобы потом применить не только для выполнения текущей печати, а также в будущем. С этой целью следует нажать клавишу "Запиши схему" и предложить название новой схемы. Существующие схемы можно удалять с помощью клавиши "Удали схему". Стандартные схемы программы не могут быть удалены.

По середине закладки находится поле, которое позволяет изменить ориентацию печати с вертикальной на горизонтальную.

! Изменение ориентации распечатки на горизонтальную часто даёт очень хороший результат, так как приводит к тому, что конкретные строки таблиц результатов помещаются в одной строке на распечатке. Необходимость делить строки результатов при печатании можно также ликвидировать, уменьшая ширину полей, конечно, если используемый принтер позволит применить небольшие поля.

### 6.7.4. Стили печати – определение цвета и шрифта:

Закладка "Стиль" позволяет определить величину и род применяемого шрифта, а также конфигурировать цвет фона и надписей, отдельно для конкретных типов полей в таблицах результатов:

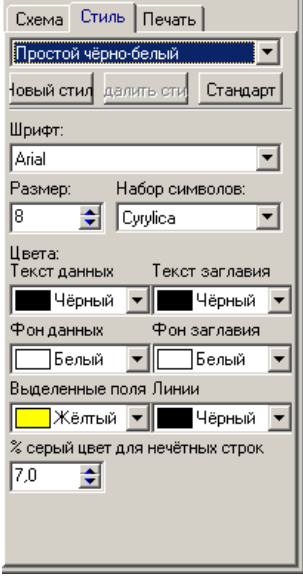

Точно также, как для схем печати (смотри выше), программа содержит набор заданных, дефиниированных ранее стилей печати, а также позволяет записать новые стили, созданные Потребителем. Установленные, дефинированные ранее стили нельзя удалить.

Для лучшей читабельности результатов, каждая вторая строка выделена серым цветом. Имеется возможность декларирования степени серости для нечетных строк.

## 6.7.5. Экспорт результатов расчётов в бланк программы MS **Fxcel**<sup>a</sup>

- Чтобы экспортировать результаты расчётов в расчетный бланк следует:
	- 1. Щелкнуть на направленной вниз стрелке, находящейся с правой стороны

**⊜ Печать** расположенной в верхней части окна расчетов. **КНОПКИ** Появится меню, содержащее позиции «Печатай» и "Экспорт в программу MS-Excel".

- 2. Выбрать вторую позицию "Экспорт в программу MS-Excel". Программа отобразит окно для ввода конечного названия файла в формате .xls.
- 3. Щелкнуть по кнопке "Запиши", находящейся в этом окне. Файл будет записан на диске,

С целью осуществления контроля можно открыть созданный файл в программе MS Excel®

# **7. РЕЗУЛЬТАТЫ В ГРАФИЧЕСКОМ РЕДАКТОРЕ**

Результаты расчетов сохраняются в файле проекта и большинство из них можно всегда (присутствуют на распечатке) или временно (в тучке подсказки для актуально указанного элемента) увидеть в графическом редакторе. Также и список ошибок расчетов, появляющийся под таблицами результатов и таблицы результатов, доступен в графическом редакторе.

Результаты, которые можно отобразить на схеме сети и распечатать, можно разделить на две категории:

- результаты расчетов для участков (отрезков сети) не отображаются по умолчанию, требуется вставление на каждый интересующий Пользователя участок элемента типа "Описание участка" (смотри раздел: 6.6. "Элементы графики и описания"),
- результаты расчетов для приемников, арматуры и эвентуально для узлов сети – появляются автоматически, требуется только их конфигурирование в меню "Опции/Вид элементов". Для некоторых элементов по умолчанию могут быть установлены пустые составы результатов расчетов.

Программа автоматически не описывает участки, так как во многих ситуациях эти описания могли бы входить на другие элементы рисунка и ухудшать его читабельность. Описания могут быть размещены Пользователем индивидуальным образом на каждом участке. Кроме того, возможно быстрое вставление описаний одновременно на нескольких выделенных участках. Вставление описаний может происходить во время редактирования данных (до расчетов) либо после расчетов и возвращения в графический редактор.

- Для того, чтобы вставить описание на нескольких участках одновременно, следует:
	- выделить соответствующие участки, пользуясь функцией группового выделения (смотри раздел: 4.8.3 – 4.8.6,
	- щелкнуть два раза на одном из описаний участка на закладке «Графика»,
	- описания вставляются в центре участка, а значит, при их большом количестве может появиться необходимость перемещения некоторых для улучшения читабельности рисунка проекта.

На рабочем листе типа "Профиль", который содержит профили, созданные на основании результатов расчётов схемы сети, результаты расчётов такие, как порядковые начала и конца отрезков, а также диаметры трубопроводов, автоматически появляются в соответствующих полях профилей.

# **7.1. Просмотр результатов для элементов при помощи тучек**

Программа Греди даёт возможность лёгкого просмотра данных элементов, а также результатов вычислений отдельных элементов при помощи тучек подсказки.

Чтобы выполнить проекцию тучки подсказки, содержащей данные и результаты для элемента, следует расположиться мышкой на элементе и немного подождать.

Если сеть рассчитана, тогда программа проецирует основные данные элемента, а также некоторые результаты его расчёта. Если сеть не рассчитана, тогда программа проецирует лишь основные данные.

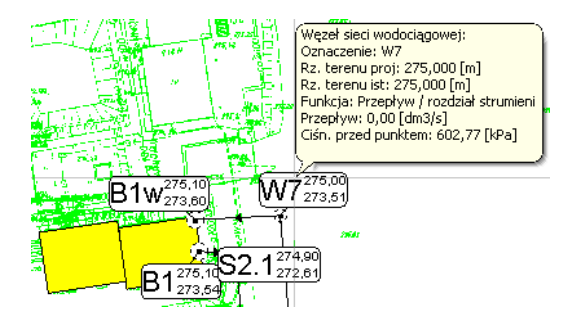

# **7.2. Печать чертежей, опции печати и настройки принтёра**

## *7.2.1. Печать и опции печати*

После выполнения расчётов проект можно напечатать на произвольном принтере, установленном в системе Windows. Перед выполнением печати следует задать опции печати и определить место разрезания бумаги для тех случаев, когда печатание целого проекта на одном листе является невозможным.

- Чтобы печатать проект следует:
	- 1. Перейти к слою "Распечатка" щелкнув на соответствующую закладку слоя проекта, находящуюся в правом нижнем углу экрана. Программа перейдёт в режим просмотра печати.
	- 2. Установить параметры и опции печати при помощи полей в таблице данных (таблица данных должна быть включена).
	- 3. Проверить правильность расположения мест разрезания бумаги и непосредственно произвести их корректировку, перетягивая мышкой места разрезания.
	- 4. Выполнить команду "Файл / Печатай" (**Ctrl+P**, ). Проект будет напечатан.

После выбора закладки "Печать" программа перейдёт в режим просмотра печати. С экрана исчезнут точки подключений, вспомогательные точки, все линии приобретут соответственную толщину. Одновременно в таблице данных появятся поля для настройки печати:

## **Принтер**

Принтер, при помощи которого происходит печатание проектa .

#### **Настройки ...**

Поле, служащее для настройки установок принтера. При помощи кнопки с точками с правой стороны поля можно открыть соответствующее окно для настройки установок принтера.

#### **Шкала**

Шкала печати по отношению к действительным размерам проекта. Существует возможность подгонки размера чертежа по отношению к декларированной странице. После ввода "?" программа вычисляет такой масштаб, чтобы весь чертеж поместился на странице выбранного размера. В поле таблицы появляется тогда надпись: "(подгони) = (85)", что означает, что программа подобрала масштаб распечатки 1:85.

#### **Закладка [см]**

Ширина закладки в [см]. В этом разделе ниже приводится описание закладок и примерное расположение страниц.

#### **Ориентация**

Возможность изменения ориентации бумаги с вертикальной на горизонтальную и наоборот.

### **Левые поля [см], Правые поля [см], Верхние поля [см], Нижние поля [см]**  Настройки полей печати.

#### **Длина бумаги [мм]**

Длина бумаги в мм. Как длину бумаги программа понимает размер бумаги параллельный горизонтальной оси проекта.

#### **Ширина бумаги [мм]**

Ширина бумаги в мм. Как ширину бумаги программа понимает размер бумаги параллельный вертикальной оси проекта

#### **Цвет**

Это поле позволяет включить либо выключить цветную печать. (напр. с целью экономии цветной туши или выполнения быстрой тестовой распечатки). Если поле Цвет установлено на "Нет", то независимо от того - цветной принтер или нет, распечатка всегда будет чёрно-белая. Выключение цвета применяется также при печатании на монохроматических (чёрно-белых) принтерах – случается, что управляющие файлы таких принтеров вообще не печатают слишком светлые цвета.

#### **Бумага в рулоне**

#### **Дл. Страницы в рулоне**

Эти поля служат для настройки печатания в рулоне (смотри раздел 7.2.3).

#### **Количество страниц**

Поле информирующее о количестве страниц, необходимых для печатания проекта при текущих настройках печати.

Некоторые данные относительно распечатки, находящиеся в таблице, являются общими для всех рабочих листов, присутствующих в проекте. К полям, содержащим такие данные, относятся: принтер, настройки, закладка, ориентировка, поля, длина и ширина бумаги, цвет и декларация рулонной бумаги.

#### *! ВНИМАНИЕ! – нетиповые проекты могут содержать некоторые страницы совершенно пустые.*

В режиме просмотра печати на экране видны фиолетовые и зелёные чёрточки вместе с символом ножниц. Они обозначают место разрезания бумаги. Фиолетовые чёрточки обозначают место разрезания бумаги с левой, нижней стороны, а зелёные чёрточки обозначают закладки, облегчающие склеивание проекта из отдельных листов. Закладка является частью распечатки, которая появляется на обоих страницах, находящихся по соседству. При склеивании проекта такие стороны следует наложить друг на друга аккуратно на ширину закладки. Две короткие чёрточки выше и ниже поля распечатки обозначают место, к которому должна прилегать страница. Не имеет значения, какая страница будет сверху, а какая снизу. Закладку можно выключить в таблице данных вписав значение 0 (ноль) в поле "Закладка".

При наведении курсора мышки на одну из фиолетовых чёрточек, он изменяет форму на такую, который подсказывает о возможности изменения места разрезания бумаги. Захватив мышкой выбранную чёрточку, можно её передвигать так, чтобы не было разрезания по средине текста описания помещения. Однако нельзя установить величину страницы большую, чем величина страницы в принтере, можно её только уменьшать.

Программа позволяет вернуться к стандартной настройке. Для этого следует выбрать команду "Файл / Обнови расположение страниц печати". Также изменение принтера, масштаба, закладок либо полей вызывает установку стандартного расположения страниц.

При выходе из режима просмотра печати следует выбрать иной слой в правом нижнем углу экрана.

# *7.2.2. Настройки принтера*

- Чтобы вызвать окно настроек принтера, следует:
	- 1. Выбрать команду Файл / Настройки принтера либо.
	- 2. Выбрать слой "Печать" в правом нижнем углу экрана и щелкнуть на кнопке с точками с правой стороны поля "Настройки ...".

Окно, которое будет вызвано, зависит от конкретного принтера. В каждом случае существует возможность выбора размера бумаги и ориентирования печати.

## *7.2.3. Печать на рулонной бумаге*

Графический редактор даёт возможность печати на рулонной бумаге на принтерах, имеющих такую возможность. Это зависит не только от самой конструкции принтера, но и от управляющей программы этого принтера, установленного под Windows (программы управляющей работой принтера).

- *! Поле "Бумага в рулоне" обозначает, что программа (и управляющее устройство принтера) должна воспринимать рулон как ряд соединённых между собой страниц (например ряд листов А4), а не как одну длинную страницу. Способ интерпретации программой бумаги не зависит от того, как физически выглядит рулон, то есть является ли фактически рядом соединённых страниц или бумагой в рулоне без каких либо мест раздела.*
- ♦ Чтобы печатать на рулоне вначале следует попробовать установить в управляющей программе принтера бумагу с большой длиной. Управляющая программа некоторых принтеров позволяет использование бумаги пользовательской и задания большой длины страницы для бумаги такого типа (например 5 м). Это достигается следующим образом:
	- 1. Перейти на закладку "Печать".
	- 2. В первом поле таблицы данных выбрать необходимый принтер.
	- 3. Во втором поле таблицы данных щелкнуть на кнопке с тремя точками, находящейся с правой стороны поля.
	- 4. Будет открыто окошко для настройки установок принтера. Вид этого окна зависит от конкретного принтера.
	- 5. В окне настройки установок принтера следует разыскать поле, служащее для выбора размера бумаги. В этом поле следует проверить, имеется ли возможность установки пользовательской бумаги.
	- 6. Если установка большой длины бумаги невозможна следует поступать так, как описано ниже.
	- 7. Если имеется возможность установки пользовательской бумаги, следует её выбрать и попытаться установить длину бумаги (либо ширину – в зависимости от управляющей программы принтера) на максимальную. Следует попытаться вписать большое значение (например 10 м) и тогда управляющая программа проинформирует о максимальных значениях.
	- 8. Установить ориентирование бумаги на "Горизонтальную".
	- 9. Убедиться, что поле "Бумага в рулоне" установлено на "Нет".
	- 10. На экране должны просматриваться страницы полосы печати.
	- 11. Выполнить печать.

Если, согласно выше указанным действиям, соответствующее задание пользовательской бумаги было невозможным, следует попытаться выполнить печать посредством иных установок принтера. В этом случае следует:

- 1. Перейти на закладку "Печать".
- 2. В первом поле таблицы данных выбрать необходимый принтер.
- 3. Во втором поле таблицы данных щелкнуть на кнопку с тремя точками, находящуюся с правой стороны поля.
- 4. Будет открыто окошко настройки установок принтера. Вид этого окна зависит от конкретного принтера.
- 5. В зависимости от вида принтера следует попытаться:
- найти установку принтера, информирующую о том, что в принтере установлена бумага в рулоне. Такой установкой является например "Transparent" для принтера HP DeskJet 1120,
- попытаться установить размер бумаги, имеющий название "Fanfold". Такой размер бумаги извещает принтер о том, что он не должен использовать внутренних полей печати (например Epson 2150),
- Если ни одна из выше указанных установок не даёт результатов попытаться установить обычную бумагу.
- 6. Перед закрытием установок принтера следует запомнить либо записать длину и ширину в миллиметрах для выбранной бумаги.
- 7. Если после закрытия окна установок расположение страниц окажется неправильным (например страницы будут очень маленького размера), следует в полях таблицы данных "Длина бумаги" и "Ширина бумаги" вписать находящуюся в памяти длину выбранной бумаги.
- 8. Установить ориентацию бумаги на "Горизонтальную".
- 9. Поле "Бумага в рулоне" в таблице данных установить "Да".
- 10.В поле "Длина страницы в рулоне" следует вписать значение длины бумаги, ожидаемое управляющей программой Windows. Это значение следует подобрать экспериментально. Обычно оно равняется ПОЛНОЙ ДЛИНЕ (вместе с полями) ВЫБРАННОГО ВИДА БУМАГИ - например для страницы A4 в горизонтальной ориентации это будет 297 мм. Для некоторых принтеров в этом поле следует вписать то же самое, что в поле "Длина бумаги".
- 11. На экране должны просматриваться страницы печати. Вертикальные линии разрезания бумаги в этом случае являются местами виртуального разрезания, передаваемыми управляющей программе принтера и их нельзя передвигать. Но можно перемещать горизонтальные линии разрезания.
- 12. Выполнить печатание.

Выше описанные действия может быть осуществлены не для каждого принтера. Если печать в рулоне невозможна, то причина чаще всего лежит в управляющей программе принтера, которая не позволяет этого. В этом случае следует попытаться найти управляющую программу принтера например в интернете на фирменных страницах производителя, вписав в обозревателе интернета адрес 'www.<название производителя>.com', например www.epson.com. Разумеется, может оказаться, что даже новые управляющие программы принтеров не решат проблему.

Настройки принтера можно сохранить в файле САМОЧИТ, образующем шаблон при создании новых файлов. Больше информации на тему файла САМОЧИТ находится в разделе 8.14.

# **7.3. Список ошибок в графическом редакторе**

Список ошибок можно включать и выключать поручением (командой) "Вид / Покажи/Спрячь список ошибок" (**F8**).

Содержание списка ошибок зависит от последней выполненной операции:

- если расчёты для редактированного проекта ни разу не вызывались, список ошибок будет пуст,
- если последним произведенным действием была проверка соединений, список ошибок будет содержать сообщения, следующие из проверки соединений (ошибки подключений либо будет пустым, если таковые отсутствуют),
- если вызваны расчёты для проекта, но после ознакомления с результатами проверки произошёл возврат к редактору для выполнения корректировки данных, список ошибок будет содержать сообщения о диагностике,
- если выполнены расчёты для проекта, список ошибок будет содержать сообщения ошибок, предупреждений и подсказок, возникших в процессе выполнения расчётов.

Информация на тему вида и синтаксиса сообщений, появляющихся в списке ошибок, находятся в разделе 6.2, а раздел 6.2.4 содержит указания по пользованию списком ошибок – описание его структуры, метода поиска элементов, связанных с сообщениями и вывода дополнительной информации на тему выбранных сообщений.

После нажатия правой клавиши мыши в списке ошибок появится подручное меню, в котором появятся следующие возможности:

- отыщи элемент поиск элемента, связанного с данным сообщением,
- выдели все элементы, в которых появилась эта ошибка,
- выдели все элементы, в которых появилась эта ошибка, типа ... ,
- выдели все элементы, в которых появилась эта ошибка (весь файл),
- дополнительная информация на тему сообщения,
- не показывай больше это сообщение.
- *! Вначале все сообщения отображаются жирным шрифтом. Каждое сообщение после первого поиска, связанного с ним элемента помечается как "проверенное" и отображается в списке ошибок обычным шрифтом. Однако имеется возможность повторного поиска элемента, связанного с этим сообщением. (меню, которое открывается правой клавишей мышки). Программа меняет шрифт сразу после нахождения разыскиваемого элемента, поэтому не следует учитывать ошибку, написанную обыкновенным шрифтом, как исправленную ошибку.*

Информация о значении конкретных ошибок находится в конце инструкции.

# **8. СЛОЖНЫЕ ФУНКЦИИ ПРОГРАММЫ**

# **8.1. Пересылка и открытие проектов с использованием электронной почты**

Программа позволяет осуществлять пересылку проектов по электронной почте. Это зависит от установленного программного обеспечения для электронной почты. Пользуясь приложением Microsoft® следует установить программу Outlook® 97, 98 либо 2000, иначе данная функция не действует для программы Outlook Express® в стандартной конфигурации.

- Чтобы выслать проект по электронной почте используя функцию программы Греди следует:
	- 1. Выбрать команду "Файл / Отправь к / Отправь к новому адресату ... либо команду "Файл / Отправь к / Отправь к адресату с адресной книжки ..." <u>, 13</u>
	- 2. Если проект ещё не был сохранён на диске под необходимым названием, Программа потребует задать название файла.
	- 3. Если введена команда "Отправь к адресату с адресной книжки ...", то программа продемонстрирует список адресатов для выбора.
	- 4. Программа создаст новое почтовое сообщение с файлом данных в качестве приложения. Следует ввести название сообщения, текст сообщения и необходимый список адресатов.
	- 5. Послать сообщение.

Если помощь в отправке сообщения не согласована с используемым программным обеспечением электронной почты, следует создать сообщение вручную и приложить к нему файл данных.

- Чтобы отправить проект по электронной почте без использования функции программы Греди следует:
	- 1. Записать проект на диск.
	- 2. Включить программу электронной почты.
	- 3. Создать новое сообщение.
	- 4. Заполнить список адресатов, название сообщения и текст сообщения.
	- 5. Выбрать команду приложения дополнительного файла (чаще всего команду меню "Вставь / Файл" приложения ).
	- 6. Появится окно для выбора файла. Следует выбрать записанный файл проекта – файлы проектов записываются в выбранной папке во время установки программы (по умолчанию в папке Мои Документы \ <название пакета> \ находятся проекты и файлы данных).
	- 7. Выслать сообщение.
- При получении проекта, высланного по электронной почте, следует его записать  $\blacktriangle$ в папку с данными программы. Для этого необходимо:
	- 1. В почтовой программе открыть полученное сообщение, содержащее вложенный проект. В тексте сообщения либо внизу окна сообщения должна появиться иконка, представляющая вложенный проект.
	- 2. Щелкнуть правой кнопкой мыши на иконке проекта. Почтовая программа выведет вспомогательное меню для приложения.
	- 3. Из вспомогательного меню выбрать "Сохранить как ...".
	- 4. В появившемся окне отыскать папку с данными программы по умолчанию в папке Мои Документы \ <название пакета> \ находятся проекты и файлы данных).
	- 5. Записать файл.

После выполнения выше указанных действий можно открыть проект в программе Греди-о.п. стандартной командой "Открой проект".

# 8.2. Конфигурация вида элементов

Программа Net-san позволяет конфигурировать вид элементов как для листа типа "Карта". так и для листа - "Профиль". Для конфигурации вида элементов служит команда "Опции / Вид элементов". Окно "Вид элементов" можно также вызвать из окна "Общие данные".

## 8.2.1. Конфигурация вида элементов сети

Для листа типа "Карта" программа позволяет конфигурировать вид конкретных отрезков сети, вид описаний узлов сети, а также общие установки вида, выполняя правку.

В закладке "Отрезки сети" программа позволяет конфигурировать шрифт описаний отрезков сети, а также стили описания, стили линии и толщину линии для конкретных родов сети.

Если кликнуть на позиции в таблице по левой стороне окна, программа в правой части показывает свойства для выбранной позиции. Конкретные поля обозначают:

- "Название на профиле" текст, который будет показываться, когда элемент данного типа будет коллизией (аварией) на профиле,
- "Название в описании участка" текст, который появится на карте в описании участка,
- "Существующая сеть" и "Проектируемая сеть" поля, которые позволяют конфигурировать стиль и цвет линии для элементов проектируемых и существующих,
- "Мин. и Макс. толщ. Линии на черт." минимальная и максимальная толщина линии, которой программа будет чертить сеть. Программа чертит толщину отрезков сети согласно шкале, при чём никогда не выходит за пределы значений, представленных на этих полях. Таким образом, если толщина сети должна быть начерчена согласно шкале, следует предложить разные значения напр. (0,1 и 10 соответственно), в случае,

когда сеть должна быть начерчена однородной линией, следует предложить одинаковое значение для этих двух полей,

"Стрелки" – для проектируемых сетей в программе проецируется дополнительное поле, которое позволяет определить размер и цвет стрелки, которая определяет направление течения рабочего агента в сети.

Клавиши по правой стороне окна позволяют выполнить копирование, изменение названия и удаление рода сети.

В закладке "Узлы сети" можно конфигурировать разные стили описаний узлов сети. Стандартно программа поставляет только одно условное описание узла.

Если кликнуть на позиции в списке и затем кликнуть клавишу "Конфигурируй", программа проецирует окно конфигурации описания узла сети. В этом окне можно включать и выключать конкретные поля описания и конфигурировать их вид и взаимное расположение.

## 8.2.2. Конфигурация вида профиля

Для листа типа "Профиль" программа позволяет конфигурировать шрифты, применяемые для черчения профиля, а также вид конкретных элементов профиля и общие установки вида при выполнении правки.

В закладке "Описания на профиле" определяются все опции, относительно вида описаний профиля.

В верхней части окна можно определить типы шрифта, которые применяются для описаний конкретных частей профиля. Если расположиться мышкой на клавише, программа покажет тучку помощи, которая показывает, какой тип шрифта представляет данная клавиша.

Посреди окна находятся следующие опции:

- "Передвигание описаний оснас. над макс. порядковой" значение, вписанное на этом поле, обозначает как высоко будут размещены описания оснащения. Точка, от которой начинаются описания оснащения рассчитывается на основании макс. порядковой территории плюс значение, вписанное в это поле.
- "Описания оснащения условно вниз" если отметить это поле, тогда описания оснащения будут условно направлены вниз (в сторону таблицы профиля), а не вверх. Это направление можно индивидуально изменить для каждого описания в отдельности,
- "Автоматические описания большими буквами" обозначает, что программа автоматически будет писать большими буквами, а не малыми, описания оснащения,
- "Диаметр кружка обозначения" означает диаметр кружка, в котором описываются обозначения конкретных отрезков профиля и колодцев,
- "Черти кружки обозначения" на этом поле можно включить и выключить черчение кружков обозначений. Если это поле выключено, тогда программа размещает описания отрезков сразу под таблицей,
- "Текст вертикальный" после включения этого поля программа будет вписывать обозначения вертикальным текстом. Это может иметь значение

при более длинных текстах обозначений (после включения этой опции следует выключить черчение кружков обозначений),

- "Черти гектометр" если отметить это поле, тогда программа будет рисовать гектометр,
- "Расстояния 0 100 м" если отметить это поле, тогда расстояния в таблице профиля будут с учётом гектометра – то есть все расстояния будут находиться в диапазоне 0 – 100 м.

В нижней части окна находится клавиша, которая позволяет определить очерёдность полей в таблице профиля. Можно также включить либо выключить конкретные поля таблицы профиля.

В закладке "Элементы профиля" определяются линии (толщина, цвет и стиль), которыми вычерчиваются конкретные элементы профиля, такие как: проектируемая территория, существующая территория, проектируемые и существующие колодцы, отрезки узлов водопровода. Дополнительно кроме стиля и толщины линии можно определить следующие опции:

- "Начертить проектируемую территорию" приводит к включению и выключению черчения проектируемой территории,
- "Начертить существующую территорию" приводит к включению и выключению черчения существующей территории,
- "Колодцы черти в виде замкнутого элемента" если отметить эту опцию, тогда колодцы будут вычерчиваться как законченный, замкнутый элемент без промежутка на канал:

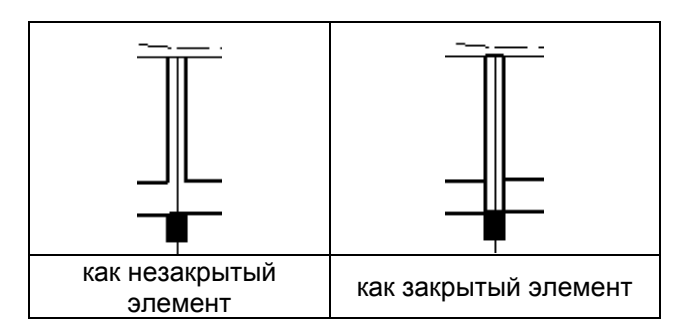

- "Упрощённые чертежи колодцев" если отметить эту опцию, тогда программа чертит колодцы в упрощённом режиме (зарисовку силуета колодца),
- "Нестандартное наполнение размещения" если отметить это поле, тогда программа применит нестандартное наполнение пространства размещения. Некоторые управляющие файлы принтеров не обслуживают эту версию, в таком случае это поле следует выключить.

В закладке "Отрезки сети" можно конфигурировать вид отрезков сети на профиле, а также цвет коллизий (аварийных накладок). Конфигурирование выполняется аналогично, как для листа типа "Карта".

В закладке "Правка" можно конфигурировать шкалу отнесения, а также упрощения чертежа при его правке.

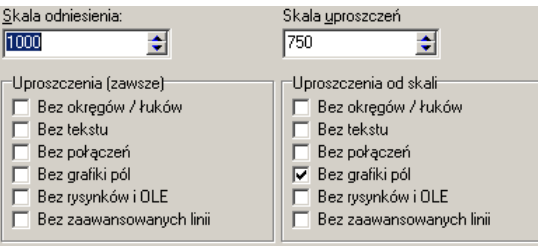

В левом верхнем углу закладки находится поле "Шкала отнесения". Значение на этом поле обозначает шкалу, для которой высота всех шрифтов, предложенных в программе, имеет номинальное значение – предложенное Потребителем. Если шкала распечатки будет меньше чем шкала отнесения (напр. шкала распечатки – 1:100, шкала отнесения 1:50), тогда шрифты на распечатке будут иметь меньшую высоту, чем предложенные Потребителем. При большой шкале распечатки произойдёт обратная ситуация.

Рекомендуется, чтобы шкала отнесения была равна шкале основания для рабочего листа типа "Карта", а для листа типа профиль лучше всего оставить условное значение (100).

# *8.2.3. Окно конфигурации описания элемента*

Окно конфигурации системы описания элемента вызывается в окне вида элементов. Оно служит для конфигурирования вида описания элементов в проекте. В этом окне можно включить или выключить отдельные поля описания,

а также конфигурировать их вид и взаимное расположение. Кнопки позволяют изменять шкалу просмотра конфигурированного элемента.

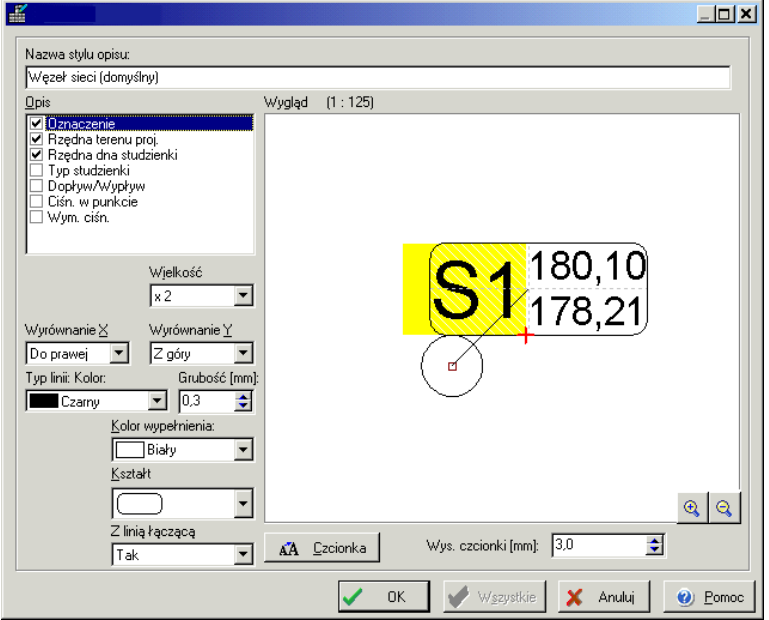

Для каждого из полей описания элемента можно определить:

- должно ли оно быть видимым или нет (путем выделения  $\blacksquare$  или сгнятия выделения в списке в левом верхнем углу окна),
- размер поля,
- дополнения (например, рамка, кружок и т.д.),
- выравнивание надписи по отношению к пункту расположения (по горизонтали Х и вертикали Y),
- цвет линии, в каком рисуется элемент,
- толщина линии, какой рисуется элемент,
- цвет наполнения элемента,
- направление текста,
- базовая точка,
- форма элемента,
- определение, должна ли рисоваться линия, соединяющая элемент с его описанием,
- кнопки в левом нижнем углу вида элемента **\*\*\*\*\*\*\*\*\*\*\*\*\*\*\*** "Увеличь / уменьш высоту / длину элемента" обеспечивают изменение размеров элементов и проверку, каким образом отдельные надписи перемещаются относительно друг друга во время изменения.

Кроме того, для всего описания можно выбрать:

- стиль и размер шрифта описания,
- высоту шрифта это значение для шкалы соотнесения будет являться номинальным значением.
- ♦ Для того, чтобы изменить шрифт (глобальным образом для всех полей описания элемента), следует щелкнуть кнопку «Шрифт» и выбрать шрифт. Можно так же определить размер шрифта в милиметрах.

♦ Для того, чтобы изменить относительный размер шрифта для отдельных полей следует выбрать размер в поле «Размер» для отдельного описания.

Редактируемое в данный момент поле можно выбрать в списке в левом верхнем углу окна.

После выбора поля на графическом символе элемента появляется красный крестик и зеленый кружок. Красный крестик обозначает место «укрепления» поля, а зеленый кружок – так наз. базовую точку.

Базовая точка имеет значение для элементов с переменной высотой. Она обозначает точку, за которую должна «держаться» надпись при изменении размера элемента. Это следует понимать таким образом, что красный крестик обозначает положение надписи относительно базовой точки. Например, если базовая точка находится в середине верхнего бока, то данное поле описания будет всегда расположено на постоянном расстоянии от середины верхнего бока. Если красный крестик совпадает точно с зеленым кружком, то надпись всегда будет размещена в середине верхнего бока.

#### *! Не все вышеописываемые поля доступны для каждого элемента.*

Настройки в окне вида элементов можно затвердить, щелкая по кнопке "ОК" lлибо аннулировать, щелкая по кнопке "Аннулируй". Для некоторых описаний можно, щелкая по кнопке "Все" изменить вид для всех описаний данного рода одновременно.

## **8.3. Настройка графического редактора**

Настройка программы понимается как установки программы, которые не сохраняются в проекте (то есть не зависят от конкретного проекта), но сохраняются в файл конфигурации и присваиваются пользователю. Это основное отличие между опциями проекта, и установками пользователя и остальными настройками программы.

#### *8.3.1. Настройки пользователя*

 $\bullet$  Для вызова окна настроек программы следует выбрать команду "Опции / Настройки программы".

Окно " **Установки программы** ", которое будет выведено, разделено на четыре закладки:

- "Данные проектировщика" в этой закладке можно вписать текст данных, касающихся фирмы, инвесторе и проектировщика.
- "Вид экрана" в этой закладке устанавливается вид части экрана и цвета, применяемые в ходе правки.
- "Файлы" в этой закладке можно установить, как будет вести себя программа после раскрытия файла, время автоматической записи и запись опции после выхода из программы.
- "Общие" в закладке можно определить остальные настройки программы.

### Закладка "Вид экрана":

- "Видимые" включает либо выключает линейки и линию состояния.
- "Линия состояния" опции линии состояния.
- "Вид тучек подсказки" Позволяет определить вид тучек подсказки, момент остановки пользователем мыши появляющихся в над произвольным элементом экрана.
- "Подсказки в таблице данных" после остановки мыши над некоторыми полями в таблице данных появятся пояснения в тучках подсказки. В этом поле можно выключить вывод представленных пояснений.
- "Подсказки для элементов проекта" после остановки мыши над элементами проекта, программа показывает в тучках помощи их данные, а также, после расчётов, результаты. В данном поле можно выключить вывод тучек помощи.
- "Группы в таблицах данных показывай как ..." в случае, когда в элемент вставлен элемент арматуры (напр. клапан на участок), в таблице данных находятся как данные участка, так и данные клапана. Данные клапана могут быть видимыми или спрятанными (смотри раздел 4.10.5). На этом поле можно установить, как программа должна представлять данные после отмечивания элемента.
- "Вспомогательные окна" вспомогательные окна, это: таблица данных, список ошибок, список комплекта данных, список буквенных сокращений, и т.п. В этом поле можно упростить вывод этих окошек так, чтобы они отображались без заглавий. Это даёт возможность выводить большее количество информации. Окна отличаются цветом и содержанием, поэтому нельзя ошибиться.
- "Слои показывай как" на этом поле можно определить, должны ли слои проекта проецироваться как закладки или как поле выбора (смотри раздел  $4.2$ ).
- "Цвет выделенных элементов" цвет, которым будут нарисованы выделенные элементы.
- "Цвет фона рабочей области" цвет фона во время правки.
- "Включи нитевидный курсор" и "Цвет нитевидного курсора" нитевидный курсор представляет собой две перпендикулярные линии, нарисованные на рабочем поле и скрещивающиеся в текущем месте курсора мыши. Они облегчают выполнение взаимного расположения элементов. В этих полях курсор можно выключить либо определить его цвет.
- "Степень увеличения / уменьшения" в этом поле можно определить, на сколько процентов вид будет увеличен либо уменьшен (при помощи распоряжений Увеличь и Уменьши).
- "Мультипликация увеличения" если это поле отмечено, тогда программа каждой операции увеличения или уменьшения при показывает увеличиваемое/уменьшаемое пространство  $\mathbf{C}$ ПОМОШЬЮ мультипликационных прямоугольников. Они помогают сорьентироваться при изменении вида проекта.

### Закладка "Файлы":

- "Позиция после раскрытия файла данных" вид проекта, который появится после его раскрытия.
- "Блокировка передвигания после открытия файла" режим БЛОК, способствующий блокировке во избежание передвигания элементов. Может быть изменён после открытия файла:
- 1. "Оставь так, как есть" режим БЛОК не изменится при раскрытии файла.
- 2. "Как в предыдущем редактировании" режим БЛОК будет установлен также, как во время последнего редактирования файла.
- 3. "Передвижение заблокировано" режим БЛОК будет всегда включен после открывания файла.
- "Список ошибок после открытия файла" в этом поле можно установить, должна ли программа показывать автоматически список ошибок после открытия файла, если расчёты содержат ошибки.
- "Автоматическая запись данных" программа имеет возможность  $\sim$ выполнения автоматической записи данных в определённых промежутках времени. В этом поле можно включить либо выключить автоматическую запись и установить время автосохранения.
- "Читай САМОЧИТ для новых данных" включает либо выключает чтение опции и первоначального содержания проекта из файла САМОЧИТ. Больше информации на эту тему можно найти в разделе 8.14.
- "Показывай приветственное окно при запуске программы" в этом поле можно установить, должна ли программа показывать приветственное окно (имеющее три основные функции - Новый, "Открой" и "Открой последний") во время запуска программы.
- "Сохранение опций" в этом поле можно определить, какие настройки будут записаны после выхода из программы, это касается: содержания панели инструментов, всех установок из окошка "Установки программы", а также системы экрана (позиции таких элементов, как таблица данных, список ошибок, панелей инструментов).
- "Сохранить панель инструментов сейчас" кнопка, позволяющая быструю запись текущего состояния полосы инструментов.
- "Запоминай названия последних 'N' файлов" редактор Греди запоминает  $\equiv$  . названия нескольких последних файлов и проецирует их в меню "Файл", чтобы легко можно было открыть их заново. Здесь можно определить, сколько открытых в последнее время файлов должно держаться в памяти.
- "Названия последних файлов показывай с полной строкой" если отметить эту опцию, тогда файлы, проецируемые в меню "Файл", проецируются с полной строкой. Это очень удобно в ситуации, когда часто надо работать на разных дисках.

Закладка "Общее":

- "Время на сообщения" время, в течение которого отображаются менее  $\sim$  . значительные сообщения в линии состояния (например "здесь нельзя вставить выбранный элемент").
- "Опции команды Верни" опции команд Верни и Возобнови. Больше информации на эту тему можно найти в разделе 4.7.
- "Верни и Возобнови запоминает позицию экрана" если это поле  $\equiv$  . отмечено, программа старается открыть состояние экрана во время выполнения функции "Верни" и "Возобнови". Если поле не выделено, состояние экрана не восстанавливается.
- "Двойной щелчок в таблице данных" операция выполняемая программой тогда, когда пользователь щелкнет дважды на поле вариантов в таблице данных.
- "Выбранные значения в списках выбора посредством" выбор одиночного или двойного щелчка мышью, который утверждает выбор значения в списках для вариантных полей.
- "Открывание группы в списках выбора посредством" выбор одиночного или двойного щелчка мышью, который открывает подгруппы в списках для вариантных полей.
- "Немедленно передвигай ползунком" Пометка этой опции приводит к тому, что после горизонтального либо вертикального передвижения ползунка программа немедленно передвигает вид проекта. Отсутствие пометки в этой опции приводит к тому, что программа не обновляет вид до тех пор, пока пользователь не установит окончательную позицию ползунка.
- "После изменения проекта в дальнейшем показывай результаты расчётов" – выделение этой опции приводит к тому, что программа даже после изменения данных демонстрирует на рисунке результаты расчётов. Изменяет только икону состояния так, чтобы потребитель имел информацию относительно изменения проекта. После снятия выделения этой опции программа спрячет результаты расчётов в при каком-либо изменении данных.
- Опции печати:
- "Печатай на полях" выделение этой опции приводит к тому, что программа печатает проект также на полях. Если эта опция выключена, может оказаться, что при разделении страницы внутри текста, программа не напечатает одной буквы текста ни на одной, ни на другой странице.
- "Оглавление страницы печатай по вертикали" выделение этой опции приводит к тому, что оглавление страницы (информация о названии проекта и номере страницы) будет напечатано по вертикали с левой стороны листа вместо по горизонтали в левом верхнем углу листа.
- "Печатай оглавление страницы только на 1 странице" выделение этой опции приводит к тому, что оглавление страницы (информация о названии проекта и номере страницы) будет напечатано только на первой странице, а на следующих страницах не будет печататься.
- "Печатай ножницы обозначения разрезания" выделение этой опции способствует печати программой маленьких символов ножничек, обозначающих места, где будут разрезаны страницы.
- "Печатай линии обозначения разрезания" выделение этой опции вызывает печать программой прерывистых линий, обозначающих места, в которых будут разрезаны страницы.
- "Печатай номера соседних страниц" выделение этой опции вызывает печать программой на полях стрелок и номеров страниц, находящихся по соседству с данной страницей.
- "Предупреждай попытку распечатки без расчётов" выделение этой опции вызывает отображение программой окна, предупреждающего попытку выполнения печати проекта, который не был рассчитан либо в котором были изменения после последних расчётов.

В нижней части окна находится кнопка позволяющая настраивать таблицу преобразования цветов при экспорте файлов DWG/DXF (в программу AutoCAD<sup>®</sup>). Каждому цвету, видимому в редакторе Греди, можно присвоить номер цвета, который будет применен в программе AutoCAD® . Дополнительно можно включить либо выключить использование шрифта Windows в файлах DWG/DXF.
Закладка «**Сообщения»:**

- На последней закладке Пользователь может декларировать, какие из демонстрируемых в программе предостережений или подсказок не должны быть видны после выполнения расчетов. Выключение сообщений относится ко всей программе, но может быть включено позднее в редактируемом проекте.
- Выключение сообщения можно произвести в настройках программы или щелкая непосредственно правой клавишей мыши на сообщении в списке ошибок во время его демонстрирования. Следует тогда выбрать команду «Не представляй больше это сообщение». Выбранная подсказка или предостережение исчезнут не сразу, а после очередного перехода к расчетам.

# *8.3.2. Настройка вида экрана*

В разделе 4.2 описаны основные элементы экрана. Кроме главного окна появляются вспомогательные окна, которые могут быть включены в главное окно и функционировать как его часть либо образовать отдельные окна, видимые на фоне главного окна.

Каждое вспомогательное окно, которое можно включить в главное окно (кроме панелей инструментов), в правом верхнем углу имеет комплект специальных кнопок:

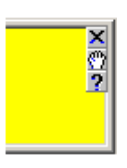

Кнопка  $\mathbf{x}$  служит для закрытия вспомогательного окна.

Кнопка **СО** служит для перемещения окна по экрану. Во время перемещения рамка вспомогательного окна может иметь два размера по толщине: широкий и узкий. Толщина рамки изменяется автоматически в зависимости от места, над которым находится передвигаемое окно. Рамка широкая обозначает, что окно будет окном самостоятельным, а рамка узкая обозначает, что окно будет включено в поле главного окна. Узкая рамка появляется только тогда, когда вспомогательное окно будет передвинуто на край главного окна в место, где оно может быть включено.

При наведении мыши на кнопку **17** появляется подсказка, касающаяся вспомогательного окна, а щелчок на этой кнопке отображает всю страницу помощи.

Включение панелей инструментов в главное окно выполняется аналогичным методом, как и включение вспомогательных окон, с той разницей, что панели инструментов не имеют комплекта специальных кнопок. Однако же после размещения курсора мыши на полосе рядом с кнопками либо между ними, курсор примет вид ручки, позволяющей передвигать панели инструментов в другое место на экране.

В программе Греди, сразу после запуска видна главная (стандартная) панель инструментов. Она имеет закладки, позволяющие пользователю переключаться между отдельными частями этой панели.

Кроме главной панели инструментов на экране можно разместить дополнительные панели инструментов, являющихся копиями отдельных закладок.

- ♦ Чтобы поместить на экране дополнительные панели инструментов следует:
	- 1. Нажать клавиши **Shift+F9** либо щелкнуть правой клавишей мыши на поле главной панели инструментов в место, где нет ни одной кнопки.
	- 2. Выделить панели инструментов, которые должны быть размещены отдельно на экране.
	- 3. Щелкнуть на кнопке "Закрой".
	- 4. Переместить новые панели инструментов в соответствующее место.

Главную панель инструментов можно передвигать также, как и иные панели инструментов. Однако если главная панель инструментов будет включена с боку главного окна, то невозможно будет отображение названий закладок. В таком случае вместо названия закладок отображается пустое поле, а щелчок на этом поле правой клавишей мыши приведёт к выводу меню выбора произвольной закладки.

Остальные настройки вида экрана определяются в окне установок программы, на закладке "Вид экрана" (смотри раздел 8.3.1).

# *8.3.3. Настройка панелей инструментов, клавиатуры, мыши и вспомогательного меню*

Программа Греди позволяет произвольно настраивать содержание панелей инструментов, присваивать произвольные действия отдельным клавишам и сокращениям клавиш, настраивать действия, вызываемые клавишами мыши, а также определять содержание вспомогательного меню. Выше указанные возможности реализуются с помощью окна "Приспособь".

Для вызова окна настройки панелей инструментов, клавиатуры, мыши и вспомогательного меню следует выбрать команду "Опции / Приспособь ...".

Окно разделено на три закладки. Первая из них служит для настройки панелей инструментов, вторая – клавиатуры и мышки, а третья – вспомогательного меню.

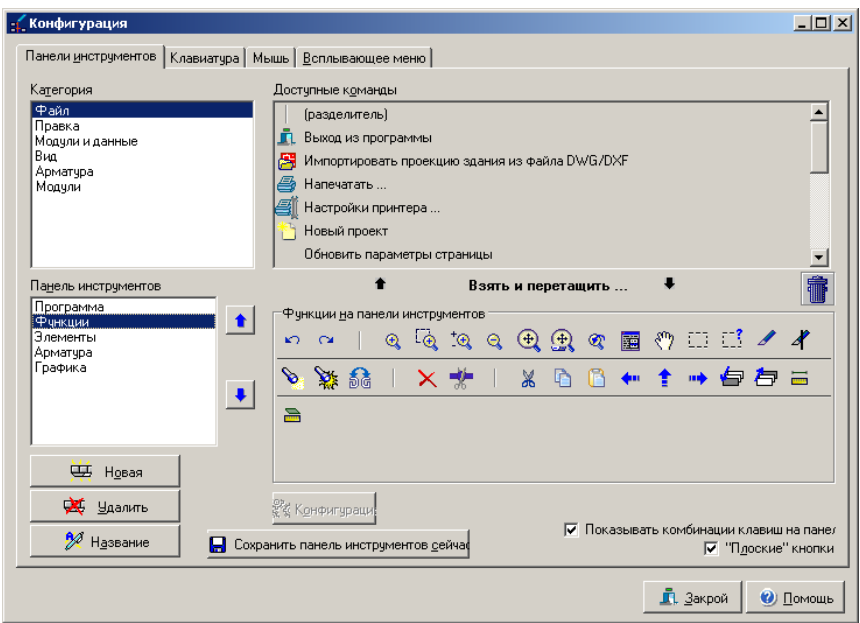

**Настройка панелей инструментов**

В этой части окошка (то есть первой закладке) можно установить содержание всех закладок панели инструментов.

В левой верхней части окна находится список категорий действий выполняемых программой. При выборе произвольной позиции в этом списке, в правой верхней части окна появляются действия присущие кнопке или появляется список модулей. После наведения мыши на произвольную кнопку, выдается подсказка о действиях присвоенных этим клавишам.

В левой нижней части окна находится список доступных панелей инструментов (закладок главной панели инструментов) и кнопки, служащие для создания новой закладки, удаления существующей либо изменения названия выбранной закладки. Две кнопки с синими стрелками с правой стороны списка закладок служат для изменения очерёдности проецируемых закладок в пределах главной панели инструментов.

В центральной части окна с правой стороны находится комплект кнопок сгруппированных в данной панели инструментов.

- Кнопки можно переносить из верхней части окна в нижнюю методом "захвати и перетяни":
	- 1. Навести мышь на кнопку и нажать левую клавишу мыши.
	- 2. При нажатой левой клавише мыши передвинуть курсор с кнопкой в иную зону окна.
	- 3. Отпустить левую клавишу мыши.

Подобным образом можно удалить кнопки "вбрасывая" их в корзину, имеющуюся в окне.

В нижней части окна можно изменить вид кнопок ("плоские" либо с рамкой) и установить, должны ли быть отображены в тучках подсказок для кнопок, также сокращения кнопок.

♦ Чтобы задать промежуток между кнопками находящимися следует вставить "(сепаратор)" между клавиши. Сепаратор доступен как первая клавиша в верхней части окошка.

Клавиши, представляющие модули, можно дополнительно конфигурировать.

- ♦ Чтобы конфигурировать клавишу, представляющую модуль, следует:
	- 1. Щёлкнуть на клавише, а затем щёлкнуть "Конфигурируй".
	- 2. Появится окошко описанное в разделе 8.8.4.

## **Настройка клавиатуры и мыши**

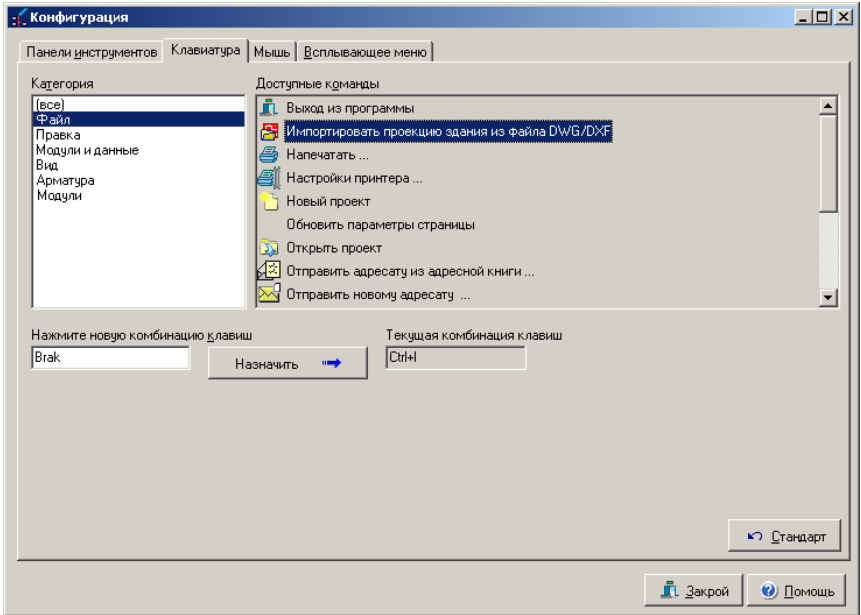

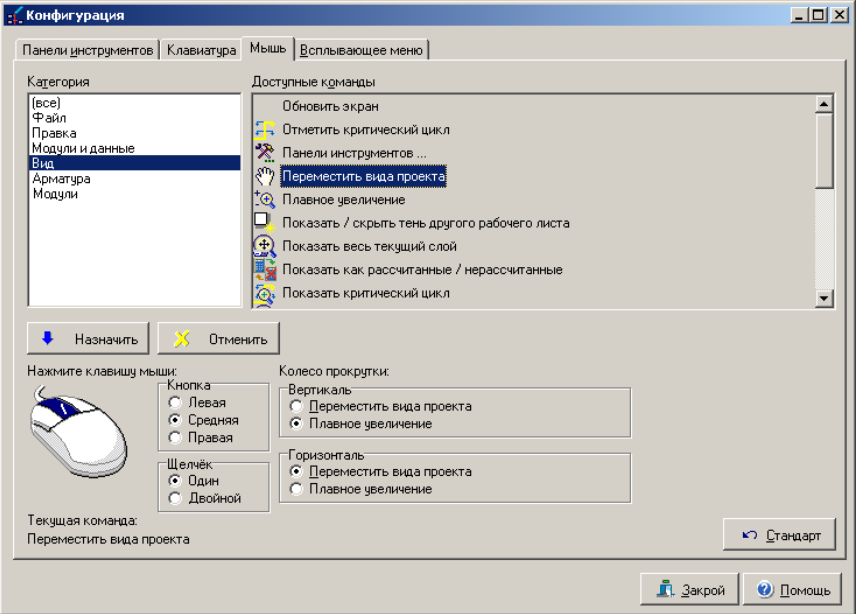

На этой закладке можно присвоить различные действия для отдельных клавишей и комбинаций клавиш на клавиатуре, а также определить, какие действия будут присвоены клавишам мыши. В левой верхней части окна находится список категорий действий, выполняемых программой. После выбора произвольной позиции в этом списке, в правой верхней части окна появляется список доступных действий из данной категории.

- Чтобы присвоить действие клавише либо комбинации клавиш на клавиатуре, следует:
	- 1. Выбрать категорию действия.
	- 2. Выбрать действие из списка действий в поле "Текущая комбинация кнопок" появится информация, какая комбинация клавиш выполняет данное действие. Поле будет пустым, если действию не приписана никакая клавиша.
	- 3. Навести курсор на поле "Новая комбинация кнопок".
	- 4. Нажать такую комбинацию клавиш на клавиатуре, которая должна соответствовать выбранному действию. Программа отобразит его в этом поле и непосредственно предупредит, если комбинация клавиш уже присвоена к какому либо иному действию.
	- 5. Щелкнуть на кнопку "Присвой". Выбрана кнопка либо комбинация кнопок будет присвоена к указанному действию.
	- 6. Кнопка "Стандарт" позволяет вернуть первоначальную настройку клавиатуры.
- Чтобы присвоить действие к клавише мыши следует:
	- 1. Выбрать категорию действия.
	- 2. Выбрать действие из списка действий.
- 3. С правой стороны окна выбрать "Кнопка" и "Щелчок", которые должны соответствовать выбранному действию. Программа проинформирует, что непосредственно присвоено данной клавише мыши.
- 4. Щелкнуть на кнопке, присваивающей действия к клавише мыши.
- 5. С помощью кнопки "Удали" можно удалить присвоенное.

С правой стороны окна для настройки роликов мыши. Для мыши с одним роликом программа употребляет такие настройки, как для вертикального ролика. Для мыши с двумя роликами можно настраивать отдельно функции горизонтального и вертикального ролика. Описание применения ролек мышки и связанных с ней клавишей на клавиатуре находится в разделе 4.3.

#### **Настройка вспомогательного меню**

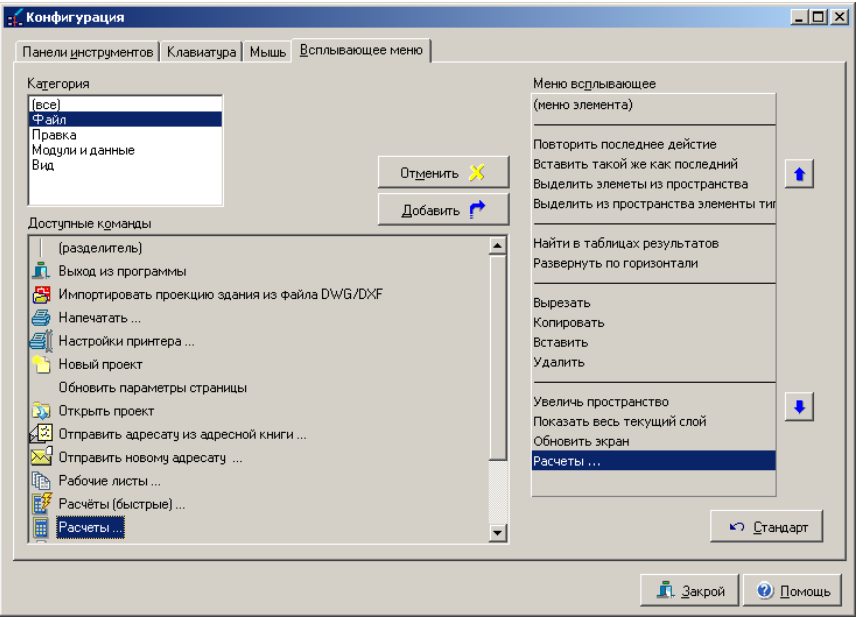

На этой закладке можно задать содержание вспомогательного меню, вызов которого может быть присвоен правой клавише мыши.

В левой верхней части окна находится список категорий действий, выполняемых программой. После выбора двух позиций из этого списка, в левой нижней части окна появляется список доступных действий из данной категории. Дополнительно видны позиции "(меню элемента)" и "(сепаратор)" позволяющие соответственно вставить действия в зависимости от щелкнутого элемента и сепаратор – чёрточка, разделяющая отдельные строчки меню.

С правой стороны окна находится список, содержащий действия, включенные во вспомогательное меню. При помощи кнопок с синими стрелками, находящихся с правой стороны списка, можно менять очерёдность действий в списке.

Действия можно переносить из одного списка в другой методом "захвати и перетяни" либо при использовании кнопок "Добавь" и "Удали".

Кнопка "Стандарт" восстанавливает условноe вспомогательное меню.

# 8.3.4. Изменение очерёдности данных, отображаемых в таблице

Каждый раз после выделения элемента, в таблице данных появляются его данные. Не всегда они все необходимы, иногда иная очерёдность этих данных может быть более удобной. Поэтому существует возможность изменения очерёдности отображаемых позиций в таблице и сокрытия некоторых полей.

- Чтобы изменить очерёдность отображаемых данных элемента в таблице ланных, следует:
	- 1. Выбрать команду "Данные элементов / Изменение очерёдности данных / <тип элемента>".
	- 2. Появится окно для изменения очерёдности данных. Поля данных показаны в такой очерёдности, в какой будут отображены в таблице данных, а символ при названии поля обозначает, будет ли это поле видимым.
	- 3. При помощи двух кнопок со стрелками с правой стороны окна можно передвигать поля в иные места (вверх и вниз). То же самое можно выполнить методом "захвати и перетяни".
	- 4. Чтобы выключить отображение данных в таблице следует отменить выделение в поле с левой стороны её названия.

# 8.4. Использование чертежей из других программ

## 8.4.1. Импорт чертежей: Галерея чертежей

Программа Греди позволяет использовать чертежи из других программ. Такие чертежи являются "чистой" графикой, то есть не могут быть рассчитываемой частью сети. Управление чертежами реализуется в окне "Галерея чертежей". В этом окне можно считывать чертежи (импортировать), удалять, изменять их описание и т.д.

Чтобы включить галерею чертежей (окно управления чертежами), следует дать команду "Модули / Галерея чертежей ...".

Окно галереи чертежей имеет следующий вид:

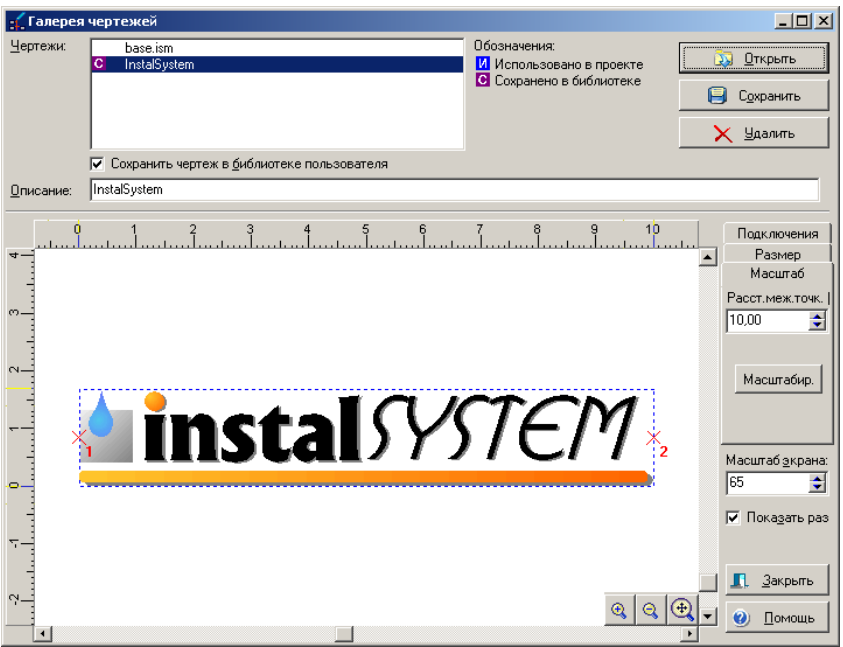

В верхней части окна находится список чертежей проекта. Перед описанием чертежа могут появиться символы с буквами "**B**", "**U**" либо "**U!**". Символы имеют следующее значение:

- "**B**" чертеж записывается в библиотеке пользователя, а в файле проекта будет записан только в том случае, если будет употреблён. Чертеж без символа "Б" записывается только в файл проекта и является недоступным в иных проектах,
- "**U!**" чертеж употреблён в текущей актуальном рабочем листе,
- "**U**" чертеж употреблён в иной ином листе в проекте.

После щелчка на рисунке в списке, в нижней части окна отобразится его

содержимое. С помощью кнопок с лупой  $\mathbb{Q} \setminus \mathbb{Q}$  ( $\mathbb{L}$ ) можно увеличивать и уменьшать вид рисунка, а при помощи горизонтального и вертикального бегунков можно перемещать просмотр рисунка.

Для выбранного рисунка можно определить, должен ли он быть записан в библиотеке Пользователя при помощи ⊠ под списком рисунков или нет. В поле "Описание" можно изменить описание выбранного рисунка.

В правой верхней части окна находятся кнопки для зачитывания файла рисунка с диска, записи рисунка на диск и устранения рисунка из списка. Запись рисунка может происходить в нескольких форматах.

## *! Нельзя устранить рисунок, который применяется в проекте.*

С правой стороны находятся закладки, на которых можно конфигурировать данные рисунка. Закладка "Масштабирование" служит для масштабирования рисунка. Видимые красные пункты на рисунке можно передвигать произвольным

образом. Следует левой клавишей мыши переместить оба пункты в характерные

места на рисунке и подать из расстояние в поле  $\boxed{10,00}$ . После щелчка кнопки «Масштабируй» рисунок будет масштабирован.

На закладке «Размер» находятся поля «Размер Х [м]» и «Размер Y [м]», которые служат для определения размеров рисунка. Размеры поданы в абсолютной шкале в метрах. Если выделено поле «Пропорции», то программа будет изменять второй размер при изменениях одного таким образом, чтобы сохранить пропорции рисунка.

Последние два поля в правой части окна имеют следующее значение:

- "Масштаб демонстрирования" масштаб, в котором демонстрируется просматриваемый рисунок.
- "Покажи размер" программа покажет при помощи синей пунктирной линии диапазон рисунка,

# *! Программа позволяет импортировать рисунки, записанные в форматах DWG, DXF, WMF, EMF, BMP, JPG и других. В момент выбора зачитывания файла DWG/DXF в галерею программа открывает окно импорта.*

# *8.4.2. Сохранение фрагмента проекта как чертежа*

В предыдущем разделе описано использование чертежей из иных программ как графических элементов в программе Греди. Однако же программа имеет несколько простых чертежных инструментов, позволяющих создавать собственные чертежи. Дополнительно имеется функция, позволяющая разместить чертеж, нарисованный в программе Греди, в галерее чертежей, а затем использовать его во многих местах и в иных проектах.

- Чтобы запомнить нарисованный чертеж в Галерее чертежей следует:
	- 1. Нарисовать чертеж. Можно использовать все элементы, с элементами закладки "Графика" включительно.
	- 2. Выделить элементы. Здесь можно использовать все способы, описанные в разделах от 4.8.2 до 4.8.6.
	- 3. Дать команду "Модули / Сохранить выделенные как чертеж".
	- 4. Выделенные элементы сохранятся как чертеж и будут помещены в Галерее чертежей. Настройка чертежа в Галерее чертежей описана в разделе 8.4.

## *! Чертежи, находящиеся в памяти Галереи чертежей не содержат никаких проектных данных. Записан только чертеж, который невозможно модифицировать в последствии.*

♦ Для того, чтобы сохранить фрагмент проекта как набор объектов программы, следует выделить элементы для сохранения, а затем из главного меню

«Модули» выбрать команду «Добавь на панель инструментов» **......** 

# *8.4.3. Использование чертежей*

Чертежи можно вставлять в проект в произвольном месте без связи с остальными элементами проекта.

- Чтобы вставить чертеж в проект следует:
	- 1. С закладки "Графика" в панели инструментов выбрать "Чертеж"  $\Box$
	- 2. Переместиться на рабочее поле и вставить чертеж в проект.
	- 3. В таблице данных открыть список для поля "Чертеж" и выбрать чертеж или щелкнуть на «добавь новый ...» для того, чтобы открыть галерею чертежей.

Поле "Сохрани размер" в таблице данных чертежа с установкой "Да" вызывает сохранение размеров чертежа, установленных для него в "Галерее чертежей". После изменения этого поля на "Нет" рисунок может модифицироваться произвольным образом.

Поле же "Видимый" позволяет модифицировать степень видимости рисунка. После изменения его значения на "Нет" рисунок делается невидимым - pozostaje tylko oliwkowa ramka.

*! Рисунки из галереи могут использоваться в качестве лого в таблице проекта.* 

# **8.5. Импорт файла DWG/DXF как рисунка, без интерпретации**

Файл, созданный при использовании аппликации CAD, может быть использован как планшет, который будет зачитан из файла в формате DWG/DXF как рисунок, без интерпретации.

Заимпортированный строительный чертеж или карта могут быть фоном, на котором будет располагаться конструкция здания, проектируемая система или сеть.

Импорт файла происходит в актуально открытый рабочий лист. Рабочий лист должен быть пустой. Из меню «Файл» следует выбрать команду «Импортируй проекцию здания из файла DWG/DXF». Программа открывает новое окно, в котором надо выбрать записанный на диске файл (в правом верхнем углу находится просмотр содержимого файла) и щелкнуть по кнопке<br>"Открой". Вао время первого импорта программа задаст вопрос "Открой". Вао время первого импорта программа задаст вопрос относительно файла употребленных в строительном проекте шрифтов (с расширением .shx). Можно указать локализацию файла на диске – он может быть поставлен вместе с проектом или находится в папках программы AutoCAD. Если на диске нет такого файла, то следует щелкнуть по кнопке "Аннулируй".

Открывается окно импорта файла. С левой стороны демонстрируются все слои рисунка, содержащиеся в зачитанном файле. В правом главном окне экрана находится просмотр импортируемого файла. В верхнем левом углу экрана находятся кнопки, позволяющие осуществлять просмотр, перемещение рисунка и измерение длины элементов на проекции – эти функции доступны только после выбора единицы измерения рисунка.

Единицу измерения рисунка следует выбрать в поле под кнопками, развертывая список доступных величин. Единица должна соответствовать размерам действительного объекта. Ниже программа демонстрирует размер рисунка, т.е. его ширину и высоту в единицах измерения файла DWG/DXF и в метрах.

*! Выбор единицы измерения рисунка, соответствующей размерам действительного объекта, имеет значение ввиду графического редактора, который всегда отображает и зачитывает размеры в метрах. Именно поэтому очень важно, чтобы импортированный рисунок был правильно масштабирован.* 

Щелчок на пространстве просмотра рисунка правой клавишей мыши вызывает подручное меню, в котором, кроме кнопок, обеспечивающих просмотр рисунка, находятся также опции демонстрирования, т.е. возможность изменения цвета фона и функция переключения вида Бумага <> Модель.

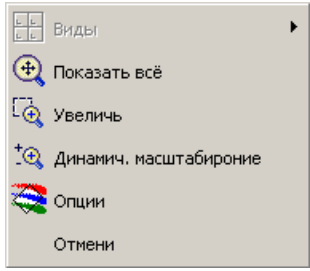

Для того, чтобы переместить просмотр рисунка, следует щелкнуть левой клавишей мыши и затем придерживая нажатую клавишу переместить рисунок в

нужном направлении. Во время операции курсор меняет форму на:

Для того, чтобы перейти к следующему окну импорта, следует щелкнуть по кнопке "Дальше" в верхней части экрана. Следующим этапом является выбор слоев, зачитываемых как рисунок. По умолчанию все слои выделены. Следует снять выделение ненужных слоев, которые бы делали рисунок менее читабельным (например, описания помещений, лишние номера, таблички проекта и т.п.).

Щелчок на списке слоев правой клавишей мыши вызывает опцию «Выдели все», «Сними выделение всего». Можно снять выделение всех слоев и выбрать только те слои, которые необходимы для употребления как чертежный планшет в проекте.

Завершаем зачитывание рисунка с помощью щелчка по кнопке "Дальше". Программа автоматически зачитывает рисунок на слой "Планшет", на котором расположен объект "Планшет DWG/DXF", содержащий все выбранные слои, представленные в форме однородного рисунка (без выделения каких-либо объектов).

Программа после зачитывания планшета вставляет рисунок точно в то место, в котором он находился в оригинальном файле, в плане координат и сохранением единиц измерения

Элементы, зачитываемые без интерпретации, сохраняют структуру слоев из файла DWG/DXF. После перехода на слой

"Планшет" и щелчка на экране на области заимпортированного планшета, появляется рамка оливкового цвета, а вв таблице появляются данные планшета.

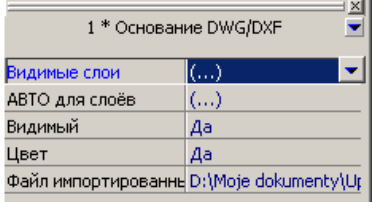

Можно изменить степень видимости всего планшета и отдельных слоев. Пользователь имеет возможность выделения, для каких слоев должен учитываться режим АВТО (по умолчанию все слои выделены). Практически это означает то, что во время черчения помещений или мануального вставления греющих поверхностей при включенном режиме АВТО, углы ГП притягиваются к соответствующим слоям. Аналогичные действия можно произвести, щелкая правой клавишей мыши на элементах планшета. Программа отыскивает тогда, на котором слое они находятся и позволяет выключить видимость слоя и изменить настройки режима АВТО.

# **8.6. Экспорт чертежа**

Программа обеспечивает экспорт рисунка (проекции здания, развертки, профиля, схемы системы или сети) в файл на диске. Рисунки могут экспортироваться в форматах DWG, DXF, DXB, Windows Metafile (файлы WMF), Enhanced Metafile (файлы EMF) JPEG и других. файлы DWG / DXF открываются<br>многими профессиональными графическими программами. например. многими профессиональными графическими программами, например, программой AutoCad<sup>®</sup>. Файлы WMF i EMF понимают большинство аппликаций Windows, к сожалению, с разной степенью. В случае некоторых аппликаций следует помнить о том, чтобы установить соотвествующий графический фильтр (например, в случае пакета MS Office® – виды графических фильтров можно определиь во время его установки).

Для того, чтобы произвести экспорт рисунка, следует выбрать команду "Файл / Экспорт рисунка ...". Открывается окно экспорта, в котором нужно выделить тип файла, в который должен быть произведен экспорт.

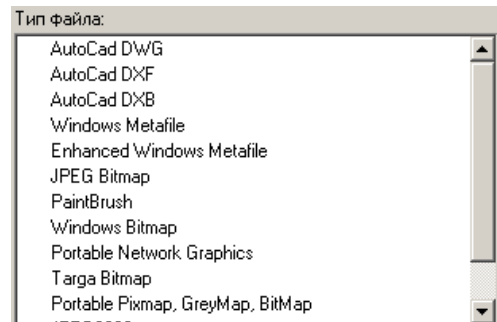

Без выделения типа файла дальнейший экспорт невозможен.

После выделения конкретного типа следует щелкнуть по кнопке "Дальше". Программа переходит к следующему окну. В этом месте выбираются рабочие листы, которые должны экспортироваться, и род экспорта.

По умолчанию все рабочие листы выделены для экспорта. Если Пользователь не намерен какой-либо из них экспортировать, он должен снять выделение поля  $\boxtimes$  около названия листа.

Экспорт с добавлением выполняется только для файлов типа DWG / DXF / DXB. Он характеризуется тем, что во время выполнения экспорта программа создает копию файла DWG/DXF, заимпортированного ранее в проект и прибавляет к этой копии созданные программой слои, а затем все вместе записывает под новым названием. Планшет, на котором создан проект, не требует экспортирования, поскольку вся структура файла .dwg остается нетронутой – появляются только дополнительные слои, на которых находятся запроетированные элементы.

Если файл .dwg был импортирован и находится на диске, программа демонстрирует его название в поле "Подсоединяемый файл". После выделения рабочего листа (темно-синяя подсветка) появляются дополнительные иконки и возможно изменение подсоединяемого файла и конечного файла. С помощью

кнопки **В** можно изменить подсоединяемый файл или найти подсоединяемый файл на диске, если изменилась его локализация.

*! В тот момент, когда импортируемого файла нет на диске или*

*программа не может его найти, появляется значок . В таком случае можно отыскать файл самостоятельно на диске или произвести экспорт без объединения.* 

*! Если на одном рабочем листе находится несколько заимпортированных файлов .dwg, то программа не будет никакой из них ни подсоединять, ни демонстрировать название. Пользователь может подсоединить только один из этих файлов.* 

С помощью кнопки **СО** можно изменить название конечного файла и его локализацию на диске. По умолчанию это название файла проекта + название данного рабочего листа. Файл записыватеся в папке данных.

Для того, чтобы выполнить экспорт без подсоединения файла для типов

DWG/DXF/DXB следует щелкнуть по значку  $\mathbb{X}$ . В таком случае будет выполнен экспорт как слоев, созданных программой, так и и слоя планшета, но объекты на планшете будут объектами чисто графическими типа линия или многоугольник – не будут иметь никаких свойств.

Экспорт в другие типы файлов, нежели DWG/DXF происходит без подсоединения каких-либо файлов. Существует возможность изменения названия конечного файла.

Для того, чтобы перейти к последнему окну экспорта, следует щелкнуть на "Дальше". В зависимости от выбранного типа файла демонстрируются опции для изменения: версии файла, единицы измерения, экспортируемых линий и их толщины или разрешающей способности DPI.

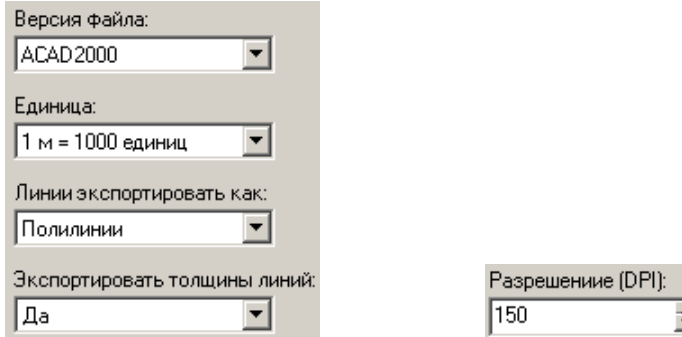

Для завершения экспорта и записи файлов на диске следует нажать

кнопку Выполнить . Программа демонстрирует сообщение: "Экспортирую проект как рисунок. Пожалуйста, ждите ...", после исчезновения которого экспорт завершен.

# **8.7. Размножение фрагментов проекта**

Чтобы ускорить создание проекта можно использовать размножение существующих фрагментов. В распоряжении программы Греди имеются четыре основных способа размножения фрагментов проекта:

- размножение с помощью буфера обмена,
- записывание фрагментов системы как модули на панели инструментов (смотри раздел 8.8.2),
- размножение с помощью расширяемых групп,
- размножение фрагментов проекта в определённом направлении.

# *8.7.1. Размножение с помощью буфера обмена*

Это самый простой способ размножения фрагментов проекта. Фрагмент, который должен быть размножен, может уже иметь дополненные данные элементов. Рекомендуется, чтобы он формально был правильный (напр. чтобы внутренние соединения были реализованы), так как это облегчит дальнейшее графическое редактирование данных.

- Чтобы размножить фрагмент с помощью буфера обмена следует:
	- 1. Выделить элементы для размножения. Здесь можно применять все способы, описанные в разделах от 4.8.3 до 4.8.6.
	- 2. Дать команду "Правка / Копировать" (Ctrl+C, Элементы будут скопированы в буфер обмена в виде модуля.
	- 3. Дать команду "Правка / Вставить" (Ctrl+V,
	- 4. Установить модуль в нужном месте.
	- 5. Нажать левую клавишу мыши. Будет вставлен модуль.
	- 6. Очередные модули можно вставлять либо после повторного выполнения команды "Правка / Вставить", либо после выбора команды "Правка /

Вставить такой как последний" (F3

- ! При вклеивании можно использовать возможности режима АВТО, которые подробно описаны в разделе.
- ! Элементы, скопированные в буфер обмена Windows могут быть вклеены как чертежи в иные программы (такие как MS Word®, Corel DRAW! ®, AutoCAD<sup>®</sup>).

# 8.7.2. Размножение фрагментов чертежа в определённом направлении

Это метод позволяет быстро размножать фрагменты проекта при сохранении постоянного значения одной из координат, напр. порядковой (размножение с перемещением по горизонтали). В отдельных случаях программа не в состоянии автоматически определить ожидаемое пользователем место положения такого модуля, тогда наилучшим решением является размножение посредством буфера обмена.

- Чтобы размножить фрагмент проекта в нужном направлении следует:
	- 1. Выделить элементы для размножения. Для этого можно использовать все способы, описанные в разделах от 4.8.3 до 4.8.6.
	- клавиши 2. Нажать Ctrl+Alt+Shift+<стрелка направления> или ∲m, нф. соответствующая кнопка на панели инструментов

3. Затем программа задаст вопрос о расстоянии размножения. Следует подать расстояние между существующим и размножаемым фрагментом.

4. После подачи значения и нажатия «ОК» модуль или выделенный набор элементов будет размножен в определённом направлении.

# 8.8. Модули в программе

# 8.8.1. Модули. Вступление

Хотя в программе Греди возможно всегда создать сеть из одиночных элементов, однако использование типовых модулей позволяет достичь большого ускорения работы в ситуации, когда конкретные фрагменты проекта повторяемы.

# 8.8.2. Создание и сохранение модулей

Модуль - это система из нескольких элементов, которые сохранены на панели инструментов для дальнейшего употребления. Создание модуля заключается во вставке в проект элементов, заполняющих их данных (если это окончательно) и в последующем запоминание на панели инструментов. При создании новых модулей возможно использовать и другие, уже существующие.

- Для создания модуля и его сохранения на панели инструментов необходимо:
	- 1. используя одиночные элементы или другие модули, создать фрагмент сети, который должен быть сохранен как модуль.
	- 2. Отметить все элементы, которые могут создать модуль. Лучше всего использовать здесь отметку элементов в пространстве (смотри раздел  $4.8.5$ ).
	- 3. Выбрать меню "Модули / Добавить к панели инструментов". Отмеченные элементы будут сохранены как модуль в закладке "Моё".
	- 4. Одновременно появится видео проекция окошка конфигурации модуля (смотри раздел 8.8.4).

# 8.8.3. Галерея модулей

Все созданные модули могут быть просмотрены и отредактированы в галереи модулей.

Для вызова галереи модулей необходимо выбрать команду "Модули / Галерея модулей ..."

Появится окно галереи модулей:

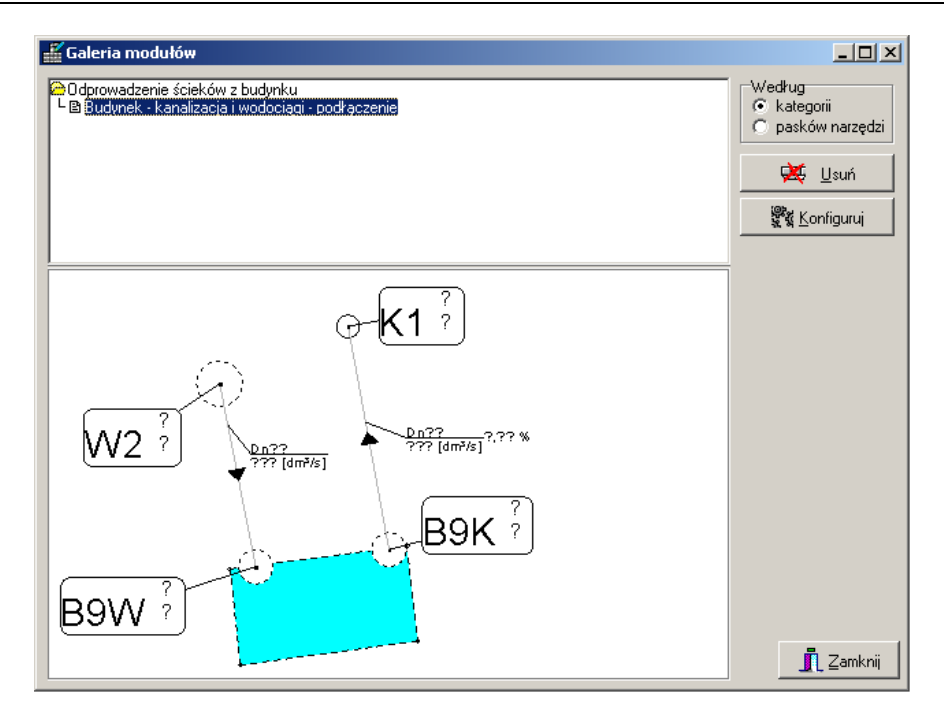

В верхней части окна находится список модулей, построенный согласно категории. После выбора модуля в этом списке, в нижней части окна появится рисунок модуля. Две клавиши с правой стороны служат для удаления модуля, а также для его конфигурации.

Существует возможность произвольной смены величины списка и окна просмотра модуля при помощи мыши – ее необходимо установить между списком и окном просмотра.

# *8.8.4. Конфигурация модуля*

Если щёлкнуть на клавишу "Конфигурируй" в окошке галереи модулей (смотри раздел 8.8.3) или в окошке "Приспособь" (смотри раздел 8.3.3), откроется окошко конфигурации модуля.

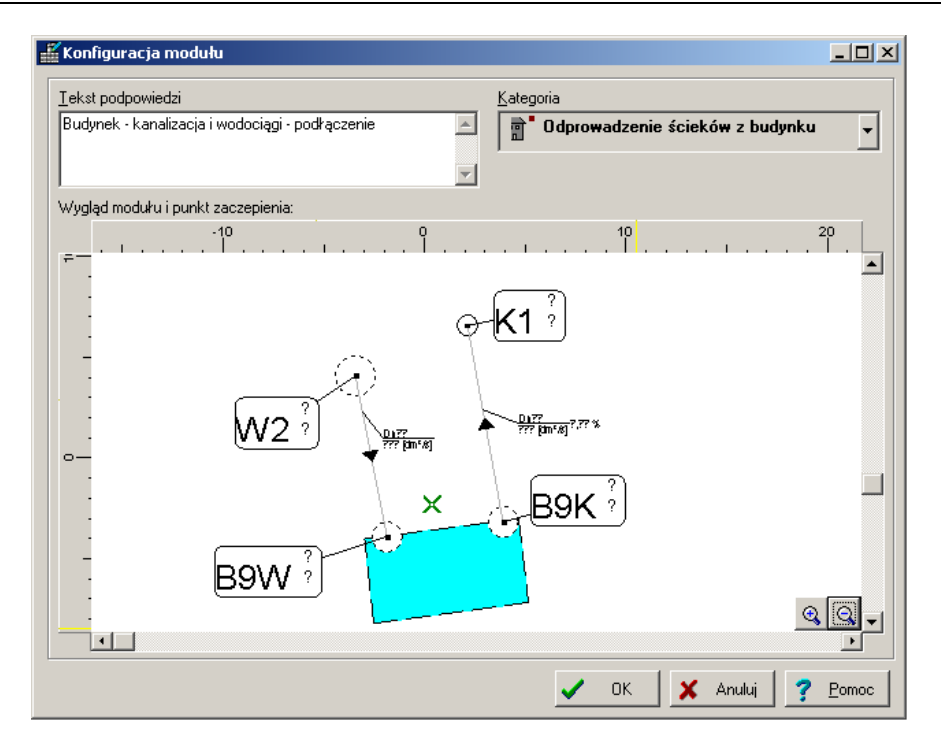

В этом окошке можно:

- 1. Определить текст подсказки, который будет появляться в тучке подсказки после размещения мышки на клавише на панели инструментов.
- 2. Определить категорию, к которой относится выбранный модуль.
- 3. Передвинуть точку зацепа модуля. Это пункт, в котором находится курсор мышки при вставлении модуля. Этот пункт (точка) представлен как крестик в окошке конфигурации.

# **8.9. Элементы графики и их описания**

Каждый проект может быть дополнен графическими элементами и дополнительными описаниями. Графические элементы позволяют дополнить проект добавочными описаниями и комментариями, а также, в случае необходимости, позволяют дорисовать графических элементов.

Описания и рисунки выполняются при помощи элементов закладки "Графика" панели инструментов:

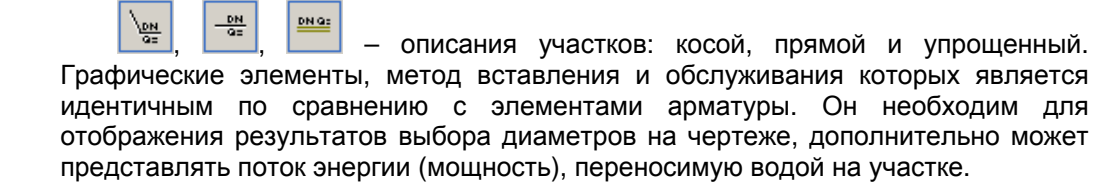

Конфигурированное согласно нуждам описание участка можно сохранить на панели инструментов при помощи команды с главного меню «Модули / Добавь на панель инструментов» и применять в очередных проектах.

– ломанная линия. При черчении такой линии применяется режим ОРТО. Для ломанной линии можно конфигурировать тип линии.

≪ – многоугольник. При черчении многоугольника применяется режим ОРТО. Для многоугольника можно конфигурировать тип линии, а также цвет наполнения.

**Abc** – текст. Может иметь много строк, вводимых в таблице данных элементов – для разделения строк нужно вставить знак "|". Для текста можно настраивать шрифт, направление текста и выравнивание по горизонтали.

 $F$ – прямоугольник с текстом внутри. Можно отдельно настроить параметры текста (может содержать много строк) и тип линий.

ൈ – эллипс или круг с текстом внутри. Можно отдельно настроить параметры текста (может содержать много строк) и тип линий.

■■ – таблица проекта. Таблица проекта имеет полную возможность кофигурирования – как относительно размера, так и применения полей.

匾 – чертеж оставшийся в памяти галереи чертежей. Дополнительную информацию на тему чертежей и галереи чертежей можно найти в разделе 8.4.1.

ಡ – заметка. Возможность нанесения на рисунок замечаний или заметок к проекту. Это элемент, облегчающий выделение пункта на рисунке, в котором, например, следует еще что-то поправить или дорисовать. После записи замечания в таблице данных она будет появляться на рисунке в облаке помощи после размещения курсора в «заметке».

Некоторые графические элементы позволяют изменение их величины (например прямоугольник либо эллипс) а также возможность поворота. Все элементы, размер которых можно модифицировать, имеют на окаймлении квадратики, служащие для их расширения либо сужения. Все элементы с возможностью поворота имеют квадратик, служащий для поворачивания элементов. Больше информации находится в разделах 4.8.8 и 4.8.9.

# **8.10. Группирование и разгруппировывание**

Группирование элементов в программе Net-san применяется при выполнении правки профилей сети, для изменения сравнительного уровня в середине профиля.

- Чтобы сгруппировать элементы, следует:
	- 1. Отметить элементы. Здесь можно применить все способы описанные в разделах от 4.8.2 до 4.8.6.
	- 2. Выбрать меню "Элементы / Группируй" (Ctrl+G.

## *! Нельзя группировать только один элемент.*

На экране группа представляется при помощи коричневой обводки:

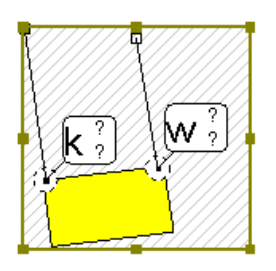

После нажатия на поле группы в том месте, где нет никакого принадлежащего ей элемента, группа становиться отмеченной и в таблице появляются её данные. Отмечивание группы указывается надписью в строке состояния, утолщением рамки группы, а также на это указывает содержание таблицы данных.

*! Следует быть внимательным, отмечена ли группа или же элемент группы – это важно особенно при намерении удалить элемент группы.* 

Допускается создание групп угнездовленных, то есть таких, где одна группа полностью размещена в другой.

Программа позволяет также выполнять разгруппировывание элементов.

- Чтобы разгруппировать элементы, следует:
	- 1. Отметить группу.
	- 2. Выбрать меню Элементы / Разгруппируй (**Ctrl+H**, ).
	- 3. Группа (как определённая логическая структура) будет удалена, однако элементы, которые перед этим в ней находились, останутся на чертеже.
- Чтобы поменять сравнительный уровень в середине профиля, следует:
	- 1. Отметить фрагмент профиля, для которого должен быть изменён сравнительный уровень,
	- 2. Сгруппировать элементы,
- 3. В таблице данных для группы поменять локальный сравнительный уровень,
- 4. (Если необходимо) разгруппировать элементы.

# 8.11. Расчёт промежуточных порядковых

случае, когда профиль чертит Потребитель, может оказаться B необходимым выравнять ("выгладить") фрагмент профиля сети. Программа позволяет также выравнять профиль сети, а также территорию, которая находится выше. В случае применения этой функции все приёмники сети и, при наличии, находящаяся над ними территория будут иметь одинаковый отток (перепад), рассчитанный на основании разницы порядковых отмеченных конечных отрезков.

- Чтобы выравнять профиль сети (или профиль сети с уровнем территории включительно), следует:
	- 1. Отметить последовательный ряд отрезков профиля, которые нужно выравнять,
	- 2. Выбрать поручение-команду "Данные элементов / Рассчитай порядковые промежуточных колодцев" ("Данные элементов / Рассчитай порядковые промежуточных колодцев и территории"),
	- 3. Будет выполнено выравнивание фрагментов профиля.

Можно также передвинуть одну или несколько порядковых дна канала либо оси трубопровода на высоту, задекларированную Потребителем.

- Чтобы передвинуть канал или трубопровод, следует:
	- 1. Отметить отрезок или отрезки профиля, порядковые которых должны быть передвинуты,
	- 1. Выбрать поручение-команду "Данные элементов / "Передвинь порядковые канала / трубопровода",
	- 2. В проецируемом окне следует представить-задать абсолютное значение, должны быть передвинуты порядковые на какое  $(M)$ . Перед декларированным (предлагаемым) значением следует вставить ..+", если порядковые должны быть передвинуты вверх или "-" если вниз,
	- 3. Выбранные отрезки будут передвинуты.

# 8.12. Поиск элемента

Вспомогательной функцией в программе Греди является поиск элементов. Для этого служит специальное окно следующего вида:

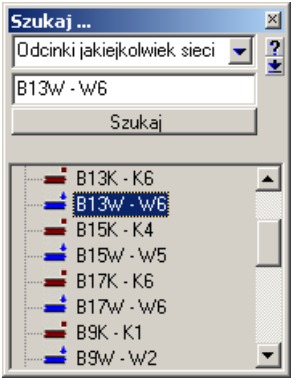

В верхней части этого окна находятся поля, определяющие вид искомого элемента. Находящееся ниже поле редактирования служит для введения обозначения либо номера разыскиваемого элемента. После нажатия клавиши Enter либо щелчка на кнопке "Ищи / Следующий" программа найдет определённый элемент и выделит его на рисунке.

Если элемент нельзя найти, программа выдаст соответствующее сообшение.

Окно поиска может выводить список элементов данного типа, фигурирующих в проекте. Для включения и выключения списка служит кнопка со стрелкой находящаяся под кнопкой ручки и вопросительного знака.

Щелчок на позиции в списке также вызывает поиск элемента в проекте.

# 8.13. Одновременная работа над двумя или более проектами

Программа Net-san является программой, так называемой, однодокументной, т.е. такой, в которой одновременно может быть открыт только один документ (проект). Но нет припятствий к тому, чтобы запустить программу два или более раз. В каждой из запущенных программ можно тогда открыть другой проект или даже два раза тот же самый проект, но каждый, например, с другим активным рабочим листом.

Запуск программы два раза обеспечивает более простой перенос фрагментов проектов из одной так наз. системы программы в другую с использованием системного буфера обмена Windows.

- $\bullet$ Для того, чтобы переносить фрагменты проекта из одного проекта в другой, следует:
	- 1. Запустить программу два раза.
- 2. В одной запущенной программе открыть проект, из которого должен копироваться фрагмент.
- 3. Выделить фрагмент для копирования.
- 4. Произвести копирование в буфер обмена команда "Редактирование /

Копируй" (Ctrl+C.

- 5. Переключиться на другую программу.
- 6. Вклеить фрагмент из буфера обмена команда "Редактирование / Вклей" (Ctrl+V.

# 8.14. Файл САМОЧИТ

Файл САМОЧИТ это файл, считанный как основа при создании нового проекта. В такой файл могут быть записаны стандартные опции проекта, а также фрагменты проекта (например, строительный план-основание, карта, таблица чертежа итп.). После установки программы доступен стандартный файл САМОЧИТ.

- Чтобы создать собственныйу файл типа САМОЧИТ следует:
	- 1. Создать проект, который будет основой иных проектов. В таком проекте может находиться произвольный фрагмент системы, но проект может быть также пустым.
	- 2. Ввести опции проекта.
	- 3. Дать команду "Файл / Сохранить как ...".
	- 4. Ввести САМОЧИТ и нажать Enter.

После выполнения выше указанных действий программа будет использовать файл САМОЧИТ как шаблон при создании новых проектов. Так как стандартно такой файл уже существует, перед записью следует подтвердить, может ли предыдущая версия быть удалена.

# **9. ПРИМЕР**

В этом разделе описан способ установки (введения) данных для примера выполнения расчётов из файла "пример канализация".

Запускаем графичекий редактор программы Net-san из администратора пакета или непосредственно из меню Пуск. После запуска программа проецирует окно приветствия, в котором выбираем опцию "Новый проект". Появляется панель общих данных. Чтобы проверить все ли файлы, необходимые для создания проекта, загруженны, кликаем клавишу "Обслуживание каталогов", открыв таким образом окно "Каталоги". На конкретных закладках проверяем наличие соответствующих каталогов (загрузка каталога происходит, если отметить его в левом окне и кликнуть клавишей с синей стрелкой, направленной в право). Выполненные изменения подтверждаем клавишей OK в нижней части панели выбора каталогов. Программа вернулась к окну общих данных, где определяем условный тип трубы для сети, представленной в проекте.

Переключившись на закладку "Информация" дополняем данные, касающиеся описания проекта, инвестора и проектировщика. На закладке "Правка" проверяем правильность декларированных данных (горизонтальную и вертикальную сетку итд.). Все изменения в общих данных подтверждаем клавишей OK.

Проект будет состоять из двух рабочих листов: одного листа типа карта и второго – типа профиль. Вначале создается схема сети (карту), так как профиль будет создан программой.

Основой для черчения схемы сети была карта территории. Перейдя на закладку "Основание" из верхнего набора закладок выбираем элемент "Карта" и в таблице данных загружаем файл карты территории, записанный в формате ism, который был генерирован программой "Склеиватель карт". Затем определяем шкалу (масштаб) карты и цвет редактирования.

Перейдя на закладку "Сети" приступаем к черчению схемы сети, соблюдая следующую очерёдность:

- выделение строительных объектов, вставляя прямоугольники или многоугольники в места, где находятся здания или иные объекты, учитываемые проектом,
- вставление конечных узлов сети,
- определение функций узлов в таблице данных (приёмник, источник, и т.п.),
- планирование трассы сети,
- вставление узлов сети в ожидаемых точках соединений,
- соединение установленных узлов отрезками (участками) сети,
- проверка соединения и, при необходимости, корректировка,
- вставление элементов арматуры и оснащения,
- установка иных сетей, не рассчитываемых программой, с которыми проектируемая сеть может иметь коллизии,
- дополнение и контроль данных всех элементов в таблице данных,
- установка и конфигурирование описаний элементов.

В примере из закладки "Графика" выбираем "Многоугольник" и чертим здания, от которых будут отводиться сточные воды. В таблице данных устанавливаем цвет наполнения этих многоугольников, чтобы можно было отличать объекты от основания территории. Затем вставляем элементы типа "Отвод сточных вод из здания" из закладки "М – Канализация", в каждый объект в соответствующее место.

В место планируемого приёма сточных вод (очистительного сооружения или соединения с иной сетью) вставили узел, которому присваиваем функцию "Приёмник сточных вод".

Планируя трассу сети одновременно вводим на чертёж узлы канализационной сети (колодцы), которые будут соединять отводы (выходы) из зданий с главной сетью.

Соединили узлы отрезками гравитационной сети канализации, используя для удобства режим АВТО.

На этом этапе главная структура соединений сети должна быть уже укомплектована, что проверили, нажимая комбинацию клавиш **Shift+F2**. После проверки соединений стоит записать проект в файл на диске – если это не было выполнено ранее.

Затем размещаем на чертеже существующие сети: тепловую и газовую, которые располагаются на трассе проектируемой сети.

При нажатии функциональной клавиши **F12** появляется таблица данных, в которой будут дополнены данные составляющих элементов проектируемой сети.

Чтобы для всех отрезков канализационной сети установить одинаковый тип трубы, в меню "Правка" выбираем команду "Отметь все элементы типа ...", затем выбираем "Канализационная сеть" и опцию "Отрезок гравитационной канализационной сети". В таблице данных на поле "Тип трубы" выбрано из доступных каталогов определённый тип трубы. Поочерёдно разотмечено все отмеченные участки (напр. кликая на фоне чертежа или выбирая соответствующую иконку в закладке "Функции"). Подобным образом отмечаем все канализационные колодцы, для которых на поле "Порядковая дна колодца" ставим знак "?", что позволяет программе самостоятельно подобрать порядковые.

Точно также отрабатываем все элементы сети. Затем дополняем данные, которые являются индивидуальными для каждого элемента.

#### **Для отрезков канализационной сети это:**

- обозначение,
- минимальный и максимальный отток (перепад уровня),
- минимальное и максимальное прикрытие,
- максимальное наполнение.

#### **Для узлов канализационной сети это:**

- обозначение,
- приток в точке,
- порядковые территории,

На конкретные участки сети вставляем описания, полученные в закладке "Графика". После установки, описания участков конфигурируем в таблице данных.

После дополнения всех данных в таблице выполняем диагностику данных. Для этого кликаем на клавише с символом калькулятора на закладке "Программа" (можно также нажать функциональную клавишу **F10**). После анализа данных программа переходит в опцию расчётов. В этом месте следует обратить особое внимание на следующие опции, которые в значительной мере влияют на выполнение расчётов:

- на закладке "Общие опции" это вертикальные расстояния сетей в местах коллизий их трасс,
- на закладке "Опции расчётов канализационной сети" это допустимые наполнения, минимальные и максимальные оттоки (перепады), а также минимальные и максимальные прикрытия сетей

После перехода на последнюю закладку выполняются расчёты. Результаты проверяем, просматривая подзакладки с таблицами результатов.

После успешного завершения расчётов возвращаемся к графическому редактору, где на чертеже появляются, по отношению к проектируемой сети, самые главные результаты – на описаниях колодцев и участков. Для безопасности данных проект записываем на диске.

Очередным этапом было автоматическое создание профиля для рассчитанной сети. С этой целью создаем новый рабочий лист (команда "Файл / Рабочие листы ...") типа "Профиль". После перехода на созданный лист, вызываем окно "Общие данные профиля", нажав функциональную клавишу **F7** и выбрав закладку "Дефиниции профиля". В таблице выбираем рабочий лист, из которого программа берет данные, и определяем тип профиля - "Канализация". Далее декларируем очередные фрагменты профиля (трассу), выбирая обозначения начальных узлов (начала) и конечных (конца). После выполнения установок дефиниций целого профиля, закрываем окно опций проекта и генерируем чертёж профиля поручением-командой "Файл / Создать профиль согл дефиниции" (**Shift+F11**).

После повторного нажатия **F7** в опциях проекта, устанавливаем сравнительный уровень, горизонтальную и вертикальную шкалу профиля, а также корректируем вид элементов. Записываем проект на диске.

## ПРИЛОЖЕНИЕ А - СТАНДАРТНЫЕ ФУНКЦИИ, ПРИПИСАННЫЕ К КЛАВИАТУРЕ И МЫШКЕ

В этом разделе находится список действий, приписанных к клавиатуре и мышке. Таблица содержит стандартные установки - Потребитель может выполнять изменения на панелях заданий, в подручном меню, а также приспосабливать мышь и клавиатуру к своим потребностям, выбирая поручение "Опции / Приспособь...".

# А.1. Клавиатура:

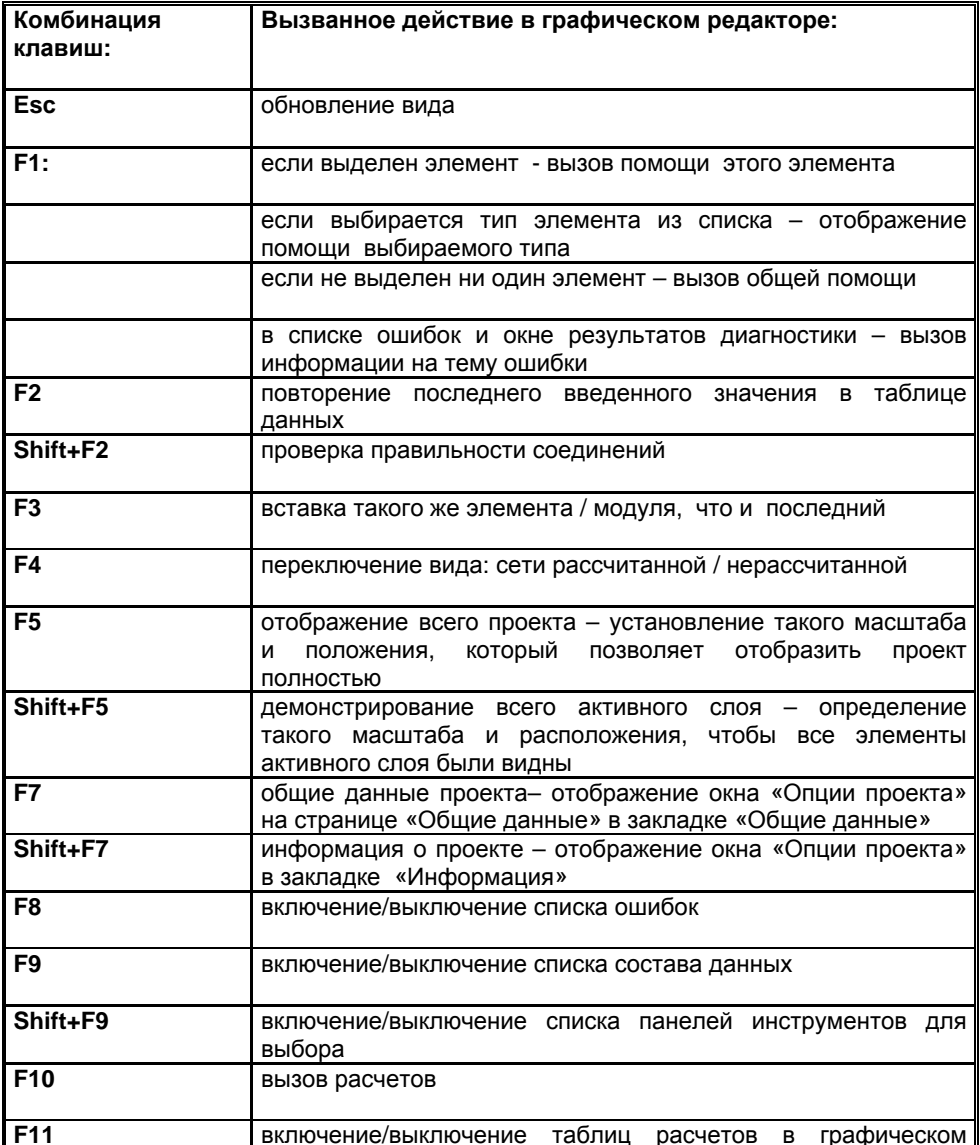

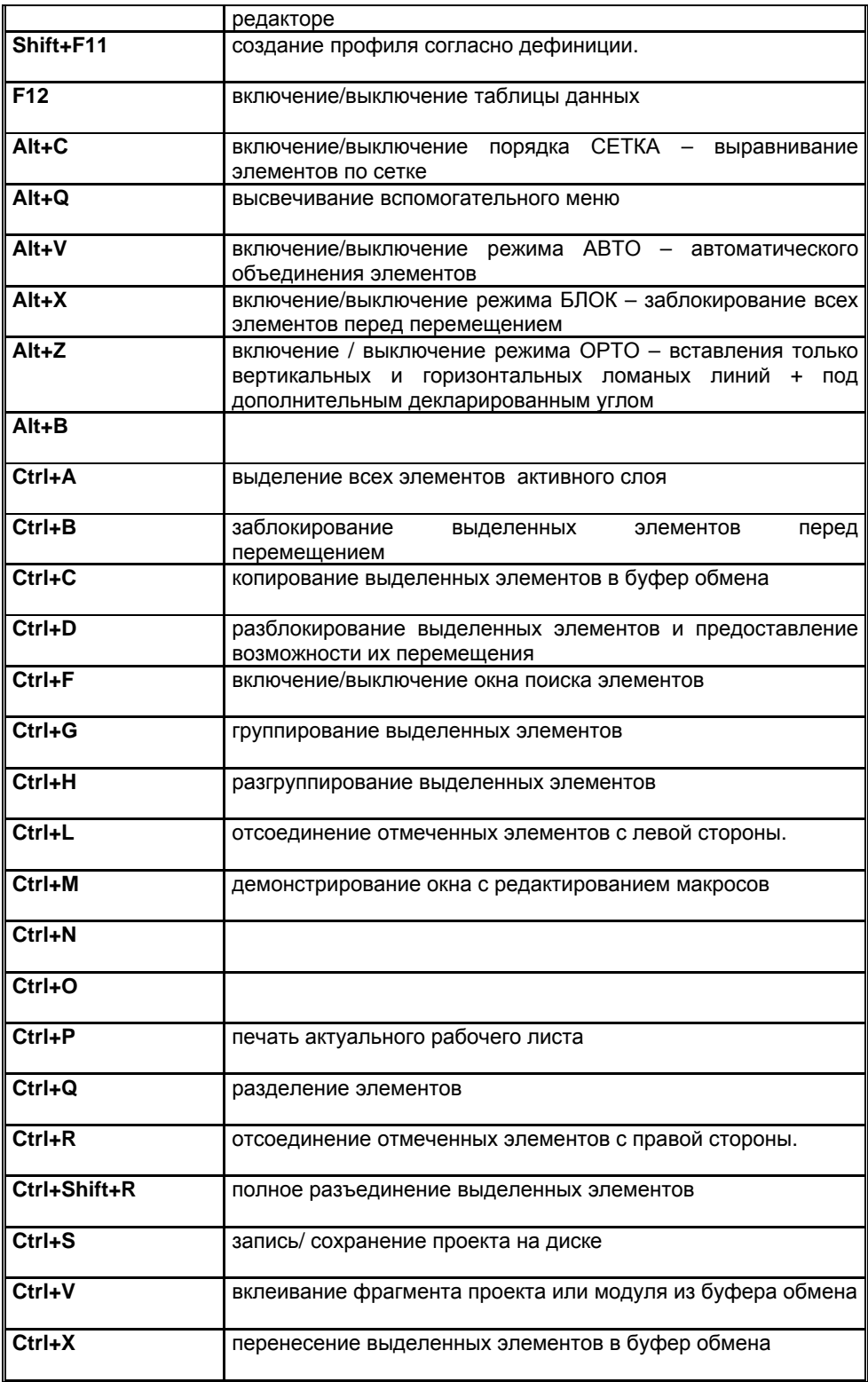

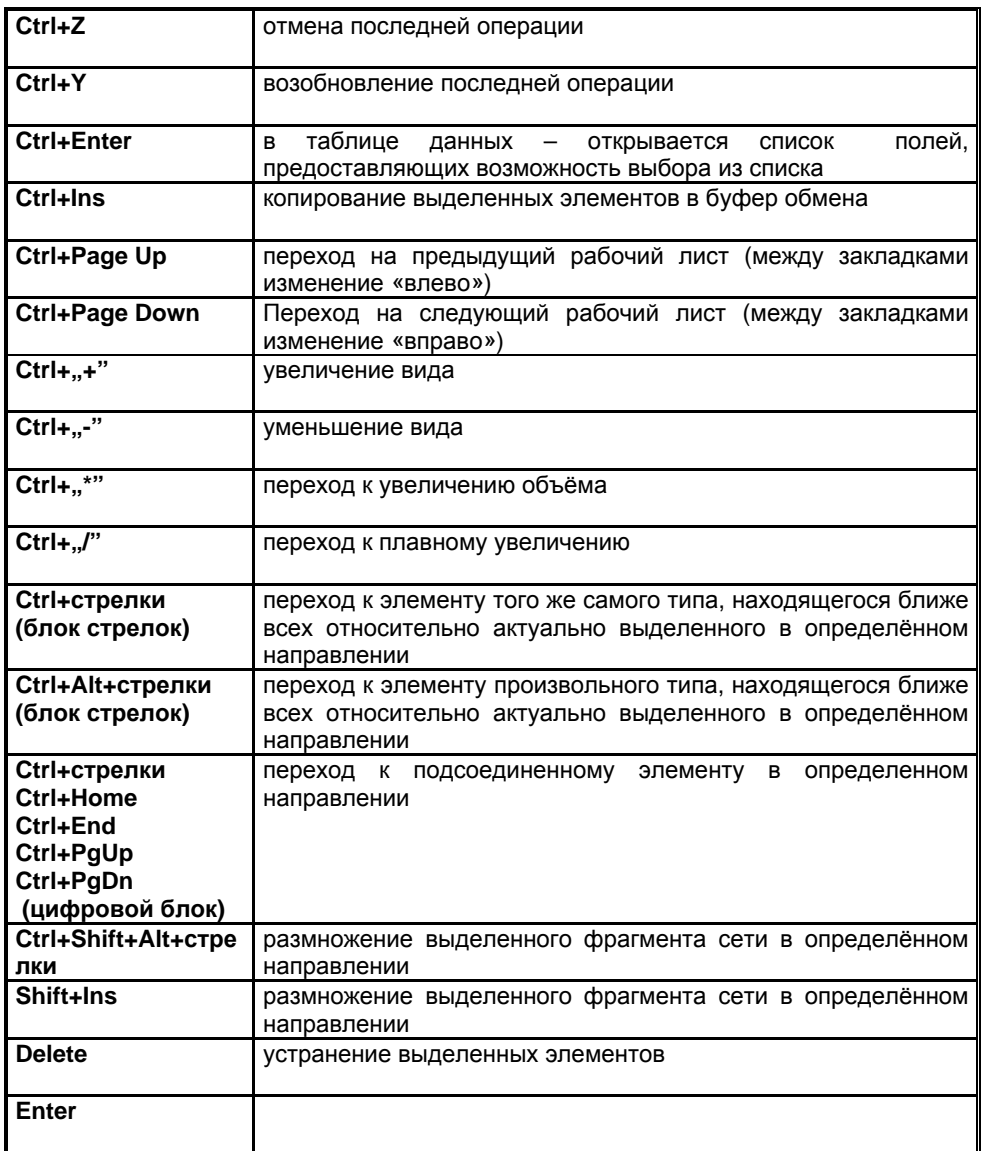

# А.2. Мышь:

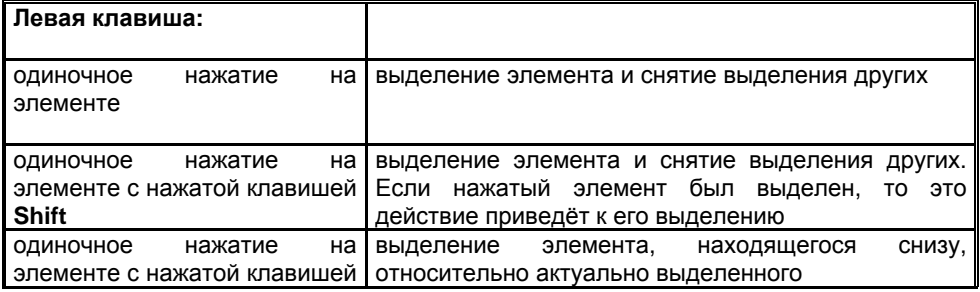

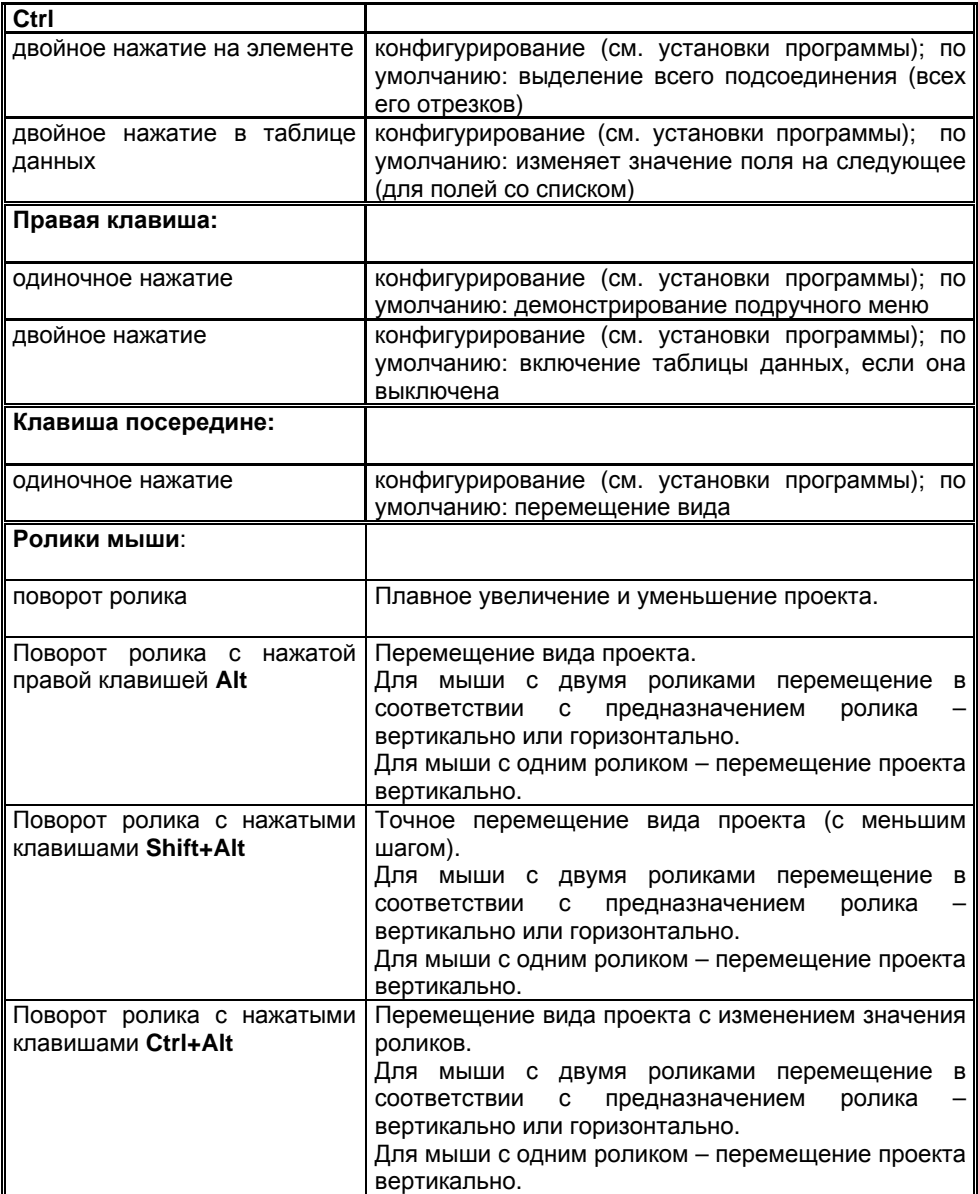

# **B. ПРИЛОЖЕНИЕ Б – СООБЩЕНИЯ ОБ ОШИБКАХ**

В этом дополнении представлены все сообщения об ошибках, предупреждениях и подсказках в программе Net-san.

# **B.1. Сообщения об ошибках соединений**

## **Ошибка: Нет течения**

Эта ошибка появится, когда элемент, через который протекает жидкость, не подключен ни с одной стороны, либо когда участки, которые к нему подключены, не подключены куда либо далее.

#### **Предупреждение: Нельзя определить направление течения**

Предупреждение появляется в тот момент, когда фрагмент системы не имеет источника воды или приёмника сточных вод и программа не может определить, в каком направлении жидкость должна протекать.

#### **Ошибка: Элемент не подключен**

Эта ошибка появится, когда элемент (участок) не подключен с одной стороны к узлу.

#### **Ошибка: Элемент вообще не подключен**

Эта ошибка появится, когда элемент (участок, узел) вообще не подключен (остаётся отдельно на чертеже).

## **Ошибка: Элемент имеет номер 0**

#### **Ошибка: Два либо более элементов имеет тот же номер**

#### **Ошибка: Элементы создают петлю**

Ошибка, которая появляется при создании кольцевых сетей, которые не входят в диапазон расчётов программы (показывает целую петлю).

## **Ошибка: Элемент создаёт петлю с иными элементами**

Ошибка, которая появляется при создании кольцевых сетей, которые не входят в диапазон расчётов программы (показывает единичный элемент петли).

#### **Ошибка: Отрезок является одной точкой на чертеже**

Эта ошибка появится, когда вследствие передвигания участков один из них превратится в точку (его длина на чертеже - нулевая). Эта ситуация не различима на чертеже, так как участок представляет собой только точку и может быть ошибочно принять за точку иного участка.

#### **Ошибка: Такой же символ имеют больше чем два элемента дистанционного соединения**

#### **Ошибка: Элемент дистанционного соединения не имеет пары**

## **Ошибка: В листе отсутствуют элементы типа 'источник воды' или 'приёмник сточных вод'**

Эта ошибка появится, когда не будут задекларированы никакие элементы, выполняющие эти функции. Отсутствие источника воды может инициировать множество иных ошибок соединений (напр. "отсутствие источника для приёмника" или "нельзя определить направление течения").

### **Ошибка: Дистанционные соединения имеют иную конфигурацию выходов**

#### **Ошибка: Отрезок подключен к источнику сточных вод**

Эта ошибка появится, когда более чем один отрезок сети является отводом от источника сточных вод. Следует проверить функции узлов.

#### **Ошибка: Отрезок подключен к приёмнику воды**

Эта ошибка появится, когда более чем один отрезок сети является подводом к приёмнику воды. Следует проверить функции узлов.

## **Ошибка: Не представлена порядковая существующего элемента**

Эта ошибка появится, если элемент отмечен как существующий, однако не имеет дополненную порядковую существующей территории. Следует дополнить недостающие данные в таблице данных.

## **Ошибка: Фрагмент сети не соединён с источником**

Эта ошибка появится, когда на схеме сети существует источник воды, однако фрагмент сети не был к нему подключен. Следует соединить данный фрагмент сети с задекларированным источником или определить новый источник воды.

### **Ошибка: В листе проявляются ошибки соединений**

Это сообщение появляется, когда в листе проявляются ошибки соединений (подключений). Подробные сообщения об ошибках проецируются в окне "Результаты диагностики".

# **B.2. Сообщения генерируемые при выполнении диагностики и расчётов**

## **Ошибка: Критическая ошибка при укладке сети**

Ошибка означает неправильное действие программы. Сообщи об этом производителя программы, пересылая файл данных электронной почтой.

#### **Ошибка: Отсутствуют каталоги приписанные к проекту**

## **Ошибка: Отсутствует определённый условный тип трубы**

Ошибка появится в том случае, когда в проекте имеются участки, для которых в таблице данных не был определён тип трубы, а также они не имеют условного типа, который декларируется в общих данных листа. Следует задекларировать тип трубы в данных отрезка сети или в общих данных листа.

#### **Ошибка: Существующий элемент не имеет определённых порядковых**

Ошибка, которая появляется в случае, когда существующий элемент не имеет определённых порядковых. Следует дополнить дефиниции недостающих данных.

#### **Ошибка: Неопределённое размещение отрезка**

Ошибка, которая может возникнуть после загрузки файла, который был создан более старой версией программы. Появляется тогда, когда в данных отрезка было задано размещение.

#### **Ошибка: Ошибочное значение минимального перекрытия отрезка**

Эта ошибка появится, когда заданное значение минимального перекрытия отрезка меньше нуля, больше чем максимальное покрытие или больше чем 6 м.

#### **Ошибка: Ошибочное значение максимального перекрытия отрезка**

Эта ошибка появится, когда заданное значение максимального перекрытия отрезка меньше нуля.

#### **Предупреждение: Подозрительное значение минимального перекрытия отрезка**

Предупреждение появляется, когда заданное значение минимального перекрытия отрезка меньше чем 1,4 м или больше чем 10 м.

### **Предупреждение: Подозрительное значение максимального перекрытия отрезка**

## **Подсказка: Неопределённый тип трубы – применю тип условный**

Сообщение для Потребителя, что для данного участка не определено тип трубы в таблице данных и программа применит тип, который был задекларирован в общих данных листа.

### **Подсказка: Подозрительно малая длина отрезка**

Сообщение информирует о том, что длина участка находится за пределами диапазона правдоподобности (вероятности).

#### **Подсказка: Подозрительно большая длина отрезка**

Сообщение информирует о том, что длина участка превышает предел диапазона вероятности.

#### **Ошибка: Слишком малая длина отрезка**

Это ошибка, говорящая о том, что длина участка находится за пределами диапазона, который считается правильным.

## **Предупреждение: Слишком большая длина отрезка**

Предупреждение появляется, когда длина участка превышает диапазон, который считается правильным.

#### **Ошибка: Нельзя подобрать соответствующий диаметр отрезка для течения**

Ошибка, которая появляется, когда задекларированное для участка семейство труб имеет слишком малый диапазон диаметров. Следует откорректировать течение или выбрать иное семейство труб.

## **Ошибка: Тип трубы вне каталога**

Ошибка эта является вероятно эффектом изменения каталога труб после записи данных (напр. удаление каталога из проекта) или эффектом переноса данных из иного файла либо версии программы. Следует повторно выбрать тип труб для данного отрезка сети.

## **Предупреждение: Превышена максимальная скорость воды**

Сообщение может появиться, когда заданы (предложены) диаметры участков. Следует задать большие диаметры или выбрать каталог труб с большим диапазоном диаметров.

#### **Предупреждение: Слишком малая скорость воды**

Сообщение может появиться, когда заданы диаметры участков. Следует задать меньшие диаметры или выбрать каталог труб с большим диапазоном диаметров.

#### **Ошибка: Превышено рмакс**

Ошибка, которая означает превышения максимального допустимого единичного падения давления на отрезке. Следует изменить или повторно подобрать диаметр трубы.

## **Ошибка: Неправильное значение для расчётов сопротивления**

Ошибка, которая означает неправильное значение кв клапана (равное нулю). Следует предложить значение в таблице данных.

## **Ошибка: Арматура или труба не соответствуют заданной температуре и давлению**

#### **Ошибка: Несоответствующий тип арматуры**

## **Ошибка: Недополненный тип арматуры**

## **Ошибка: Тип клапана вне каталога**

Эта ошибка вероятно является эффектом изменения каталога клапанов после выполнения записи (напр.удаления каталога из проекта) или переноса данных из иного файла либо иной версии программы. Следует повторно выбрать тип клапана в таблице данных.

#### **Ошибка: Неправильное значение для расчёта сопротивления арматуры**

Напр. нулевое значение кв для элемента типа :"Известное кв". Следует предложить значение в таблице данных.

## **Ошибка: Отсутствуют данные для расчёта клапана (ошибка в каталоге – сообщи об этом дистрибьютора)**

Ошибка означает неправильную работу программы. Сообщи об этом создателя программы.

## **Ошибка: Ошибочное размещение участка**

Эта ошибка может появиться после загрузки файла, созданного более старой версией программы. Появляется тогда, когда в данных участка было
задано размещение. Следует повторно выбрать размещение участка в таблице данных.

#### **Ошибка: Неправильно сконструирована сеть - отсутствует перекачная станция**

Ошибка появляется, когда сеть гидравлической канализации не была подключена к перекачной станции. Следует проверить правильность схемы сети.

#### **Ошибка: Нельзя определить минимальное падение**

Ошибка означает, что рельеф территории, а также заданные минимальные и максимальные покрытия не позволяют определить минимальное уток(падение) отрезка.

#### **Ошибка: Порядковая дна конца канала должна быть подобрана**

Ошибка означает, что программа не могла составить сеть, так как заданная порядковая конца дна канала не соответствует порядковой дна колодца.

#### **Ошибка: Порядковая дна начала канала должна быть подобрана**

Ошибка означает, что программа не могла составить сеть, так как заданная порядковая начала дна канала не соответствует порядковой дна колодца.

#### **Предупреждение: Нельзя подобрать колена на отрезке**

#### **Предупреждение: Существующий отрезок не имеет заданного диаметра**

Сообщение появится для отрезков сети иных чем проектируемые, диаметры которых не были представленыe. Следует дополнить тип трубы и диаметр в таблице данных.

#### **Предупреждение: Слишком малый диапазон диаметров доступных в каталоге**

Сообщение может появиться, когда в предложенном или условном каталоге нет трубы с соответствующим диаметром. Следует выбрать семейство труб с большим диапазоном диаметров.

## **Ошибка: Слишком малый диапазон диаметров доступных в каталоге**

Сообщение может появиться, когда в предложенном или условном каталоге нет трубы с соответствующим диаметром. Следует выбрать семейство труб с большим диапазоном диаметров.

#### **Ошибка: Не удалось подобрать арматуру на отрезке**

#### **Предупреждение: Неправильно задано значение величины арматуры**

#### **Ошибка: Отрезок не подключен к узлу сети**

Ошибка, которая проявляется, когда между собой непосредственно соединены два отрезка (без узла сети). Следует вставить узел сети.

#### **Ошибка: Отрезок гравитационной сети питаемый от перекачной станции**

Ошибка появляется, когда отрезок гравитационной сети включен непосредственно к перекачной станции. Следует его заменить на отрезок сети гидравлической канализации.

#### **Ошибка: Неразрешённая коллизия с иной сетью**

Ошибка появляется, когда рельеф территории, а также расстояние между коллизиями не позволяют без коллизий уложить отрезок сети. Следует проверить расстояние проектируемых сетей от иных сетей в "Опциях расчётов".

## **Ошибка: Не удалось уложить отрезок**

Ошибка появляется, когда рельеф территории, а также заданные ограничения минимального и максимально покрытия или падения (утока) не позволяют правильно уложить отрезок сети.

#### **Ошибка: Неправильно задана порядковая дна начала канала**

Ошибка, которая появляется, когда была задана порядковая дна начала канала. Следует проверить, не противоречит ли она порядковой дна колодца.

## **Ошибка: Неправильно задана порядковая дна конца канала**

Ошибка, которая появляется, когда была задана порядковая дна конца канала. Следует проверить, не противоречит ли она порядковой дна колодца.

## **Ошибка: Неправильно задан диаметр отрезка**

Ошибка появится, когда была задан диаметр отрезка, который нельзя подобрать к заданным условиям. Следует проверить выбранный диаметр отрезка в таблице данных.

#### **Ошибка: Соединение со следующим отрезком не является непосредственным**

Ошибка, которая появляется, когда между собой непосредственно соединены два отрезка (без узла сети). Следует выбрать тип колодца "соед. без колодца".

#### **Ошибка: Превышено минимальное перекрытие отрезка**

Ошибка может появиться, когда заданная порядковая дна узла водопроводной сети ведёт к несоблюдению минимального перекрытия отрезка.

## **Ошибка: Превышено максимальное перекрытие отрезка**

Ошибка может появиться, когда заданная порядковая дна узла водопроводной сети ведёт к несоблюдению максимального перекрытия отрезка.

#### **Ошибка: Ошибочно задано максимальное падение (уток)**

Эта ошибка появится, когда заданное значение максимального падения (утока) отрезка меньше 5 промилей или меньше величины минимального падения.

## **Ошибка: Превышено максимальное падение отрезка**

Эта ошибка появится, когда в ходе составления водопроводной сети не будет соблюдено максимальное падение отрезка, заданное в таблице данных.

## **Ошибка: Неопределённая порядковая проектируемой территории**

Узел сети, который определён как проектируемый, не имеет заданной порядковой проектируемой территории. Следует дополнить порядковую в таблице данных.

#### **Ошибка: Неопределённая порядковая существующей территории**

Узел сети, который определён как существующий, не имеет заданной порядковой существующей территории. Следует дополнить порядковую в таблице данных.

## **Предупреждение: Отсутствует обозначение узла**

#### **Ошибка: Неопределённое значение истока**

Ошибка появляется, когда узел сети определён как источник сточных вод либо приёмник воды не имеет задекларированного истока в таблице данных. Следует представить значение истока в таблице данных.

#### **Предупреждение: Неопределённое значение требуемого давления**

Это предупреждение появляется, когда не будет предложено значение требуемого давления перед пунктом для входа в дом водопроводной сети. Следует представить значение давления в таблице данных.

#### **Ошибка: Неправильно задана порядковая дна колодца**

Ошибка появляется, когда была задана порядковая дна колодца, которая не позволяет правильно составить сеть. Следует исправить порядковую в таблице данных.

#### **Ошибка: Слишком малая производительность насоса**

Ошибка появляется, когда задекларированная производительность насоса не позволяет составить фрагмент гидравлической сети. Следует увеличить производительность насоса.

#### **Ошибка: Неправильное значение времени работы насоса**

Ошибка появляется, когда время работы насоса представлено не правильно (значение должно быть в диапазоне 1 – 60 мин.). Следует откорректировать время работы в таблице данных.

#### **Ошибка: Ошибка при определении узла**

#### **Ошибка: Ошибка в каталоге: количество кинет <> 1**

Ошибка означает неправильную работу программы. Сообщи производителя программы.

## **Ошибка: Заданная порядковая дна колодца не соответствует каталожному значению**

Ошибка появляется, когда задана порядковая дна колодца, а выбранный в каталоге тип колодца или перекачной станции не позволяет составить сеть. Следует откорректировать порядковую дна, определив её как "подбери" или выбрать иной тип колодца в каталоге в таблице данных.

## **Ошибка: Не подобрал величину колодца**

Ошибка появляется, когда в типоряде, указанном Потребителем отсутствует величина, позволяющая выполнить правильный подбор колодца.

## **Ошибка: Не могу составить сеть за перекачной станцией**

Программа для заданных условий не может составить фрагмент сети, который находится за перекачной станцией сточных вод.

## **Ошибка: Не удалось подобрать перекачную станцию**

Ошибка появляется, когда в типоряде, указанном Потребителем отсутствует величина, позволяющая выполнить правильный подбор перекачной станции.

## **Ошибка: Не удалось подобрать колодец**

Ошибка появляется, когда в типоряде, указанном Потребителем отсутствует величина, позволяющая выполнить правильный подбор колодца.

## **Ошибка: Не все элементы узла имеют порядковую для подбора**

Ошибка появляется, когда программа не может определить минимальное падение (уток) отрезка сети, так как неправильно задана порядковая дна канала или дна колодца.

## **Ошибка: Неправильно залана порядковая дна колодца (отрезок требует иную порядковую)**

Ошибка появляется, когда задана порядковая дна колодца, которая не позволяет правильно составить присоединённые отрезки сети. Следует откорректировать порядковую в таблице данных.

## **Ошибка: Перекачная станция потребителя задаёт слишком высоко гидравлический выход**

Ошибка появляется, когда задекларированное Потребителем перекрытие выхода перекачной станции конфликтует с требуемым минимальным перекрытием отрезка сети. Следует откорректировать минимальное перекрытие отрезка сети или перекрытие выхода перекачной станции.

## **Ошибка: Перекачная станция из каталога задаёт слишком высоко гидравлический выход**

Ошибка появляется, когда подобранная программой перекачная станция задаёт слишком высоко гидравлический выход сточных вод, который конфликтует с минимальным перекрытием подключенного к нему отрезка сети. Следует откорректировать минимальное перекрытие отрезка сети.

## **Ошибка: Узел задаёт слишком большое углубление**

Ошибка появляется, когда заданная порядковая дна узла не позволяет составить отрезок сети с максимальным углублением. Следует откорректировать максимальное перекрытие отрезка сети или порядковую дна колодца.

## **Ошибка: Узел не позволяет определить минимальное углубление**

Ошибка появляется, когда заланная порядковая дна узла не позволяет составить отрезок сети с минимальным углублением. Следует откорректировать минимальное перекрытие отрезка сети или порядковую дна колодца.

## **Ошибка: Неправильно задана порядковая дна узла**

Ошибка появляется, когда заданная порядковая дна узла не позволяет составить отрезок сети. Следует откорректировать порядковую дна узла.

#### **Ошибка: Перекачная станция имеет слишком малую производительность**

Ошибка появляется, когда задекларированная производительность перекачной станции не позволяет составить фрагмент гидравлической сети. Следует увеличить производительность перекачной станции.

## **Ошибка: Несоответствующий тип перекачной станции для течения**

Ошибка появляется, когда выбранный тип перекачной станции не соответствует задекларированному течению. Следует выбрать иной тип перекачной станции в таблице данных или откорректировать значение течения в сети.

## **Ошибка: Отсутствует источник для приёмника**

Ошибка появляется, когда сеть была сконструирована неправильно. В сегменте сети, к которому принадлежит данный приёмник, следует задекларировать источник воды.

#### **Ошибка: Не определена порядковая входа приёмника воды**

Ошибка появляется, когда не была предложена порядковая входа приёмника воды, которая необходима для правильного составления сети. Следует дополнить данную в таблице данных.

## **Ошибка: Не определена порядковая оси трубопров. источника воды**

Ошибка появляется, когда не была предложена порядковая источника воды, которая необходима для правильнго составления сети. Следует дополнить данную в таблице данных.

#### **Предупреждение: Отсутствует конденсатоотводчик узла сети воды**

Предупреждение появляется, когда программа найдёт место, в котором должен находиться конденсатоотводчик для данного фрагмента сети воды. Это информационное сообщение, так как программа не может вставлять элементы этого типа.

#### **Предупреждение: Отсутствует воздухоотводчик (вантуз) узла сети воды**

Предупреждение появляется, когда программа найдёт место, в котором должен находиться воздухоотводчик (вантуз) для данного фрагмента сети воды. Это информационное сообщение, так как программа не может вставлять элементы этого типа.

#### **Подсказка: Не соблюдён минимальный угол между отрезками сети**

Предупрежедение появляется, когда не был соблюдён максимальный угол между отрезками гидравлической канализационной или водной сети, который был задекларирован в опциях расчётов.

## **Предупреждение: Уровень открытого резервуара находится выше порядковой дна конца отрезка**

Это предупреждение появится, когда заданная порядковая уровня открытого резервуара находится выше порядковой подводящего канала сточных вод. Следует откорректировать порядковую открытого резервуара в таблице данных.

## **Ошибка: Слишком малое давление зв**

Ошибка появляется, когда заданное давление в источнике воды слишком малое. Следует увеличить давление в источнике.

#### **Ошибка: Отсутствуют приёмники**

Ошибка появляется, когда неправильно сконструирована сеть. В сегменте сети отсутствуют приёмники. Следует проверить функции узлов сети в таблице данных.

#### **Ошибка: Неопределённый эквивалент выхода канализации**

# ДОПОЛНЕНИЕ В - СКЛЕИВАТЕЛЬ СКАНОВ

# С.1. Введение

Программа «Склеиватель сканов» является вспомагательным инструментом, облегчающим Пользователю сканирование большой карты или плана здания (строительного плана здания - основания) напр. в формате А0 в ситуации, когда Потребитель имеет лишь малоформатный сканер, напр. А4. Задачей программы является правка установок конкретных частей, помощь при их склеивании, а в конечном этапе - их прирезка и масштабирование. Программа действует по принципу - показывает идентичные точки, характерные для целого основания и для каждого присоединяемого фрагмента.

Программа записывает чертежи в файлах с расширением "nts". Эти файлы можно загрузить в рабочие листы в графическом редакторе.

# С.2. Общая схема работы с программой

Схема работы с программой следующая:

- 1. Загрузка либо сканирование первой части основания.
- 2. Выравнивание первой части по вертикали.
- 3. Возможны варианты: можно определить количество частей и очерёдность их присоединения (поле "Примени навигатор" в правой части экрана по середине).
- 4. Переход к присоединению очередных частей.
- 5. Загрузка очередной части.
- 6. Указывание на идентичные, характерные для обеих частей основания, точки и присоединение загруженного фрагмента.
- 7. Повторение пунктов 5 и 6, в зависимости от количества частей.
- 8. Прирезка основания.
- 9. Масштабирование основания.

10. Запись (сохранение) чертежа на диске.

## ! ВНИМАНИЕ! Рекомендуется часто записывать (сохранять) чертёж, лучше всего после выполнения каждого очередного этапа.

Программа позволяет подать назад одну операцию. Подача назад последних операций требует очень много памяти, которая необходима, чтобы запомнить последние шаги. Поэтому запоминание операций ограничено только до одного последнего шага.

# С.3. Принципы сканирования фрагментов основания

Программа "Склеиватель сканов" может сканировать фрагменты основания, обслуживая сканеры согласно интерфейсу TWAIN, либо загружать фрагменты чертежей, которые были сканированы ранее, применяя иную программу.

- Чтобы сканировать фрагмент основания, следует:
	- 1. Щёлкнуть клавишей "Сканируй".
	- 2. Поступать согласно указаниям управляющей программы сканера.
- Чтобы загрузить фрагмент основания, сканированный иной программой, следует:
	- 1. Щёлкнуть клавишу "Загрузить".
	- 2. Выбрать файл для загрузки и щёлкнуть "Открой".

В процессе сканирования следует обратить внимание на следующие вопросы:

- 1. Фрагменты чертежа должны быть сканированы как чёрно-белые (1 бит) либо с глубиной цвета 256 (8 бит). Практически это совершенно достаточная глубина (гамма) цвета, а размеры файлов в меру разсудительные.
- 2. Чертежи следует сканировать с закладкой, чтобы можно было указать по крайней мере две общие точки между каждыми двумя соседними фрагментами.
- 3. Стараться сканировать фрагменты, по мере возможности, таким образом, чтобы не было слишком больших отклонений угла между ними.
- 4. Степень разрешения сканирования обычно достаточно установить на 150 или 300 DPI при сканировании цветных чертежей и 300 или 600 DPI при сканировании чертежей чёрно-белых. Такие установки позволяют получить в меру разсудительные размеры файлов. Конечно иные значения DPI также допустимы.

Практически сканированные фрагменты основания могут выглядеть как на примере карты, которая представлена ниже. Крестиками отмечено для примера общие характерные точки, которые будут позднее использованы в программе. Конечно эти крестики не следует чертить на основании перед сканированием – характерной точкой может быть например угол здания, место пересечения линий на чертеже либо обозначение порядковой территории.

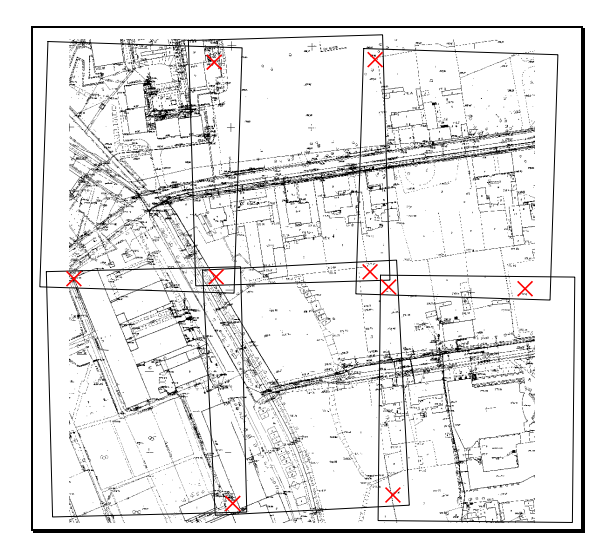

## **C.4. Операции на первом фрагменте основания**

После сканирования или загрузки первого фрагмента чертежа, его можно просматривать и передвигать с помощью мышки (при нажатой левой клавише мышки), а также выполнить следующие действия:

- 1. Откорректировать отклонение фрагмента таким образом, чтобы левый край основания или отмеченная Потребителем линия были вертикальными.
- 2. Определить количество остальных частей, а также очерёдность их присоединения – эта функция, называемая далее "навигатором" помогает систематизировать работу с программой и освободить Потребителя от необходимости определять род присоединяемых частей.
- ♦ Чтобы откорректировать отклонение первого фрагмента основания, следует:
	- 1. Отметить поле "Коррекция отклонения" в правой части экрана.
	- 2. Правой клавишей мышки щёлкнуть вначале верхнюю, а потом нижнюю точки, которые после поворота должны определять - фиксировать на чертеже расположение вертикальной линии. На поле в правой части экрана видно, какая точка сейчас (в данный момент) будет отмечена.
	- 3. Щёлкнуть "Поверни" программа выполнит поворот фрагмента скана или чертежа таким образом, чтобы отмеченные точки разместились – одна по отношению к другой - на вертикальной линии.
- Чтобы определить установки "навигатора", то есть определить количество и очерёдность присоединяемых частей, следует:
	- 1. Отметить поле "Примени навигатор", если оно разотмечено.
	- 2. Определить, на какое количество фрагментов по вертикали и по горизонтали будет разделён чертёж - основание. На выше представленном примере карта разделена на 3 фрагмента по горизонтали и 2 по вертикали.
	- 3. Определить очерёдность присоединения фрагментов. Эта очерёдность представлена с помощи двух иконок, на выбор.

# **C.5. Присоединение очередных фрагментов основания**

Если щёлкнуть клавишу "Дальше" в правом верхнем углу экрана, тогда программа переходит к процессу присоединения очередных фрагментов чертежа. На экране с левой стороны видно целое основание и присоединяемый фрагмент по правой стороне. Если применяется "навигатор", тогда по середине экрана видно степень выполнения проекта и позицию фрагмента, который сейчас будет присоединён.

- $\bullet$  Чтобы присоединить очередной фрагмент основания, применяя "навигатор", следует:
	- 1. Загрузить или сканировать очередной фрагмент основания. Следует убедиться в навигаторе (который находится по середине экрана), которая часть в данный момент будет присоединена.
	- 2. Отметить на видеопроекции целого чертежа и на присоединяемом в данный момент фрагменте одну и ту же характерную точку. Следует обратить внимание, какую точку ожидает программа – это видно в рамке

"Отмеч. точка". Точки отмечаются ПРАВОЙ клавишей мышки. В случае совершения ошибки следует, если это необходимо, откорректировать установки в рамке "Отмеч. точка" и опять щёлкнуть.

- 3. Отметить вторую характерную точку.
- 4. Отметить третью характерную точку программа требует третью точку только тогда, когда присоединяемая часть уже двумя сторонами соприкасается с существующим чертежем.
- 5. Щёлкнуть клавишу "Присоединить".

Таким образом, согласно "навигатору", следует присоединять очередные фрагменты основания. После присоединения всех частей следует щёлкнуть клавишей "Дальше", чтобы перейти к последнему этапу - прирезке и масштабированию.

Если "навигатор" был выключен, тогда следует поступать также, как в выше представленном описании - инструкции. Однако здесь для каждого фрагмента следует **BDVYHVIO** определить "Метод присоединения" и "Направление присоединения".

# С.6. Прирезка и масштабирование основания

В последнем этапе склеивания сканированного чертежа программа позволяет выполнить прирезку, (то есть - обрезать ненужные поля), а также масштабировать основание таким образом, чтобы затем его можно было правильно загрузить в графический редактор. Программа имеет два варианта масштабирования карты (строительного основания):

- 1. С учётом имеющейся известной шкалы-масштаба и выбранной разрешающей способности в DPI при сканировании (DPI - это сокращение от "dots per inch" (то есть точек в дюйме) - обычно доступны значения 100, 150, 200, 300 и 600 DPI).
- 2. С учётом представленного действительного расстояния между двумя отмеченными точками.
- Чтобы прирезать чертёж, следует:
	- 1. Выбрать закладку "Прирезка" в правой части экрана.
	- 2. Отметить ПРАВОЙ клавишей мышки две точки (левую-верхнюю и правуюнижнюю) окончательной формы и размера чертежа - основания.
	- 3. Шёлкнуть "Прирезать".
- Чтобы выполнить масштабирование основания, основываясь на известной шкале и DPI, следует:
	- 1. Переключиться на закладку "Масштабирование" в правой части экрана.
	- 2. Отметить поле "Шкала основания и DPI".
	- 3. Записать шкалу и DPI.
	- 4. Щёлкнуть клавишу "Масштабируй" программа представит коэффициент пересчёта "м / пиксель".
- ♦ Чтобы масштабировать чертёж, основываясь на известном действительном расстоянии между двумя точками, следует:
	- 1. Переключиться на закладку "Масштабирование", которая находится в правой части экрана.
	- 2. Отметить поле "Расстояние между отмеч. точками".
	- 3. Отметить две точки на основании (карте). Точки следует отмечать **ПРАВОЙ** клавишей мышки.
	- 4. Записать действительное расстояние между точками в метрах.
	- 5. Щёлкнуть клавишу "Масштабируй" программа представит коэффициент пересчёта "м / пиксель".

Склеив основание из кусков и записав (сохранив) файл на диске, следует нажать клавишу "Закончить", что приведёт к выходу из программы "Склеиватель сканов"